# **InLoox-Dokumentation**

## Inhaltsverzeichnis

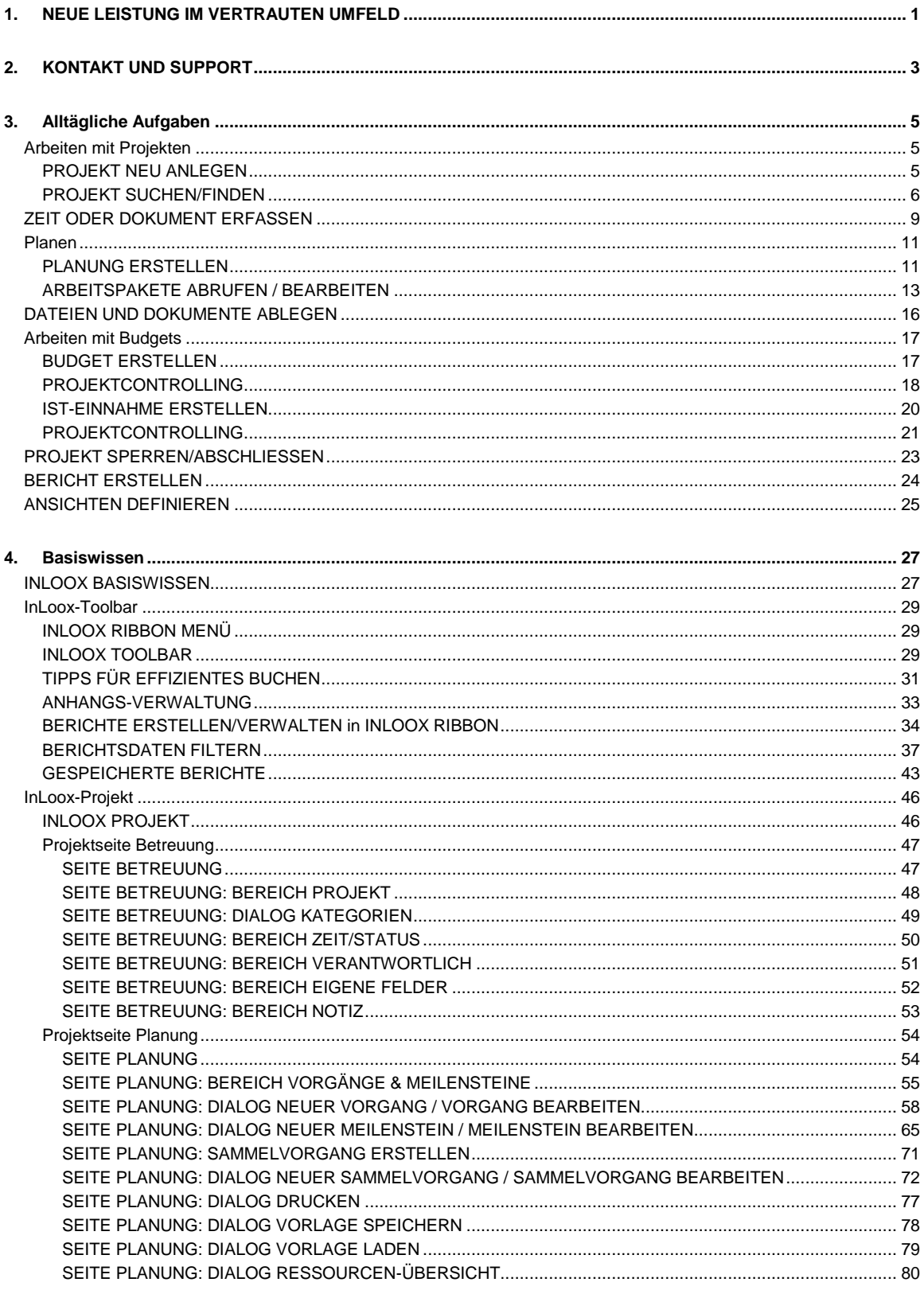

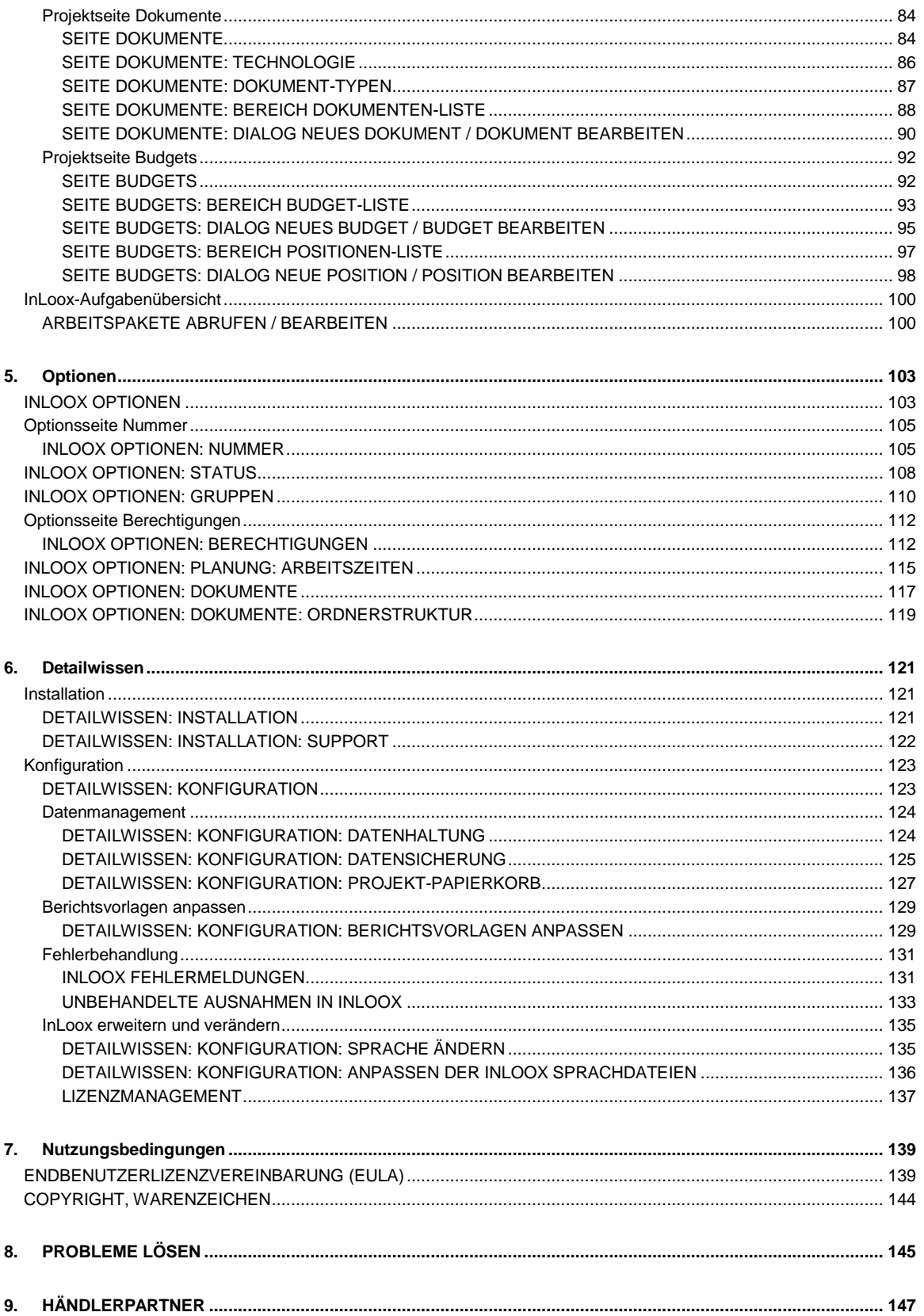

## <span id="page-4-0"></span>**NEUE LEISTUNG IM VERTRAUTEN UMFELD**

InLoox ist die Projektmanagement-Lösung, die mitten in Outlook arbeitet. Die Software erleichtert das kombinierte Management von Projekten, Dokumenten und Budgets - eine leistungsfähige Unterstützung für den Business-Alltag.

InLoox liefert den aktuellen Überblick über Projektstand und -entwicklung, über angefallene Kosten und offene Budgets. So können Sie bereits während des Projekts auf alle Finanzdaten zugreifen und haben den wirtschaftlichen Ist-Stand jederzeit im Griff. InLoox sorgt für hohe Planungs- und Terminsicherheit sowie eine umfangreiche Projekt-Dokumentation. Das wird Ihr Team ebenso schätzen wie Ihre Partner und Kunden. InLoox lässt sich in kürzester Zeit begreifen, ist leicht zu handhaben und übersichtlich aufgebaut.

Mehr Informationen über die InLoox-Produktreihe, Updates und neue Versionen finden Sie im Internet

Damit Ihr Start mit InLoox reibungslos verläuft, lesen Sie bitte das Kapitel Basiswissen

## <span id="page-6-0"></span>**KONTAKT UND SUPPORT**

Wir bedanken uns, dass Sie **InLoox** - die integrierte Projektverwaltung in Outlook benutzen!

InLoox wird entwickelt von der Firma InLoox GmbH in München. Als Kunde von InLoox haben Sie Anspruch auf technischen Service und Support direkt vom Hersteller. Aber auch für Fragen rund um das Produkt stehen wir Ihnen gerne werktags zu den büroüblichen Zeiten zwischen 9:00 und 17:00 Uhr zur Verfügung:

**InLoox GmbH**

**Anschrift**: Kantstraße 2, D-80807 München

**Internet**: www.inloox.de

**E-Mail**: info@inloox.de

**Telefon**: +49 (89) 358 99 88 22

**Fax**: +49 (89) 358 99 88 55

## <span id="page-8-0"></span>**Alltägliche Aufgaben**

### <span id="page-8-1"></span>**Arbeiten mit Projekten**

### <span id="page-8-2"></span>**PROJEKT NEU ANLEGEN**

Kurzanleitung zum Erstellen eines neuen InLoox Projekts:

- 1. Klicken Sie auf die Schaltfläche **Projekte** im **InLoox Ribbon Menü** oder auf **InLoox-Ordner** in der **InLoox Toolbar** Outlook wechselt zur **InLoox Projektübersicht**
- 2. Doppelklicken Sie auf eine leere Fläche oder benutzen Sie die Schaltfläche **Neues Projekt** Ein neues Projekt wird erstmals geöffnet Als Ersteller werden Sie automatisch zum Projektleiter
- 3. Geben Sie Informationen ein, z.B. **Projektname**, **Kunde**... Die Liste der Kunden enthält eine Vorauswahl aller Firmen, die an InLoox-Projekten beteiligt sind
- 4. Klicken Sie auf **Speichern und Schließen**

Weiter zu Projekt öffnen

### <span id="page-9-0"></span>**PROJEKT SUCHEN/FINDEN**

Zur Outlook 2003/2007 Ansicht

**Outlook 2010 Ansicht**

Kurzanleitung zum Suchen einer Information in allen InLoox-Projekten:

- 1. Klicken Sie auf die Schaltfläche **Projekte** im **InLoox Ribbon Menü** Outlook wechselt zur **InLoox Projektübersicht**
- 2. Geben Sie im Feld **Suchen** einen Suchbegriff ein, z.B. **InLoox**
- 3. Klicken Sie auf **Suche starten**  InLoox sucht. Sie erhalten eine Ergebnisliste. Die Fundstellen des Begriffs werden hier angezeigt. Die Werte benutzerdefinierter Felder werden aktuell nicht mit durchsucht.
- 4. Doppelklicken Sie auf ein Ergebnis, um das entsprechende Projekt zu öffnen

#### Alternative: **Ansichten verwenden**

- 1. Klicken Sie auf die Schaltfläche **Projekte** im **InLoox Ribbon Menü** Outlook wechselt zur **InLoox Projektübersicht**
- 2. Wählen Sie im **InLoox Ribbon Menü** im Bereich **Aktuelle Ansicht** eine Ansicht aus, z.B. **Gruppiert nach Projektleiter**
- 3. Doppelklicken Sie zum Öffnen auf ein Projekt

#### Alternative: **Filter verwenden**

- 1. Klicken Sie auf die Schaltfläche **Projekte** im **InLoox Ribbon Menü** Outlook wechselt zur **InLoox Projektübersicht**
- 2. Oberhalb der Projekte befindet sich die **Filterzeile**:

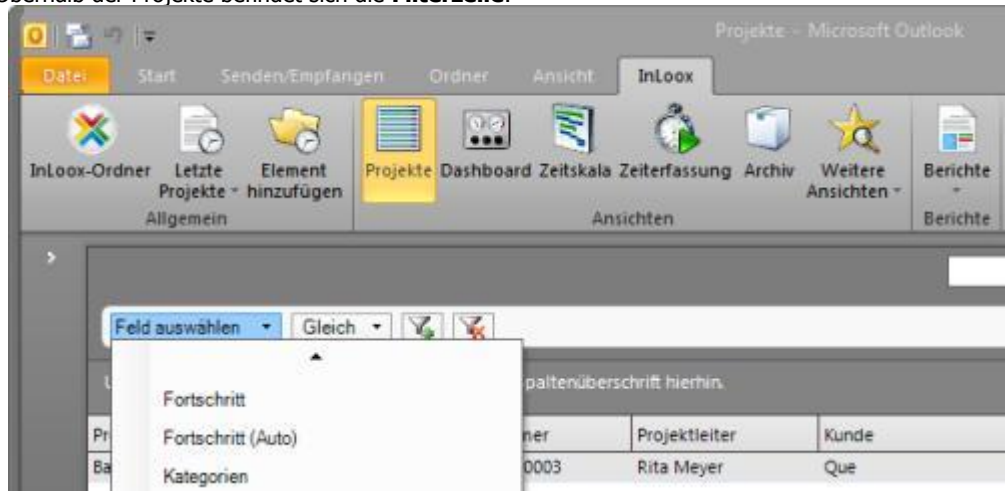

Filterzeile mit Auswahl **\*Kategorien\*** nach der gefiltert werden soll

3. Geben Sie nach Auswahl hinter dem Vergleichsoperator einen Text ein, z.B. **Marketing** und drücken Sie die **Eingabetaste**

InLoox filtert die Projekte nach dem Kriterium ("Kategorie gleich ...")

4. Doppelklicken Sie zum Öffnen auf ein Projekt

### Tipp:

Sollten Sie keine Filterzeile sehen, so wurde diese ausgeblendet. Sie können die Filterzeile wieder anzeigen, indem Sie einen Rechtsklick in die Projektliste machen und im erscheinenden Kontextmenü **Filter anzeigen** wählen.

Weiter zu Vorgang oder Dokument erfassen

Zur Outlook 2010 Ansicht

#### **Outlook 2003/2007 Ansicht**

Kurzanleitung zum Suchen einer Information in allen InLoox Projekten:

- 1. Klicken Sie auf die Schaltfläche **InLoox-Ordner** in der **InLoox Toolbar** Outlook wechselt zur **InLoox Projektübersicht**
- 2. Geben Sie im Feld **Suchen** einen Suchbegriff ein, z.B. **InLoox**
- 3. Klicken Sie auf **Suche starten**  InLoox sucht. Sie erhalten eine Ergebnisliste. Die Fundstellen des Begriffs werden hier angezeigt. Die Werte benutzerdefinierter Felder werden aktuell nicht mit durchsucht.
- 4. Doppelklicken Sie auf ein Ergebnis, um das entsprechende Projekt zu öffnen

#### Alternative: **Ansichten verwenden**

- 1. Klicken Sie auf die Schaltfläche **InLoox-Ordner** in der **InLoox Toolbar** Outlook wechselt zur **InLoox Projektübersicht**
- 2. Wählen Sie in der **InLoox-Toolbar** im Bereich **Aktuelle Ansicht** eine Ansicht aus, z.B. **Gruppiert nach Projektleiter**
- 3. Doppelklicken Sie zum Öffnen auf ein Projekt

#### Alternative: **Filter verwenden**

1. Klicken Sie auf die Schaltfläche **InLoox-Ordner** in der **InLoox Toolbar** Outlook wechselt zur **InLoox Projektübersicht**

2. Oberhalb der Projekte befindet sich die **Filterzeile**:

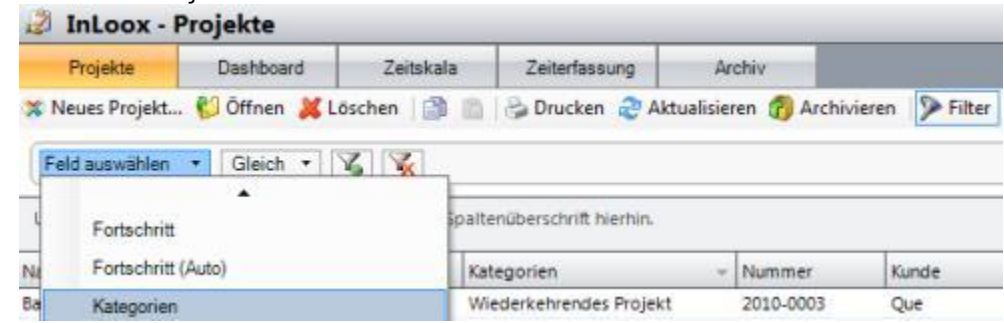

Filterzeile mit Auswahl **\*Kategorien\*** nach der gefiltert werden soll

3. Geben Sie nach Auswahl hinter dem Vergleichsoperator einen Text ein, z.B. **Marketing** und drücken Sie die **Eingabetaste**

InLoox filtert die Projekte nach dem Kriterium ("Kategorie gleich ...")

4. Doppelklicken Sie zum Öffnen auf ein Projekt

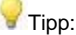

Sollten Sie keine Filterzeile sehen, so wurde diese ausgeblendet. Sie können die Filterzeile wieder anzeigen, indem Sie einen Rechtsklick in die Projektliste machen und im erscheinenden Kontextmenü **Filter anzeigen** wählen.

Weiter zu Vorgang oder Dokument erfassen

### <span id="page-12-0"></span>**ZEIT ODER DOKUMENT ERFASSEN**

Kurzanleitung zum Buchen eines Zeiteintrags und eines Dokuments in ein bestehendes InLoox Projekt:

#### Methode A: **Hinzufügen direkt aus Outlook heraus**

- 1. Wählen Sie z.B. eine **E-Mail** in Ihrem persönlichen Outlook-Posteingang (oder einem anderen Ordner) aus
- 2. Klicken Sie auf die Schaltfläche **Element hinzufügen** in **InLoox Ribbon Menü / Toolbar** Das Dialogfeld **Element hinzufügen** erscheint.
- 3. Wählen Sie ein **Projekt**
- 4. Wählen Sie aus, was Sie tun möchten:
	- **Neuen Zeiteintrag anlegen** Zeiteinträge sind Zeitbuchungen für ein Projekt, z.B. geleistete Arbeit
	- **Zum Dokumenten-Ordner hinzufügen**

Dokumente sind Dateien, die einem Projekt zugeordnet werden

- 1. Wählen Sie aus, wie InLoox mit dem Anhang falls vorhanden umgehen soll Details zu dieser Funktion finden Sie im Kapitel Anhangs-Verwaltung
- 2. Wählen Sie gegebenenfalls einen **Unterordner** aus
- 3. Wählen Sie **Dokument mit Eintrag in der Zeiterfassung verknüpfen** aus

InLoox zeigt dann in der Sektion Zeiterfassung eine **Büroklammer** ( ) an den entsprechenden Eintrag. Über die Büroklammer haben Sie später Zugriff auf alle verknüpften Dokumente eines Vorgangs.

- 5. Klicken Sie auf **OK** Haben Sie die Option **Neuen Eintrag anlegen** gewählt, so erscheint das Dialogfeld **Neuer Eintrag**
- 6. Bitte geben Sie mindestens ein:
	- **Datum** und **Uhrzeit** (wird automatisch gesetzt)
	- **Dauer** bzw.**Ende**
	- **Gruppe**, zu der der Eintrag gehört alternativ: **Vorgang**, zu der der Eintrag gehört
- 7. Klicken Sie auf die Schaltfläche **OK**

#### Methode B: **Öffnen des Projekts, Hinzufügen über das Projektformular**

- 1. Öffnen Sie ein Projekt oder Erstellen Sie ein neues Projekt
- 2. Im der Sektion **Zeiterfassung** Sie auf die Schaltfläche **Neu** Das Dialogfeld **Neuer Eintrag** erscheint.
- 3. Bitte geben Sie mindestens ein:
	- **Datum** und **Uhrzeit** (wird automatisch gesetzt)
	- **Dauer** bzw.**Ende**
- **Gruppe**, zu der der Eintrag gehört alternativ: **Vorgang**, zu der der Eintrag gehört
- 4. Klicken Sie auf die Schaltfläche **OK**
- 5. Klicken Sie auf die Sektion **Dokumente**
- 6. Erstellen Sie einen neuen Eintrag im Bereich **Dokumente**:
	- Klicken Sie auf **Neu** Das Dialogfeld **Neues Dokument** erscheint:
	- Wählen Sie einen **Typ** aus, z.B. **Datei**
	- Geben Sie den **Pfad** zum Dokument an. Ein Klick auf die Schaltfläche "**...**" öffnet ein Suchfenster
	- Geben Sie an, ob InLoox das Dokument **in den Projektordner kopieren** soll
	- Wählen Sie gegebenenfalls einen **Zeiterfassungseintrag** aus, um das Dokument mit diesem Eintrag zu verknüpfen. InLoox zeigt dann in der Sektion **Zeiterfassung** eine **Büroklammer** ( ) an den entsprechenden Eintrag.
	- Geben Sie zusätzlich weitere Informationen an:
		- **Status**, z.B. **fertig**, oder **wartet auf Freigabe**
		- **Notizen** (mehrzeilig), für Kommentare und Anmerkungen
	- Klicken Sie auf **OK** Falls ausgewählt, kopiert InLoox das Dokument automatisch in den Projektordner
- 7. Klicken Sie auf **Speichern und Schließen**

Weiter zu Planung erstellen

### <span id="page-14-0"></span>**Planen**

### <span id="page-14-1"></span>**PLANUNG ERSTELLEN**

Kurzanleitung zum Planen eines Projekts:

- 1. Öffnen Sie ein Projekt oder Erstellen Sie ein neues Projekt
- 2. Klicken Sie auf die Sektion **Planung**
- 3. In der Sektion **Planung**:
	- Klicken Sie auf **Neuer Vorgang** oder auf **Neuer Meilenstein**  Das Dialogfeld **Neuer Vorgang** bzw. **Neuer Meilenstein** erscheint.
	- Geben Sie mindestens einen **Namen** sowie eine **Gruppe** ein
	- Geben Sie einen **Zeitrahmen** (Vorgang) bzw. ein **Datum** (Meilenstein) ein
	- Zusätzlich können Sie im Register Allgemein eingeben:
		- **Ort**
		- **PSP-Code** ("Projektstrukturplan-Code"), zur leichteren Identifikation eines Elements
		- **Element kann auf dem Zeitstrahl nicht verschoben werden** Fixierung, um das Element nicht verschiebbar zu machen
	- Zusätzlich können Sie im Register Details eingeben:
		- **Kennzeichnung**, für eine farbliche Hervorhebung
		- **Beschreibung** (mehrzeilig), z.B. für Arbeitsanweisungen
		- Fortschritt (für einen Vorgang, in Prozent)
- 4. Optional: Wählen Sie einen Nachfolger aus:
	- Klicken Sie auf das Register **Abhängigkeiten**
	- Wählen Sie einen verfügbaren Nachfolger in der linken Liste aus
	- Klicken Sie auf Hinzufügen (**>>**)
- 5. Optional: Fügen Sie Ressourcen hinzu:
	- Klicken Sie auf das Register **Ressourcen**
	- Klicken Sie auf **Hinzufügen** Das Dialogfeld **Neue Arbeitspaket** erscheint.
	- Klicken Sie auf die Schaltfläche "..." Das Dialogfeld **Kontakt auswählen** erscheint.
	- Wählen Sie einen Kontakt oder eine Verteilerliste aus
	- Klicken Sie auf Auswählen **>>**
	- Klicken Sie auf **OK**
	- Verändern Sie individuell je Ressource:
		- **Benachrichtigen** mittels **InLoox, E-Mail**, **Outlook-Aufgabenanfrage** oder **Outlook-**Besprechungsanfrage Ressourcen werden in diesem Fall automatisch informiert.
- **Aufwand** verändern (nur bei Vorgängen möglich)
- Individuell **Stundensatz** eingeben, falls Gruppenkostensätze ignoriert werden sollen
- Aufgabe ist abgeschlossen zeigt an, ob die Ressource die Arbeit an dem zugeteilten Element fertiggestellt hat
- Klicken Sie auf **OK**
- Prüfen Sie ggf. die Ressourcenauslastung
- 6. Klicken Sie zum Schließen des Dialogfeldes auf **OK**
- 7. Verwenden Sie die Maus zum Anpassen der Position und Dauer von Elementen. Halten Sie die **Strg-Taste** gedrückt und ziehen Sie mit der Maus zwischen Elementen (Vorgänge und Meilensteine), um eine Abhängigkeit zu erzeugen.
- 8. Verwenden Sie die **Shift-Taste** beim Verschieben oder Vergrößern von Elementen, damit Nachfolger und Vorgänger von der Änderung nicht beeinflusst werden
- 9. Zoomen Sie, indem Sie die **Strg-Taste** gedrückt halten und mit dem **Mausrad** scrollen
- 10. Klicken Sie zum Speichern des Projekts auf **Speichern und Schließen**

Das bedeuten die Symbole neben den **Planungselementen**:

- Ein Häkchen zeigt an, dass ein Element als erledigt gekennzeichnet wurde
- Ein Warnsymbol zeigt an, dass ein Element in der Vergangenheit liegt, aber noch nicht als erledigt gekennzeichnet wurde
- **Eine Flagge zeigt die Kennzeichnung des Elements an**
- Ein Pin zeigt an, dass ein Element fixiert ist, also auf dem Zeitstrahl nicht verschoben werden kann
- Das Symbol Ressource zeigt an, dass Ressourcen auf das Element gebucht wurden
- « Das Symbol Ressourcen haben Arbeit abgeschlossen zeigt an, dass alle Ressourcen des Elements ihre Aufgaben erfolgreich beendet haben
- $\bullet$   $\blacksquare$  Eine Büroklammer wird neben Elementen angezeigt, in denen Dokumente verknüpft sind

*So verändern Sie die Reihenfolge und Gliederung der Elemente:*

- Verschiebt das markierte Element in der Liste nach oben bzw. nach unten
- Ordnet das markierte Element zum darüberstehenden Element zu Das darüberstehende Element wird automatisch zu einer Gliederung heraufgestuft.
- Stuft das markierte Element eine Gliederungsebene höher

*Weiter zu Ressourcenauslastung prüfen* 

### <span id="page-16-0"></span>**ARBEITSPAKETE ABRUFEN / BEARBEITEN**

Kurzanleitung zum Übernehmen von Arbeitspaketen in den persönlichen Kalender- bzw. Aufgabenordner:

Wenn Sie in einem InLoox-Projekt als Ressource eingeplant wurden, kann der Projektplaner Sie auf verschiedene Weisen informieren:

- per automatischer **Outlook Aufgaben- oder Besprechungsanfrage**
- per automatischer **E-Mail**
- per **InLoox**

#### Möglichkeit 1: mittels **Outlook Aufgaben- oder Besprechungsanfrage (\*)**

- 1. Sie erhalten E-Mail, z.B. mit dem Titel "Neues Element (Strategie-Projekt #2007-0002) : Frauke Herrmanns (fh@test.de)". Absender ist der Projektplaner
- 2. Sie sehen die **Planungsdaten**:
	- **Projektname** und **-nummer**
	- **Zeitraum/Zeitpunkt**
	- Ihren persönlichen **Aufwand**
	- **•** Ort
	- beteiligte **Ressourcen**
- 3. Sie haben folgende Möglichkeiten:
	- **zustimmen**, Outlook erstellt automatisch einen Eintrag in Ihrer **Aufgabenliste** bzw. Ihrem **Kalender**
	- **ablehnen**

Outlook kommuniziert die Antwort an den Projektplaner. Im Falle einer Aufgabenanfrage bleibt der Projektplaner automatisch über den Fortschritt und Veränderungen an der Ihnen übertragenen Aufgabe auf dem Laufenden

#### Möglichkeit 2: mittels **E-Mail (\*)**

- 1. Sie erhalten E-Mail, z.B. mit dem Titel "Neues Element (Strategie-Projekt #2007-0002) : Frauke Herrmanns (fh@test.de)". Absender ist der Projektplaner
- 2. Sie sehen die **Planungsdaten**:
	- **Projektname** und **-nummer**
	- **Zeitraum/Zeitpunkt**
	- Ihren persönlichen **Aufwand**
	- **Ort**
	- beteiligte **Ressourcen**
- 3. Sie haben folgende Möglichkeiten:
	- **zustimmen** und optional einen Eintrag in **Kalender/Aufgabenliste** manuell anlegen
	- **ablehnen**, antworten Sie dazu formlos über Ihre E-Mail-Software

#### Möglichkeit 3: mittels **InLoox (\*)**

1. In Outlook erscheint das Dialogfeld **InLoox-Arbeitspaket**:

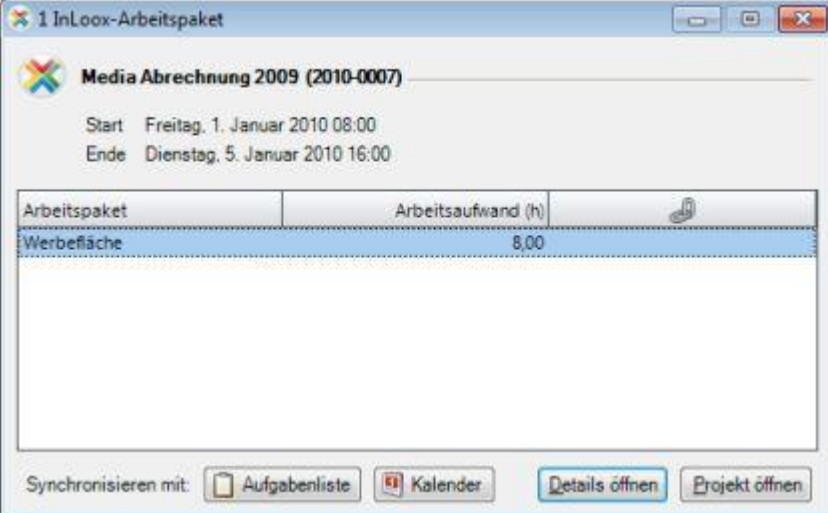

- 2. Klicken Sie auf einen Eintrag in der Liste. Sie sehen die **Planungsdaten**:
	- **Projektname** und **-nummer**
	- **Zeitraum/Zeitpunkt**
	- Ihren persönlichen **Arbeitsaufwand** (in h)
	- Bestehende Synchronisierung
- 3. Klicken Sie wahlweise auf:
	- **Aufgabenliste** Arbeitspaket wird mit der persönlichen Outlook-Aufgabenliste synchronisiert
	- **Kalender** Arbeitspaket wird mit dem persönlichen Outlook-Kalender synchronisiert
	- **Details öffnen** Weitere Informationen zur Aufgabe werden angezeigt
	- **Projekt öffnen** Das betreffende Projekt wird geöffnet
- 4. Sie sehen die offenen InLoox-Aufgaben in der **InLoox Aufgabenübersicht**. Bei Änderungen werden Sie **automatisch informiert**

(\*) Der Benachrichtigungstyp wird durch den Projektplaner ausgewählt. Anwender, die InLoox nicht installiert haben, können ausschließlich per **Aufgabenanfrage**, **Besprechungsanfrage** oder **E-Mail** informiert werden. Der Projektplaner kann auch entscheiden, eine Ressource **nicht** zu informieren

Weiter zu Dateien und Dokumente ablegen

### <span id="page-19-0"></span>**DATEIEN UND DOKUMENTE ABLEGEN**

Kurzanleitung zum Zuordnen von Dateien, Outlook-Objekten und Internetadressen zu einem Projekt:

- 1. Öffnen Sie ein Projekt oder Erstellen Sie ein neues Projekt
- 2. Im Register **Dokumente** klicken Sie auf die Schaltfläche **Neu** Ggf. müssen Sie die Projektnummer und den Kundennamen in der Sektion **Betreuung** eingeben. Das Dialogfeld **Neues Dokument** erscheint.
- 3. Gehen Sie wie folgt vor:
	- Wählen Sie einen **Typ** aus, z.B. **Datei**
	- Geben Sie den **Pfad** zum Dokument an. Ein Klick auf die Schaltfläche "**...**" öffnet ein Suchfenster
	- Geben Sie an, ob InLoox das Dokument **in den Projektordner kopieren** soll (empfohlen)
	- Wählen Sie gegebenenfalls einen **Zeiterfassungseintrag** aus, um das Dokument mit einem Zeiterfassungseintrag zu verknüpfen. InLoox zeigt dann im Register **Zeiterfassung** am ausgewählten Eintrag eine Büroklammer ( ) an.
	- Geben Sie zusätzlich weitere Informationen an:
		- **Status**, z.B. **fertig**, oder **wartet auf Freigabe**
		- **Notizen** (mehrzeilig), für Kommentare und Anmerkungen
	- Klicken Sie auf **OK** Falls ausgewählt, kopiert InLoox das Dokument automatisch in den Projektordner
- 4. **Tipp**: Fügen Sie Dokumente via **Drag and Drop** zur Liste hinzu
- 5. Klicken Sie auf **Speichern und Schließen**

#### Alternative: **Buchen direkt aus dem Posteingang heraus**

- 1. Wählen Sie z.B. eine **E-Mail** in Ihrem persönlichen Outlook-Posteingang aus
- 2. Klicken Sie auf die Schaltfläche **Element hinzufügen** in **InLoox Ribbon Menü / Toolbar** Das Dialogfeld **Element hinzufügen** erscheint.
- 3. Wählen Sie ein **Projekt** aus
- 4. Aktivieren Sie die Option **Zum Dokumentenordner hinzufügen**
- 5. Wählen Sie aus, wie InLoox mit dem Anhang falls vorhanden umgehen soll Details zu dieser Funktion finden Sie im Kapitel Anhangs-Verwaltung.
- 6. Klicken Sie auf **OK**

Weiter zu Budget erstellen

### <span id="page-20-0"></span>**Arbeiten mit Budgets**

### <span id="page-20-1"></span>**BUDGET ERSTELLEN**

Kurzanleitung zum Erstellen eines neuen Budget-Dokuments:

- 1. Öffnen Sie ein Projekt oder Erstellen Sie ein neues Projekt
- 2. Klicken Sie auf die Sektion **Budgets**
- 3. Erstellen Sie ein neues Budget in der Sektion **Budgets**:
	- Klicken Sie auf **Neu >> Einnahme (Plan)** Das Dialogfeld **Neue Plan-Einnahme** erscheint.
	- Geben Sie ein **Datum** an
	- Wähen Sie den **Status** aus, z.B. **offen**
	- Geben Sie einen **Namen** ein, z.B. **Schätzung** oder **Kundenangebot**
	- Sie können zusätzlich **Positionen** aus einem bereits bestehenden Dokument (z.B. Ausgabe (Plan)) desselben Projekts hinzufügen. Details zu dieser Funktion finden Sie im Kapitel Positionen hinzufügen.
	- Klicken Sie auf **OK** InLoox legt ein neues Budget an.
- 4. Fügen Sie manuell **Positionen** hinzu:
	- Klicken Sie auf neue Budgetposition im Ribbon Das Dialogfeld **Neue Budgetposition** erscheint:
	- Wählen Sie eine **Gruppe** aus
	- Wählen Sie eine **Budgetposition** aus InLoox lädt die Informationen aus den InLoox Budgetpositionen
	- Verändern Sie ggf. **Name**, **Beschreibung**, **Anzahl**, **Einzelpreis** oder **Summe**
	- Klicken Sie auf **OK**
- 5. Optional: Erzeugen Sie einen Bericht für das Budget:
	- Markieren Sie ein Budget in der linksstehenden Liste. Klicken Sie auf **Bericht...**
	- Wählen Sie einen Bericht aus
	- Geben Sie das Budget nach Excel, als PDF oder Word-Dokument aus oder versenden Sie es per E-Mail
- 6. Klicken Sie auf **Speichern und Schließen**

Weiter zu Ist-Einnahme erstellen

### <span id="page-21-0"></span>**PROJEKTCONTROLLING**

Kurzanleitung zum Projektcontrolling:

Tabellarische Übersicht:

- 1. Öffnen Sie ein Projekt
- 2. Klicken Sie auf die Sektion **Budgetübersicht**
- 3. Klicken Sie auf die Schaltfläche **Tabelle.** Der Bereich der tabellarischen Budgetübersicht wird angezeigt
- 4. Hier finden Sie Beträge nach **Gruppe** kumuliert Details finden Sie im Kapitel **Budgets**: Bereich tabellarische Übersicht
- 5. Optional: exportieren Sie die Auswertung nach Excel:
	- Klicken Sie auf **Berichte >> Budgetübersicht**
	- Drucken Sie die Übersicht aus oder versenden Sie diese per E-Mail
- 6. Klicken Sie auf **Speichern und Schließen**

Kurzanleitung zum Kontrollieren von Projekten:

- Prüfen Sie die Summen der Spalten **Ausgabe (Ist, Zeiterfassung)**, **Ausgabe (Ist, weitere)**, **Einnahmen (Ist)** und **Marge (Ist)**
- Wird eine Zeile rot gekennzeichnet (·), ist ein **negatives Ergebnis** zu erwarten

Verwenden Sie Ansichten, wenn Sie mehrere Projekte auf einmal kontrollieren möchten:

- 1. Klicken Sie im **InLoox Ribbon Menü** auf **Projekte** oder auf **InLoox-Ordner** in der **InLoox Toolbar** Outlook wechselt zur InLoox Projektübersicht
- 2. Wählen Sie in der **InLoox-Toolbar** eine **Ansicht** aus, z.B. **Projektcontrolling**
- 3. Doppelklicken Sie zum Öffnen auf ein Projekt

Grafische Übersicht:

- 1. Öffnen Sie ein Projekt
- 2. Klicken Sie auf die Sektion **Budgetübersicht**
- 3. Klicken Sie auf die Schaltfläche **Diagramm.** Der Bereich der grafischen Budgetübersicht wird angezeigt
- 4. Sie haben nun die Möglichkeit verschiedene grafische Darstellungen des Budgets darzustellen. Wählen Sie im Bereich **Diagrammtyp** die gewünschte Darstellung. (**Nach Typ**, **Nach Gruppe**, **Nach Datum**, **Ausgabe zu Einnahme**).
- 5. Im Bereich **Diagrammdaten** können Sie bestimmte Datensätze ein- und ausblenden um die Übersichtlichkeit zu verbessern.

#### Tipp:

Um mehrere mehrere Projekte auf einmal kontrollieren zu können, eignet sich die Dashboard-Ansicht.

- 1. Klicken Sie im **InLoox Ribbon Menü** auf **Projekte** oder auf **InLoox-Ordner** in der **InLoox Toolbar** Outlook wechselt zur InLoox Projektübersicht
- 2. Wählen Sie **Dashboard**

Weiter zu Projekt sperren/abschließen

### <span id="page-23-0"></span>**IST-EINNAHME ERSTELLEN**

Kurzanleitung zum Anlegen von Ist-Einnahmen:

- 1. Öffnen Sie ein Projekt oder Erstellen Sie ein neues Projekt
- 2. Klicken Sie auf die Sektion **Budgets**
- 3. Erstellen Sie ein neues Budget im Bereich **Budgets**:
	- Klicken Sie auf **Neue Ist-Einnahme** Das Dialogfeld **Neue Ist-Einnahme** erscheint:
	- Geben Sie ein **Datum** an
	- Wähen Sie den **Status** aus, z.B. **offen**
	- Geben Sie einen **Betreff** ein, z.B. **Rechnung** oder **Abschlag 20%**
	- Sie können zusätzlich **Positionen** aus einem bereits bestehenden Dokument (z.B. Einnahme (Plan)) desselben Projekts hinzufügen. Details zu dieser Funktion finden Sie im Kapitel Budgetpositionen hinzufügen.
	- Klicken Sie auf **OK** InLoox legt ein neues Budget an.
- 4. Fügen Sie manuell **Positionen** hinzu:
	- Klicken Sie auf neue Budgetposition im Ribbon Das Dialogfeld **Neue Budgetposition** erscheint:
	- Wählen Sie eine **Gruppe** aus
	- Wählen Sie eine **Budgetposition** aus InLoox lädt die Informationen aus den InLoox Budgetpositionen
	- Verändern Sie ggf. **Name**, **Beschreibung**, **Anzahl**, **Einzelpreis** oder **Summe**
	- Klicken Sie auf **OK**
- 5. Optional: Erzeugen Sie einen Bericht für das Budget:
	- Markieren Sie ein Budget in der linksstehenden Liste. Klicken Sie auf **Bericht...**
	- Wählen Sie einen Bericht aus
	- Geben Sie das Budget nach Excel, als PDF oder Word-Dokument aus oder versenden Sie es per E-Mail
- 6. Klicken Sie auf **Speichern und Schließen**

Weiter zu Projekt kontrollieren

### <span id="page-24-0"></span>**PROJEKTCONTROLLING**

Kurzanleitung zum Projektcontrolling:

Tabellarische Übersicht:

- 1. Öffnen Sie ein Projekt
- 2. Klicken Sie auf die Sektion **Budgetübersicht**
- 3. Klicken Sie auf die Schaltfläche **Tabelle.** Der Bereich der tabellarischen Budgetübersicht wird angezeigt
- 4. Hier finden Sie Beträge nach **Gruppe** kumuliert Details finden Sie im Kapitel **Budgets**: Bereich tabellarische Übersicht
- 5. Optional: exportieren Sie die Auswertung nach Excel:
	- Klicken Sie auf **Berichte >> Budgetübersicht**
	- Drucken Sie die Übersicht aus oder versenden Sie diese per E-Mail
- 6. Klicken Sie auf **Speichern und Schließen**

Kurzanleitung zum Kontrollieren von Projekten:

- Prüfen Sie die Summen der Spalten **Ausgabe (Ist, Zeiterfassung)**, **Ausgabe (Ist, weitere)**, **Einnahmen (Ist)** und **Marge (Ist)**
- **•** Wird eine Zeile rot gekennzeichnet (**C**), ist ein **negatives Ergebnis** zu erwarten

Verwenden Sie Ansichten, wenn Sie mehrere Projekte auf einmal kontrollieren möchten:

- 1. Klicken Sie im **InLoox Ribbon Menü** auf **Projekte** oder auf **InLoox-Ordner** in der **InLoox Toolbar** Outlook wechselt zur InLoox Projektübersicht
- 2. Wählen Sie in der **InLoox-Toolbar** eine **Ansicht** aus, z.B. **Projektcontrolling**
- 3. Doppelklicken Sie zum Öffnen auf ein Projekt

Grafische Übersicht:

- 1. Öffnen Sie ein Projekt
- 2. Klicken Sie auf die Sektion **Budgetübersicht**
- 3. Klicken Sie auf die Schaltfläche **Diagramm.** Der Bereich der grafischen Budgetübersicht wird angezeigt
- 4. Sie haben nun die Möglichkeit verschiedene grafische Darstellungen des Budgets darzustellen. Wählen Sie im Bereich **Diagrammtyp** die gewünschte Darstellung. (**Nach Typ**, **Nach Gruppe**, **Nach Datum**, **Ausgabe zu Einnahme**).
- 5. Im Bereich **Diagrammdaten** können Sie bestimmte Datensätze ein- und ausblenden um die Übersichtlichkeit zu verbessern.

Tipp:

Um mehrere mehrere Projekte auf einmal kontrollieren zu können, eignet sich die Dashboard-Ansicht.

- 1. Klicken Sie im **InLoox Ribbon Menü** auf **Projekte** oder auf **InLoox-Ordner** in der **InLoox Toolbar** Outlook wechselt zur InLoox Projektübersicht
- 2. Wählen Sie **Dashboard**

Weiter zu Projekt sperren/abschließen

### <span id="page-26-0"></span>**PROJEKT SPERREN/ABSCHLIESSEN**

Kurzanleitung zum Sperren/Abschließen eines Projekts:

- 1. Öffnen Sie ein Projekt
- 2. Im Bereich **Status** / **Datum**:
	- Wählen Sie in der Liste **Modus** den Eintrag **gesperrt** Nur berechtigte Benutzer können das Projekt wieder entsperren, bearbeiten oder löschen
	- Wählen Sie als Status **Fertiggestellt** oder **Abgebrochen**
- 3. Klicken Sie auf **Speichern und Schließen**

Weiter zu Bericht erstellen

### <span id="page-27-0"></span>**BERICHT ERSTELLEN**

Kurzanleitung zum Erstellen eines Berichts:

- 1. Klicken Sie im **InLoox Ribbon Menü** auf die Schaltfläche **Projekte** oder auf **InLoox-Ordner** in der **InLoox Toolbar** Outlook wechselt zur **InLoox Projektübersicht**
- 2. Wählen Sie ein oder mehrere Projekte in der Liste mit der Maus aus
- 3. Klicken Sie auf den Menüpunkt **Berichte >> Bericht erstellen** im **InLoox Ribbon Menü 7 Toolbar** Details zur Berichtsfunktion finden Sie im Kapitel Berichte erstellen und verwalten
- 4. Wählen Sie eine **Berichtsvorlage** aus der Liste und klicken Sie auf **OK**
	- InLoox überträgt die Daten z.B. nach Excel, Word oder in Adobe PDF
	- Drucken Sie das Dokument aus oder versenden Sie es per E-Mail

Weiter zu Ansichten definieren

### <span id="page-28-0"></span>**ANSICHTEN DEFINIEREN**

Kurzanleitung zum Darstellen und Speichern von Sichten:

1. Klicken Sie im **InLoox Ribbon Menü** in der Registerkarte **InLoox** auf **Projekte** oder auf **InLoox-Ordner** in der **InLoox Toolbar**

 *Outlook wechselt zur InLoox Projektübersicht*

- 1. Klicken Sie auf **Weitere Ansichten** in **InLoox Ribbon Menü / Toolbar**
- 2. Verändern Sie die Ansicht direkt im InLoox Projektübersicht (z.B. Filter, Sortierung, Gruppierung, Feldauswahl)
- 3. Klicken Sie auf **Aktuelle Ansicht speichern...**
	- 1. Geben Sie einen **Namen** für die **Ansicht** ein
	- 2. Wählen Sie, ob die Ansicht für **alle Anwender sichtbar** sein soll, oder nur für Sie selbst
	- 3. Klicken Sie auf **OK** Die neue Ansicht wird erstellt

Weiter zu Projekt neu anlegen

## <span id="page-30-0"></span>**Basiswissen**

### <span id="page-30-1"></span>**INLOOX BASISWISSEN**

**Zur Outlook 2003/2007 Ansicht Outlook 2010 Ansicht**

Dieses Kapitel gibt Ihnen einen Einblick in den Aufbau und die Grundfunktionen der InLoox-Software. Grundwissen in Microsoft Outlook wird vorausgesetzt.

Sollten Sie allgemeine Fragen haben, etwa zur Verwendung oder Einrichtung von Outlook, schlagen Sie bitte in der Microsoft Outlook-Hilfe nach oder fragen Sie Ihren Administrator.

Die InLoox Software ist sehr einfach aufgebaut. Sie besteht aus:

- 1. das **InLoox Ribbon Menü**, einer ständig erreichbaren Symbolleiste
- 2. den **Projekten**, der Übersicht für Ihre InLoox Projekte
- 3. den einzelnen **InLoox Projekten**, die sich in der Projektübersicht befinden
- 4. der **InLoox Aufgabenübersicht** mit offenen und abgeschlossenen Arbeitspaketen
- 5. den InLoox Schnellzugriffsbereich mit umfangreichen Projektinteraktionen
- 6. den **InLoox Optionen**, die Grundeinstellungen und Berechtigungen regeln

#### **Wichtig:**

- Als Anwender sollten Sie das Kapitel **Alltägliche Aufgaben** vollständig lesen
- Als Administrator sollten Sie zusätzlich das Kapitel **Detailwissen** lesen

**Zur Outlook 2010 Ansicht Outlook 2003/2007 Ansicht**

Dieses Kapitel gibt Ihnen einen Einblick in den Aufbau und die Grundfunktionen der InLoox-Software. Grundwissen in Microsoft Outlook wird vorausgesetzt.

Sollten Sie allgemeine Fragen haben, etwa zur Verwendung oder Einrichtung von Outlook, schlagen Sie bitte in der Microsoft Outlook-Hilfe nach oder fragen Sie Ihren Administrator.

Die InLoox Software ist sehr einfach aufgebaut. Sie besteht aus:

- 1. die **InLoox Toolbar**, einer ständig erreichbaren Symbolleiste
- 2. dem **InLoox Ordner**, der Übersicht für Ihre InLoox Projekte
- 3. den einzelnen **InLoox Projekten**, die sich in der Projektübersicht befinden
- 4. der **InLoox Aufgabenübersicht** mit offenen und abgeschlossenen Arbeitspaketen
- 5. den InLoox Schnellzugriffsbereich mit umfangreichen Projektinteraktionen
- 6. den **InLoox Optionen**, die Grundeinstellungen und Berechtigungen regeln

#### **Wichtig:**

- Als Anwender sollten Sie das Kapitel **Alltägliche Aufgaben** vollständig lesen
- Als Administrator sollten Sie zusätzlich das Kapitel **Detailwissen** lesen

## <span id="page-32-0"></span>**InLoox-Toolbar INLOOX RIBBON MENÜ**

<span id="page-32-1"></span>Nach erfolgreicher **InLoox Installation** auf Ihrem Computer sehen Sie das **InLoox Ribbon Menü** in Outlook 2010:

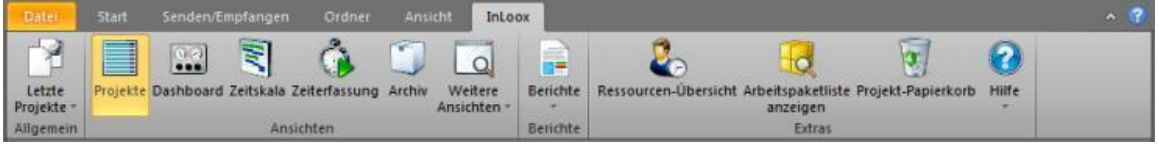

Das **InLoox Ribbon Menü** ist stets erreichbar und bietet Ihnen folgende Schaltflächen:

- 1. **Letzte Projekte**: zeigt eine Liste der Projekte nach Nummern an, die zuletzt von Ihnen geöffnet wurden. Maximal werden zehn Projekte pro Anwender gespeichert. Ein Klick auf einen Eintrag öffnet das Projekt, sofern es nicht zwischenzeitlich gelöscht wurde. Die Funktion dient dem schnelleren Zugriff.
- 2. **Projekte**: wechselt zur **InLoox Projektübersicht** im InLoox Ordner. Der InLoox Ordner ist vergleichbar mit einem E-Mail-, Kalender-, oder Aufgabenordner. Der InLoox Ordner kann sich je nach Version der Software entweder auf einem Netzwerk-Server befinden oder auf Ihrer Datei.
- 3. **Dashboard**: Dashboard-Ansicht zeigt Ihnen alle nützliche Informationen Ihrer Projekte.
- 4. **Zeitskala**: in der Zeitskalaansicht werden die Projekte in chronologischer Reihenfolge auf der Zeitskala angezeigt.
- 5. **Zeiterfassung**: in der Zeiterfassungsübersicht werden aller Einträge der Projekte dargestellt, auf die Sie Zugriff haben.
- 6. **Archiv**: alle archivierten Projekte werden angezeigt.
- 7. **Weitere Ansichten**: stellt eine Liste unterschiedlicher Darstellungen der Projektübersicht bereit und bietet Funktionen zum Verwalten der Ansichtseinstellungen. Sie können Ansichten global für alle Benutzer zur Verfügung stellen oder persönliche Ansichten definieren, die nur für Sie selbst sichtbar sind.
- 8. **Berichte**: überträgt den Inhalt von Projekten in eine Vielzahl von Dokumenten- und Dateiformate. Wählen Sie eines oder mehrere bestehende Projekte in der **InLoox Projektübersicht** aus und klicken Sie auf **Berichte >> Bericht erstellen**. Sie können eigene Berichts-Einstellungen (wie z.B. Filter) abspeichern. Weitere Informationen finden Sie im Kapitel **Berichte erstellen/verwalten**.
- 9. **Ressourcen-Übersicht**: zeigt alle Ressourcen aller Projekte im System an.
- 10. **Arbeitspaketliste anzeigen**: zeigt Ihnen Ihre persönliche InLoox Arbeitspaketübersicht an. Alle offene Arbeitspakete werden direkt aus dem Projektplan generiert und in dieser Übersicht angezeigt.
- 11. **Projekt-Papierkorb**: aller in der Projektliste gelöschte Projekte werde im Projekt-Papierkorb gespeichert.
- 12. **Hilfe**: startet diese Dokumentation.

### <span id="page-32-2"></span>**INLOOX TOOLBAR**

Nach erfolgreicher **InLoox-Installation** auf Ihrem Computer sehen Sie die **InLoox Toolbar** in Outlook 2003/2007:

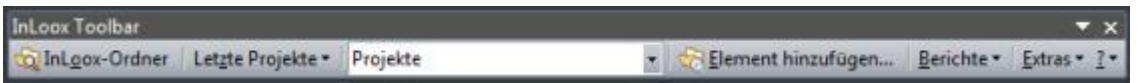

Die **InLoox Toolbar** ist stets erreichbar und bietet Ihnen folgende Schaltflächen:

- 1. **InLoox-Ordner**: wechselt zur **InLoox Projektübersicht** im InLoox Ordner. Der InLoox Ordner ist vergleichbar mit einem E-Mail-, Kalender-, oder Aufgabenordner. Der InLoox Ordner kann sich je nach Version der Software entweder auf einem Netzwerk-Server befinden oder auf Ihrer Datei
- 2. **Letzte Projekte**: zeigt eine Liste der Projekte nach Nummern an, die zuletzt von Ihnen geöffnet wurden. Maximal werden zehn Projekte pro Anwender gespeichert. Ein Klick auf einen Eintrag öffnet das Projekt, sofern es nicht zwischenzeitlich gelöscht wurde. Die Funktion dient dem schnelleren **Zugriff**
- 3. **Aktuelle Ansicht**: stellt eine Liste unterschiedlicher Darstellungen der Projektübersicht bereit und bietet Funktionen zum Verwalten der Ansichtseinstellungen. Sie können Ansichten global für alle Benutzer zur Verfügung stellen oder persönliche Ansichten definieren, die nur für Sie selbst sichtbar sind
- 4. **Element hinzufügen** ...: wählen Sie z.B. eine E-Mail oder einen Kalendereintrag aus. Ein Klick öffnet das Dialogfeld zur Erfassung eines **Zeiterfassungseintrags** bzw. eines **Dokuments** für ein Projekt. Sie können E-Mails, Aufgaben, Kontakte, Journal- und Kalendereinträge direkt aus Outlook auf ein Projekt verbuchen. Weitere Informationen finden Sie im Kapitel Element
- 5. **Berichte**: überträgt den Inhalt von Projekten in eine Vielzahl von Dokumenten- und Dateiformate. Wählen Sie eines oder mehrere bestehende Projekte in der **InLoox Projektübersicht** aus und klicken Sie auf **Berichte >> Bericht erstellen**. Sie können eigene Berichts-Einstellungen (wie z.B. Filter) abspeichern. Weitere Informationen finden Sie im Kapitel Berichte erstellen/verwalten
- 6. **Extras**: hier können Sie Zusatzfunktionen wie z.B. die **InLoox Optionen** aufrufen oder die Sprache des Programms einstellen. In **InLoox Workgroup** und **Enterprise Edition** sind einige Funktionen dem InLoox Administrator vorbehalten

### <span id="page-34-0"></span>**TIPPS FÜR EFFIZIENTES BUCHEN**

**Zur Outlook 2003/2007 Ansicht Outlook 2010 Ansicht**

Einige Tipps aus der Praxis für den täglichen Umgang mit der Funktion **Element hinzufügen**:

- Pflegen Sie die Daten zeitnah besonders dann, wenn Sie viele Zeiterfassungseinträge am Tag eingeben. Vorteil: es wird nichts vergessen, Ihre Kollegen haben stets einen aktuellen Überblick und Sie sparen sich lästige Rekonstruktionsarbeit am Ende eines Tages/Monats. Das Projekt wird damit sofort dokumentiert.
- Führen Sie Ihren Kalender so, dass Sie Ihn jederzeit einer Dritten Person offen legen könnten, ohne die Einträge erklären zu müssen. Dann ergibt sich die Zeit- und Dokumenterfassung für Ihre Projekte wie von selbst, denn Sie müssen die Beschreibung der Zeiterfassungseinträge nicht mehr jedes Mal beim Buchen neu formulieren. Zusätzlich profitieren Sie vom besseren Überblick in Ihrer Tagesplanung
- Buchen Sie Einträge, die sich auf mehrere Projekte beziehen, mehrfach. Vergessen Sie nicht, den Zeitaufwand korrekt aufzuteilen
- Microsoft Outlook erstellt Ihnen automatisch Journaleinträge für die Arbeit an Office Dokumenten (z.B. Word, Excel, PowerPoint) und vermerkt zusätzlich, wie lange die Dokumente **geöffnet** waren. Benutzen Sie die Journaleinträge als Gedächtnisstütze zur Zeiterfassung in InLoox

So aktivieren Sie die **automatische Zeiterfassung** für Journaleinträge in Outlook:

- 1. Klicken Sie auf der Registerkarte **Datei**
- 2. Klicken Sie auf den Menüpunkt **Optionen** in der Navigationsleiste
- 3. Wählern Sie **Notizen und Journal** aus
- 4. Klicken Sie auf die Schaltfläche **Journaloptionen**
- 5. In der Liste **Auch Dateien eintragen von:** werden alle installierten Microsoft Office-Produkte angezeigt. Aktivieren Sie alle Einträge.
- 6. Klicken Sie auf **OK**

Buchen Sie nun die automatisch erstellten Einträge im Journal wie gewohnt über die Schaltfläche **Element hinzufügen** im **InLoox Ribbon Menü**. Die Bearbeitungszeit übernimmt InLoox automatisch. **Wichtig:** Prüfen Sie bei jeder Buchung die Richtigkeit der automatisch durch Outlook erfassten Zeitangaben. Evtl. war das Dokument lediglich geöffnet und es wurde nicht die komplette Zeit daran gearbeitet.

**Zur Outlook 2010 Ansicht Outlook 2003/2007 Ansicht**

Einige Tipps aus der Praxis für den täglichen Umgang mit der Funktion **Element hinzufügen**:

- Pflegen Sie die Daten zeitnah besonders dann, wenn Sie viele Zeiterfassungseinträge am Tag eingeben. Vorteil: es wird nichts vergessen, Ihre Kollegen haben stets einen aktuellen Überblick und Sie sparen sich lästige Rekonstruktionsarbeit am Ende eines Tages/Monats. Das Projekt wird damit sofort dokumentiert.
- Führen Sie Ihren Kalender so, dass Sie Ihn jederzeit einer Dritten Person offen legen könnten, ohne die Einträge erklären zu müssen. Dann ergibt sich die Zeit- und Dokumenterfassung für Ihre Projekte wie von selbst, denn Sie müssen die Beschreibung der Zeiterfassungseinträge nicht mehr jedes Mal beim Buchen neu formulieren. Zusätzlich profitieren Sie vom besseren Überblick in Ihrer Tagesplanung
- Buchen Sie Einträge, die sich auf mehrere Projekte beziehen, mehrfach. Vergessen Sie nicht, den Zeitaufwand korrekt aufzuteilen

 Microsoft Outlook erstellt Ihnen automatisch Journaleinträge für die Arbeit an Office Dokumenten (z.B. Word, Excel, PowerPoint) und vermerkt zusätzlich, wie lange die Dokumente **geöffnet** waren. Benutzen Sie die Journaleinträge als Gedächtnisstütze zur Zeiterfassung in InLoox

So aktivieren Sie die **automatische Zeiterfassung** für Journaleinträge in Outlook:

- 1. Klicken Sie im Outlook-Menü auf **Extras >> Optionen**
- 2. Auf der Registerkarte **Einstellungen** klicken Sie auf die Schaltfläche **Journaloptionen**
- 3. In der Liste **Auch Dateien eintragen von:** werden alle installierten Microsoft Office-Produkte angezeigt. Aktivieren Sie alle Einträge.
- 4. Klicken Sie auf **OK**

Buchen Sie nun die automatisch erstellten Einträge im Journal wie gewohnt über die Schaltfläche **Element hinzufügen** in der **InLoox Toolbar**. Die Bearbeitungszeit übernimmt InLoox automatisch. **Wichtig:** Prüfen Sie bei jeder Buchung die Richtigkeit der automatisch durch Outlook erfassten Zeitangaben. Evtl. war das Dokument lediglich geöffnet und es wurde nicht die komplette Zeit daran gearbeitet.
## **ANHANGS-VERWALTUNG**

Informationen über den Umgang von InLoox betreffend Outlook Elemente *mit Anhang*:

Wenn Sie ein Outlook Element mit Anhang zu einem InLoox Projekt hinzufügen, bieten sich verschiedene Möglichkeiten, wie InLoox mit dem Anhang umgehen soll.

Das Hinzufügen von Outlook Elementen wie z.B. E-Mails, Aufgaben, Kalendereinträgen kann dabei aus **InLoox Ribbon Menü / Toolbar** heraus über die Funktion **Element hinzufügen** erfolgen, oder aber über ein geöffnetes **InLoox Projekt** über das Register **Dokumente** erfolgen.

Entscheiden Sie am **Beispiel einer E-Mail** selbst, welche Methode für Sie am geeignetsten ist:

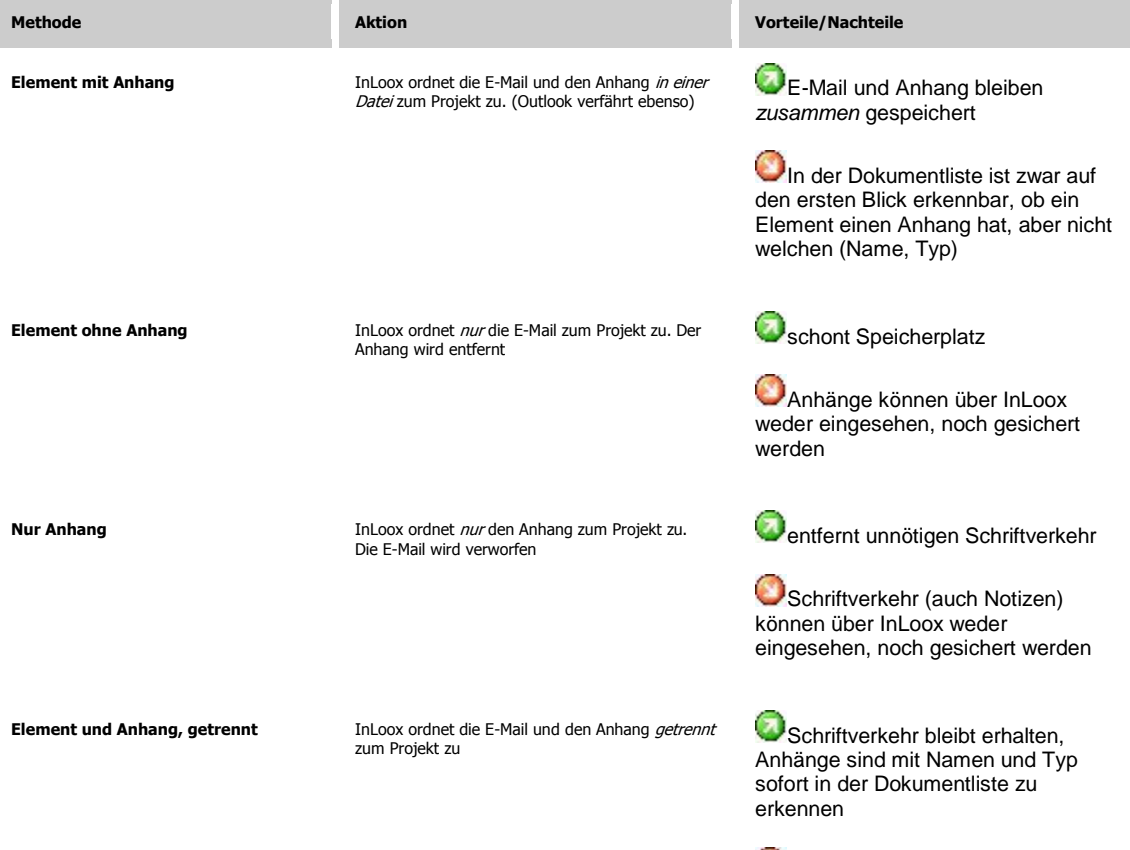

Bezug von Schriftverkehr und Anhängen geht verloren

## **BERICHTE ERSTELLEN/VERWALTEN in INLOOX RIBBON**

Zur Outlook 2003/2007 Ansicht **Outlook 2010 Ansicht**

Im **InLoox Ribbon Menü** unter **Berichte** haben Sie die Möglichkeit, Auswertungen und Übersichten in einer Vielzahl von Dateiformaten auszugeben.

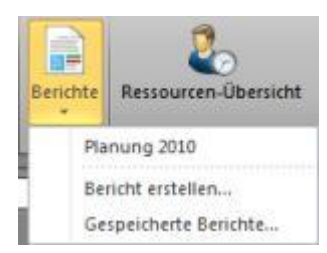

#### Einen **Bericht erstellen**

- 1. Wählen Sie ein oder mehrere Projekte in der **InLoox Projektübersicht** aus
- 2. Klicken Sie auf **Bericht erstellen...** Das Dialogfeld **Neuer Bericht** erscheint

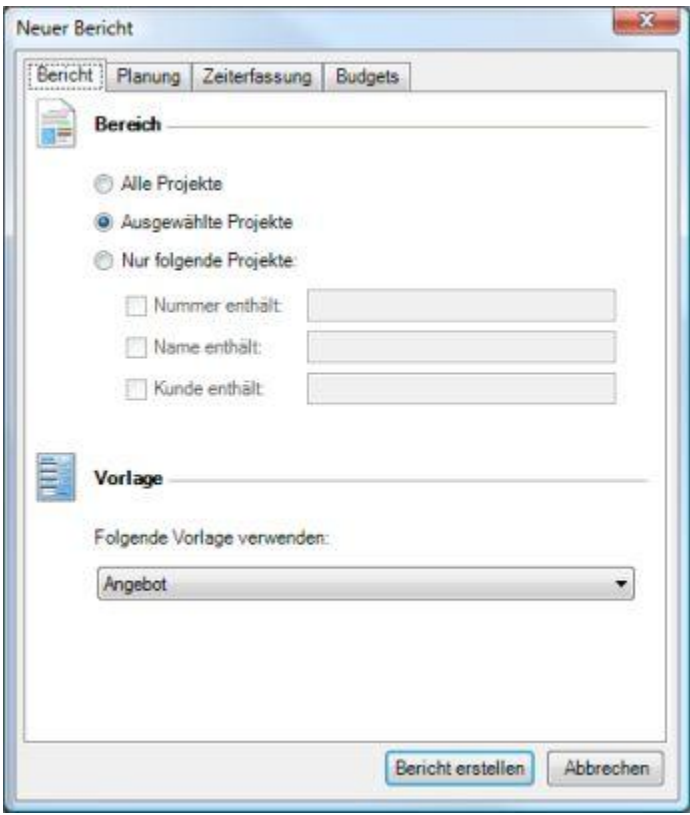

- 3. Wählen Sie einen **Bereich** und eine **Berichtsvorlage** aus
- 4. Optional: Filtern Sie die Daten des Berichts
- 5. Optional: **Speichern** Sie den Bericht zum schnelleren Zugriff ab Details finden Sie im Kapitel Gespeicherte Berichte
- 6. Klicken Sie auf **OK** InLoox erstellt den Bericht. Das Dialogfenster Ausgabe-Einstellungen erscheint.
- 7. Wählen Sie die **Ausgabe-Einstellungen** und klicken Sie auf **OK**

Zur Outlook 2010 Ansicht **Outlook 2003/2007 Ansicht**

In der **InLoox Toolbar** unter **Berichte** haben Sie die Möglichkeit, Auswertungen und Übersichten in einer Vielzahl von Dateiformaten auszugeben

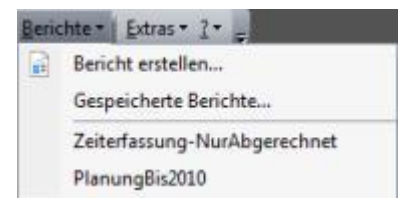

#### Einen **Bericht erstellen**

- 1. Wählen Sie ein oder mehrere Projekte in der **InLoox Projektübersicht** aus
- 2. Klicken Sie auf **Bericht erstellen...** Das Dialogfeld **Neuer Bericht** erscheint

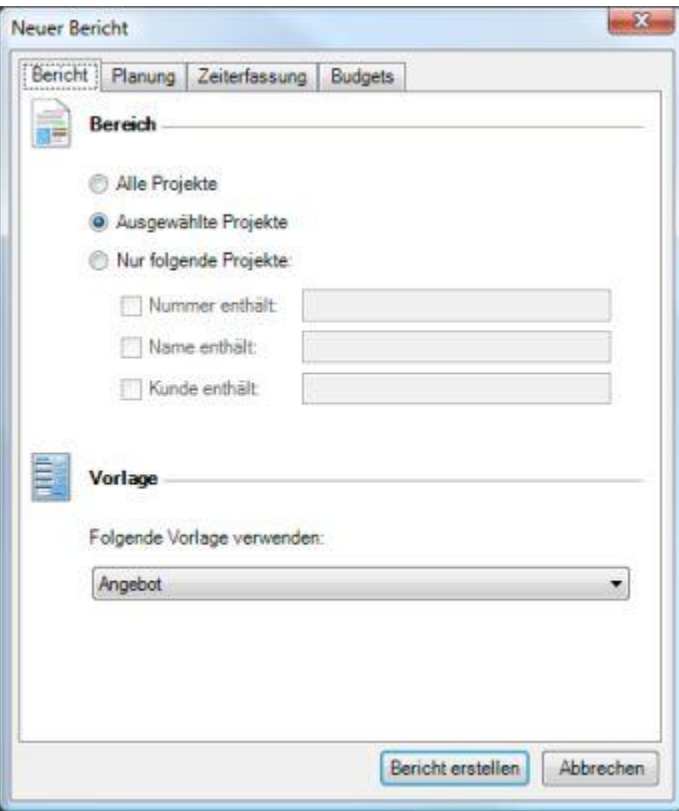

3. Wählen Sie einen **Bereich** und eine **Berichtsvorlage** aus

- 4. Optional: Filtern Sie die Daten des Berichts
- 5. Optional: **Speichern** Sie den Bericht zum schnelleren Zugriff ab Details finden Sie im Kapitel Gespeicherte Berichte
- 6. Klicken Sie auf **OK** InLoox erstellt den Bericht. Das Dialogfenster Ausgabe-Einstellungen erscheint.
- 7. Wählen Sie die **Ausgabe-Einstellungen** und klicken Sie auf **OK**

### **BERICHTSDATEN FILTERN**

Zur Outlook 2003/2007 Ansicht **Outlook 2010 Ansicht**

Im **InLoox Ribbon Menü** unter **Berichte** >> **Bericht erstellen** haben Sie die Möglichkeit, Auswertungen und Übersichten in einer Vielzahl von Dateiformaten auszugeben

#### **Filtern von Daten**

- $\mathbb{Z}$ Neuer Bericht Bericht Planung Zeiterfassung Budgets Filter Alle Planungslemente Nur folgende Planungslemente: Sammelvorgänge Vorgänge V Meilensteine Datum zwischen:  $01.01.2010$   $\rightarrow$  $31.01.2010$   $\rightarrow$ Bericht erstellen Abbrechen
- 1. Sie können Daten im Dialogfeld **Neuer Bericht** filtern:

Filter für Seite Planung:

- Wählen Sie **Alle Planungselemente**, um die vollständige Liste der Planungselemente zu verwenden
- Wählen Sie **nur folgende Planungselemente**, um zu filtern:
	- **Sammelvorgänge**, um Sammelvorgangselemente (Vorgänge mit Unterelementen) zu übertragen
	- Sie können **Vorgänge** oder **Meilensteine** filtern, indem Sie das jeweilige Kontrollkästchen entfernen
	- Geben Sie optional einen Datumsbereich ("**Datum zwischen**") an

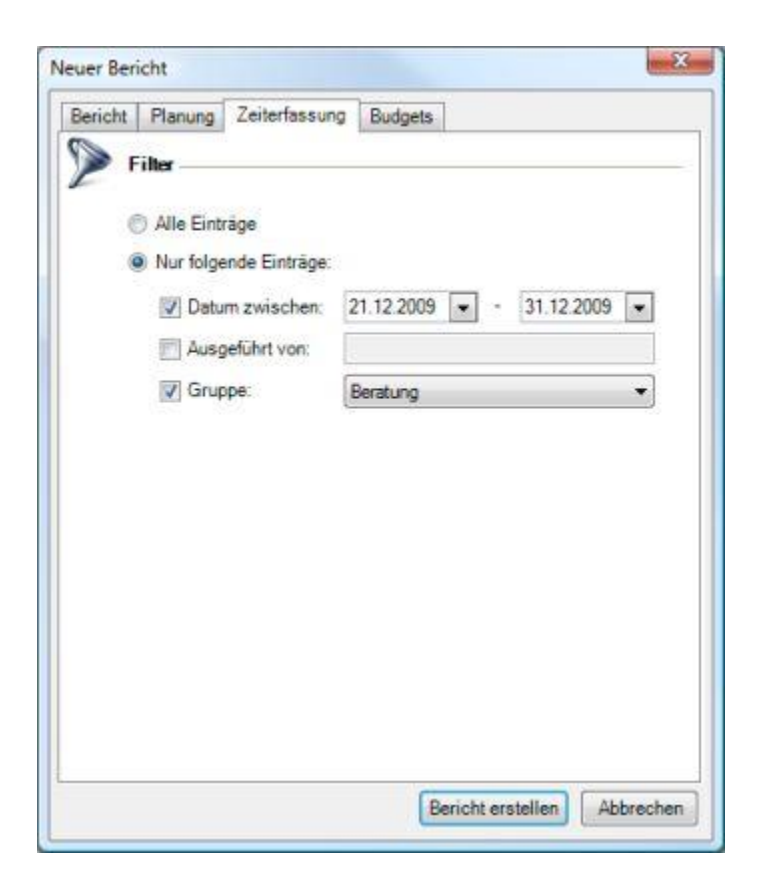

Filter für Seite Zeiterfassung:

- Wählen Sie **Alle Einträge**, um die vollständige Liste der Zeiterfassungseinträge zu verwenden
- Wählen Sie **nur folgende Einträge**, um zu filtern:
	- nach **Datumsbereich**
	- nach Namen der Person, welche den Eintrag **ausgeführt** hat
	- nach **Gruppe**

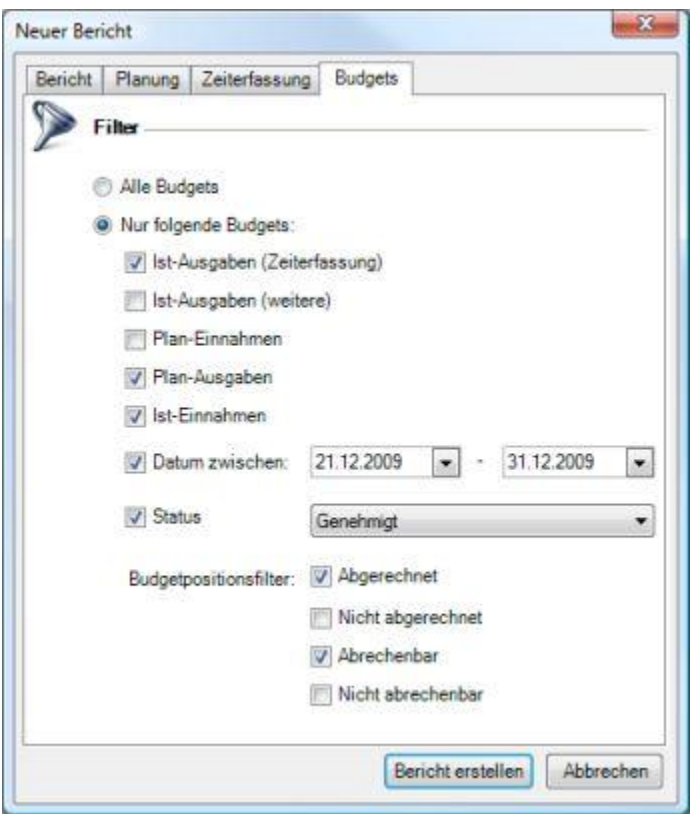

Filter für Seite Budgets:

- Wählen Sie **Alle Budgets**, um die vollständige Liste der Budgets und Budgetpositionen zu verwenden
- Wählen Sie **nur folgende Budgets**, um zu filtern:
	- nach Budgettyp (**Ist-Ausgaben (Zeiterfassung)**, **Ist-Ausgaben (weitere), Plan-Einnahmen**, **Plan-Ausgaben**, **Ist-Einnahmen**)
	- nach **Datumsbereich**
	- nach **Budget-Status**
	- nach **Abrechnungsstatus** der Positionen

Zur Outlook 2010 Ansicht **Outlook 2003/2007 Ansicht**

In der **InLoox Toolbar** unter **Berichte** >> **Bericht erstellen** haben Sie die Möglichkeit, Auswertungen und Übersichten in einer Vielzahl von Dateiformaten auszugeben

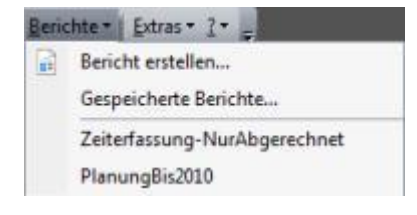

#### **Filtern von Daten**

1. Sie können Daten im Dialogfeld **Neuer Bericht** filtern:

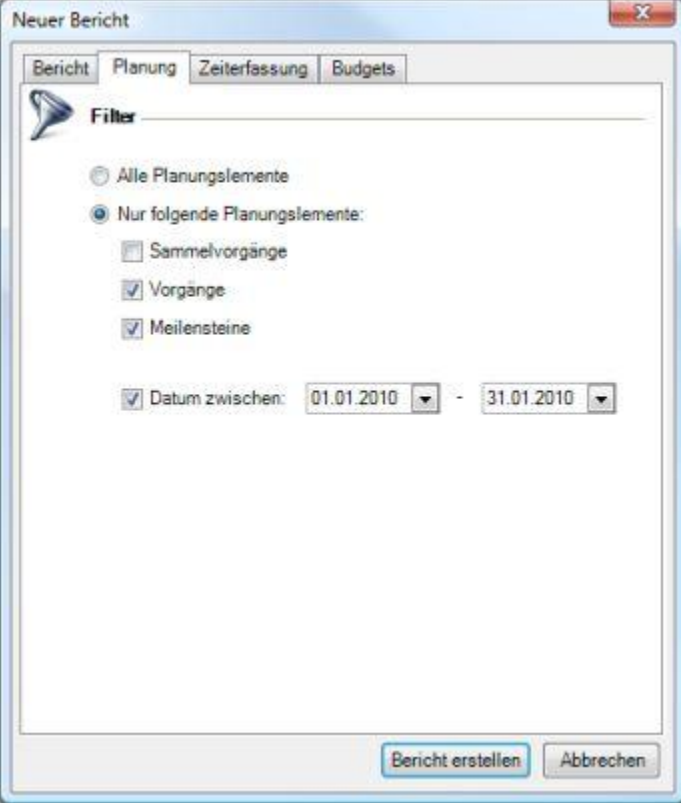

Filter für Seite Planung:

- Wählen Sie **Alle Planungselemente**, um die vollständige Liste der Planungselemente zu verwenden
- Wählen Sie **nur folgende Planungselemente**, um zu filtern:
	- **Sammelvorgänge**, um Sammelvorgangselemente (Vorgänge mit Unterelementen) zu übertragen
	- Sie können **Vorgänge** oder **Meilensteine** filtern, indem Sie das jeweilige Kontrollkästchen entfernen
	- Geben Sie optional einen Datumsbereich ("**Datum zwischen**") an

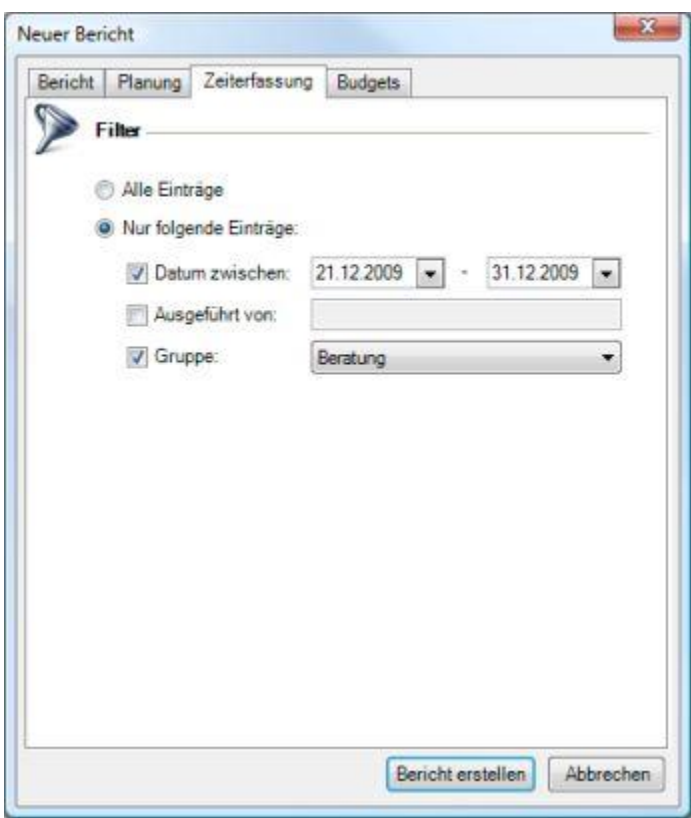

Filter für Seite Zeiterfassung:

- Wählen Sie **Alle Einträge**, um die vollständige Liste der Zeiterfassungseinträge zu verwenden
- Wählen Sie **nur folgende Einträge**, um zu filtern:
	- nach **Datumsbereich**
	- nach Namen der Person, welche den Eintrag **ausgeführt** hat
	- nach **Gruppe**

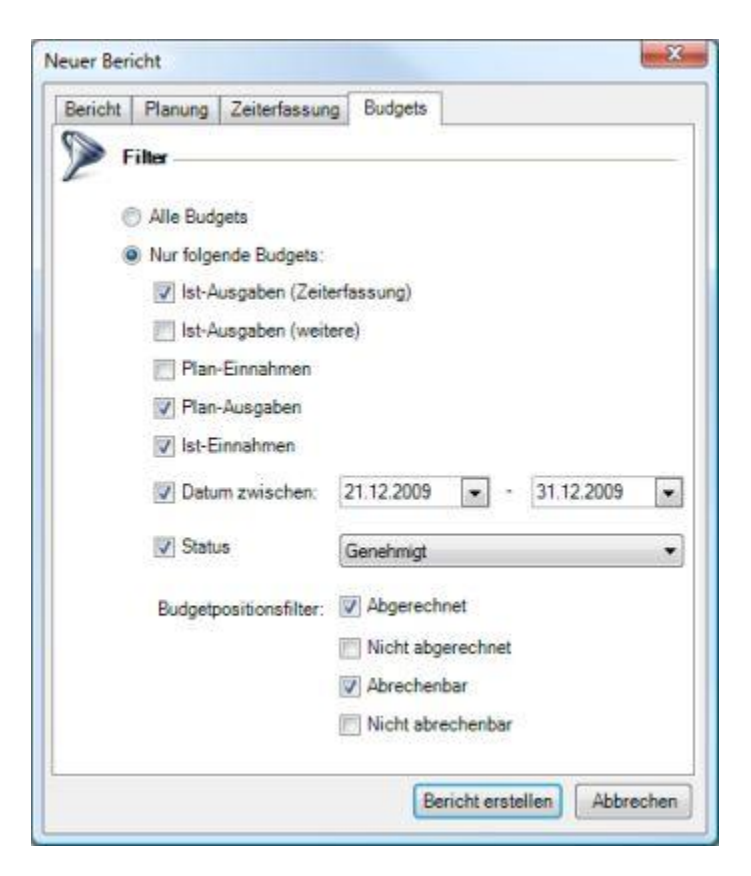

Filter für Seite Budgets:

- Wählen Sie **Alle Budgets**, um die vollständige Liste der Budgets und Budgetpositionen zu verwenden
- Wählen Sie **nur folgende Budgets**, um zu filtern:
	- nach Budgettyp (**Ist-Ausgaben (Zeiterfassung)**, **Ist-Ausgaben (weitere), Plan-Einnahmen**, **Plan-Ausgaben**, **Ist-Einnahmen**)
	- nach **Datumsbereich**
	- nach **Budget-Status**
	- nach **Abrechnungsstatus** der Positionen

# **GESPEICHERTE BERICHTE**

Zur Outlook 2003/2007 Ansicht **OUTLOOK 2010 ANSICHT**

In den **Optionen** unter **Berichte** >> **Gespeicherte Berichte** haben Sie die Möglichkeit, eigene Berichte zum schnelleren Zugriff unter einem Namen abzulegen und zu verwalten.

**Gespeicherte Berichte** sind unter dem Menü **Berichte** im **InLoox Ribbon Menü** sichtbar:

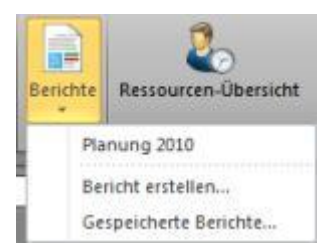

#### **Gespeicherte Berichte** verwalten

1. Klicken Sie auf **Gespeicherte Berichte ...** Das Dialogfeld **Gespeicherte Berichte** erscheint

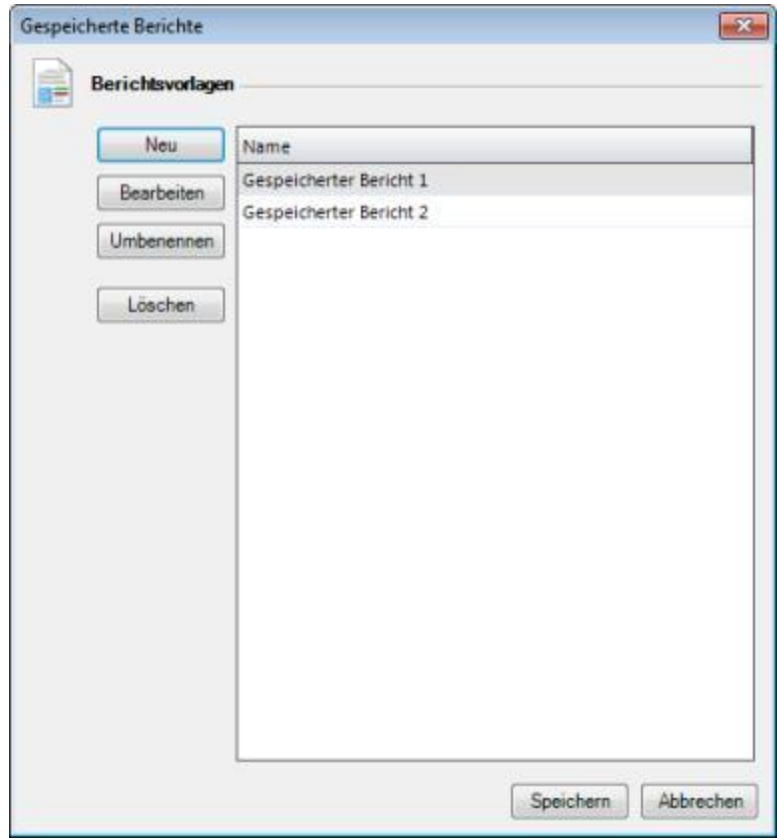

- 2. Mit **Neu** erstellen Sie einen neuen Bericht und legen diesen nur für Sie sichtbar unter einem **Namen**  ab
- 3. Unter **Bearbeiten** verändern Sie einen bestehenden gespeicherten Bericht

#### 4. Klicken Sie auf **Speichern**

Neue Berichte sind jetzt unter dem Menü **Berichte** in dem **InLoox Ribbon Menü** sichtbar

Zur Outlook 2010 Ansicht

#### **OUTLOOK 2003/2007 ANSICHT**

In den **Optionen** unter **Berichte** >> **Gespeicherte Berichte** haben Sie die Möglichkeit, eigene Berichte zum schnelleren Zugriff unter einem Namen abzulegen und zu verwalten.

**Gespeicherte Berichte** sind unter dem Menü **Berichte** in der **InLoox Toolbar** sichtbar:

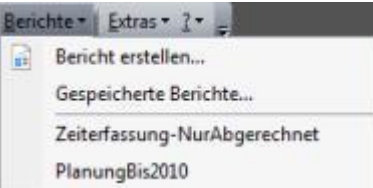

#### **Gespeicherte Berichte** verwalten

1. Klicken Sie auf **Gespeicherte Berichte ...** Das Dialogfeld **Gespeicherte Berichte** erscheint

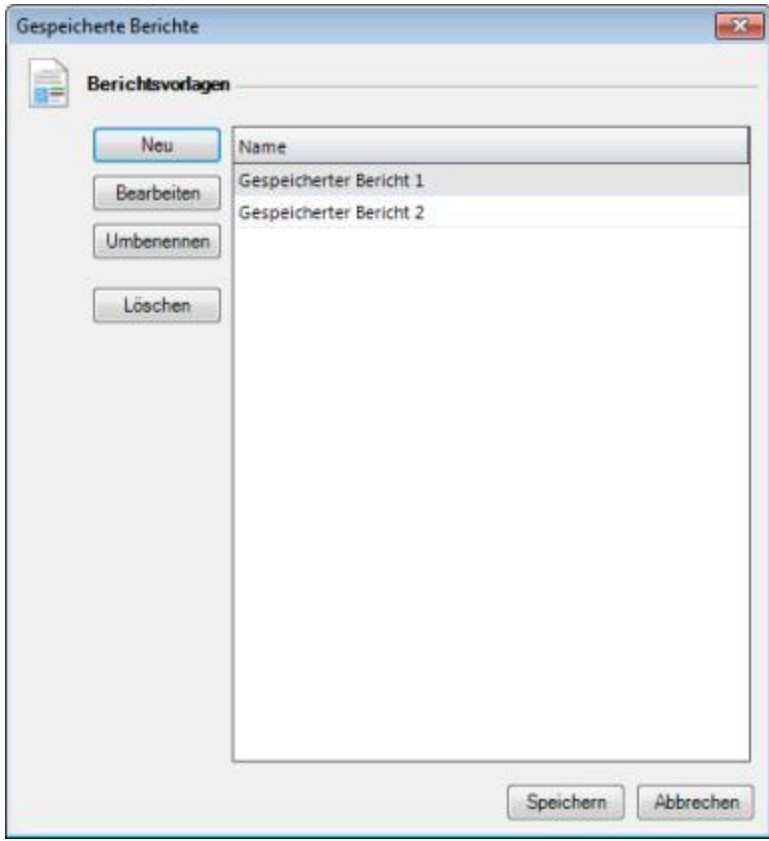

2. Mit **Neu** erstellen Sie einen neuen Bericht und legen diesen nur für Sie sichtbar unter einem **Namen**  ab

- 3. Unter **Bearbeiten** verändern Sie einen bestehenden gespeicherten Bericht
- 4. Klicken Sie auf **Speichern** Neue Berichte sind jetzt unter dem Menü **Berichte** in der **InLoox Toolbar** sichtbar

# **InLoox-Projekt**

# **INLOOX PROJEKT**

Ein Doppelklick auf einen Eintrag in der **InLoox Projektübersicht** öffnet das betreffende **InLoox Projekt**. Sie können ein neues Projekt anlegen, indem Sie in der Projektübersicht auf eine leere Fläche doppelklicken oder die Schaltfläche **Neues Projekt** benutzen.

Alle Informationen eines InLoox-Projekts sind in einem Formular mit sieben Seiten abgebildet:

- 1. die Seite **Betreuung** enthält die Kopfdaten des Projekts. Dazu zählen Projektnummer, Name, Kunde, Verantwortliche, Ansprechpartner, Ziele und Dringlichkeit
- 2. die Seite Mindmap bietet die Möglichkeit, ein bildhaftes Netzwerk des Projektes zu erschaffen und so Planungspunkte graphisch zu verdeutlichen
- 3. die Seite **Planung** bietet eine zeitliche Übersicht des Projekts in Form von Vorgängen und Meilensteinen. Ressourcen, Termine, Dauer und Abhängigkeiten sind zentral dargestellt. Eine automatische Planungs-Kommunikation sowie die Kostenschätzung für das Projekt sind verfügbar
- 4. auf der Seite Zeiterfassung sind alle von den Mitarbeitern erbrachten Tätigkeiten (Zeiten und Leistungen), Ereignisse und Notizen aufgeführt
- 5. die Seite **Dokumente** ermöglicht das komfortable Verwalten von Dokumenten im Projekt. Outlook-Elemente, Internet-Verknüpfungen und Dateien sind dem Projekt zugeordnet. Dokumente können direkt aus InLoox geöffnet und bearbeitet werden
- 6. auf der Seite **Budgets** werden tatsächliche Kosten und die Posten dargestellt und verwaltet. Alle Budgets besitzen einen Status können auf einfache Weise exportiert werden
- 7. die **Budgetübersicht** stellt fortlaufend Planung, Ausgaben (Ist, Zeiterfassung) und Budgets gegenüber. Eine Kostenkontrolle zeigt alle Beträge kumuliert nach Gruppe an und hebt negative Positionen hervor

Hier finden Sie Informationen zu den Menüs und Symbolleisten im InLoox Projektformular.

# **Projektseite Betreuung**

#### **SEITE BETREUUNG**

Die Seite **Betreuung** ist der wichtigste Anlaufpunkt für alle am Projekt beteiligten Personen. Verstehen Sie diesen Teil der InLoox-Software wie ein **Portal**, in dem wichtige Daten nachgeschlagen und abgelegt werden - jedoch reduziert und strukturiert

Informationen zur Seite **Betreuung**:

- **Details** zu den Seiten-Bereichen: Projekt, Zeit/Status, Verantwortlich, Eigene Felder, Notiz
- **Kurzanleitungen** sind verfügbar: Projekt neu anlegen, Projekt sperren/abschließen
- Erklärung zu den **Dialogfenstern**: Kunden, Abteilung, Kategorien, Erklärung zu Menü und Symbolleiste

### **SEITE BETREUUNG: BEREICH PROJEKT**

Detailinformationen zur Seite **Betreuung**: Elemente, Funktionen und Beschreibungen.

Der Bereich **Projekt**:

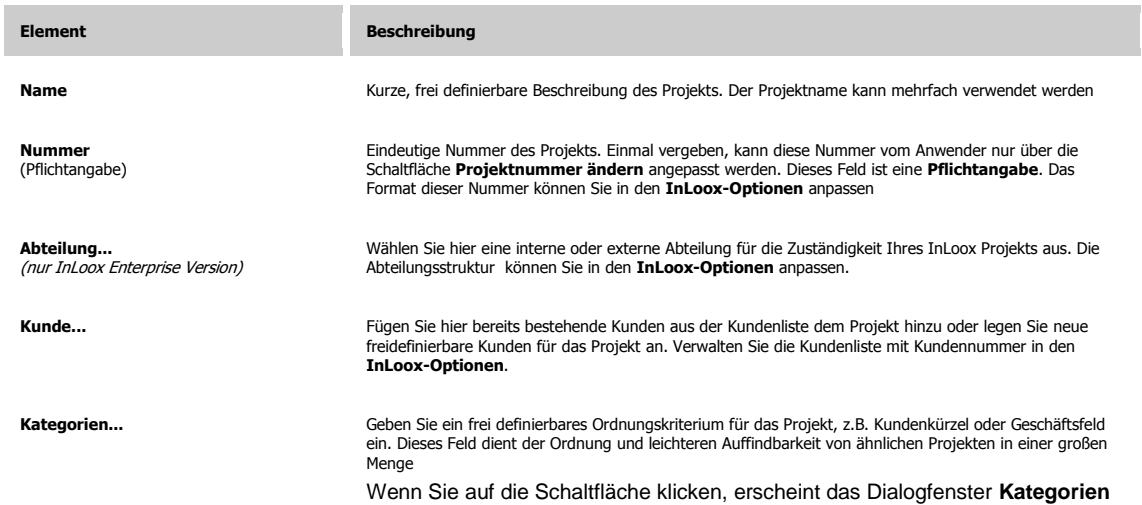

#### **SEITE BETREUUNG: DIALOG KATEGORIEN**

Detailinformationen zur Seite **Betreuung**: So ordnen Sie einem vorhandenen Projekt eine Kategorie zu. Eine Kategorie ist ein Schlüsselwort bzw. ein Ausdruck, der beim Verwalten von Projekten hilft, diese problemlos zu finden, zu sortieren, zu filtern oder zu gruppieren.

Kurzanleitung zum Arbeiten mit Kategorien

- 1. Öffnen Sie ein Projekt oder Erstellen Sie ein neues Projekt
- 2. Klicken Sie auf die Schaltfläche **Kategorien** im Bereich **Projekt** (Seite **Betreuung**) Das Dialogfenster **Kategorie** erscheint:

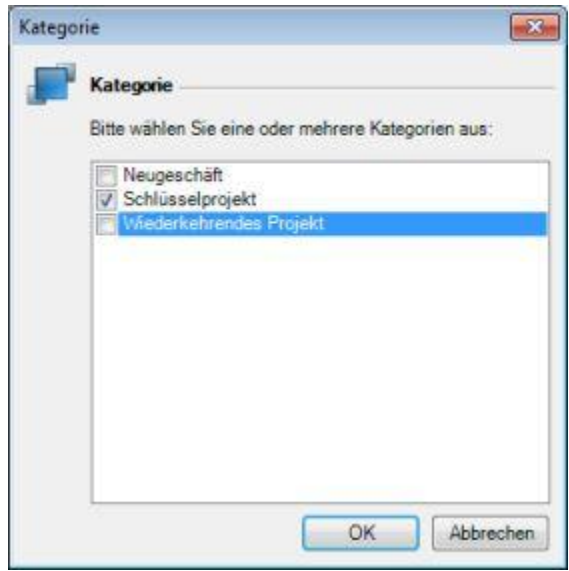

- 3. Aktivieren Sie in der Liste **Kategorien** die entsprechenden Kontrollkästchen
- 4. Klicken Sie auf **OK**

# **Tipp**

Sie können Kategorien hinzufügen, ändern oder löschen. Weitere Informationen erhalten Sie im Kapitel Kategorien verwalten.

### **SEITE BETREUUNG: BEREICH ZEIT/STATUS**

Detailinformationen zur Seite **Betreuung**: Elemente, Funktionen und Beschreibungen.

Der Bereich **Zeit/Status**:

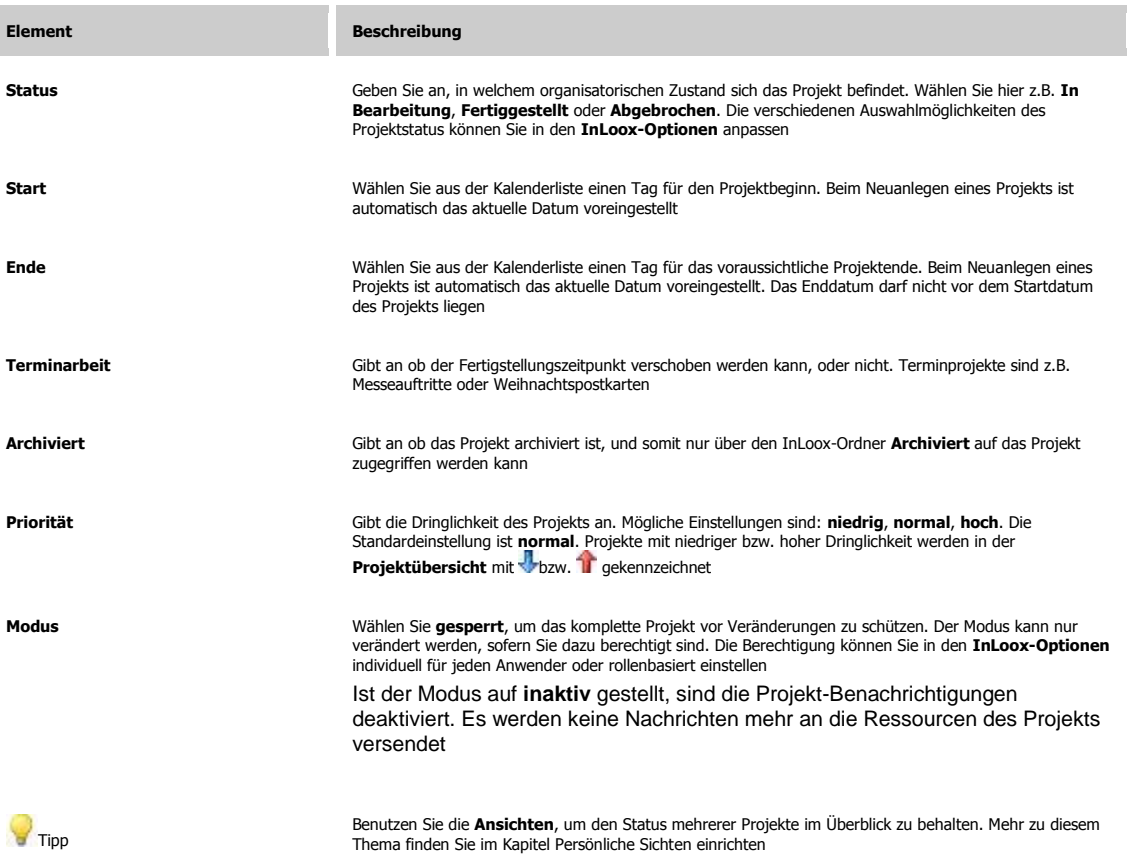

### **SEITE BETREUUNG: BEREICH VERANTWORTLICH**

Detailinformationen zur Seite **Betreuung**: Elemente, Funktionen und Beschreibungen.

#### Der Bereich **Verantwortlich:**

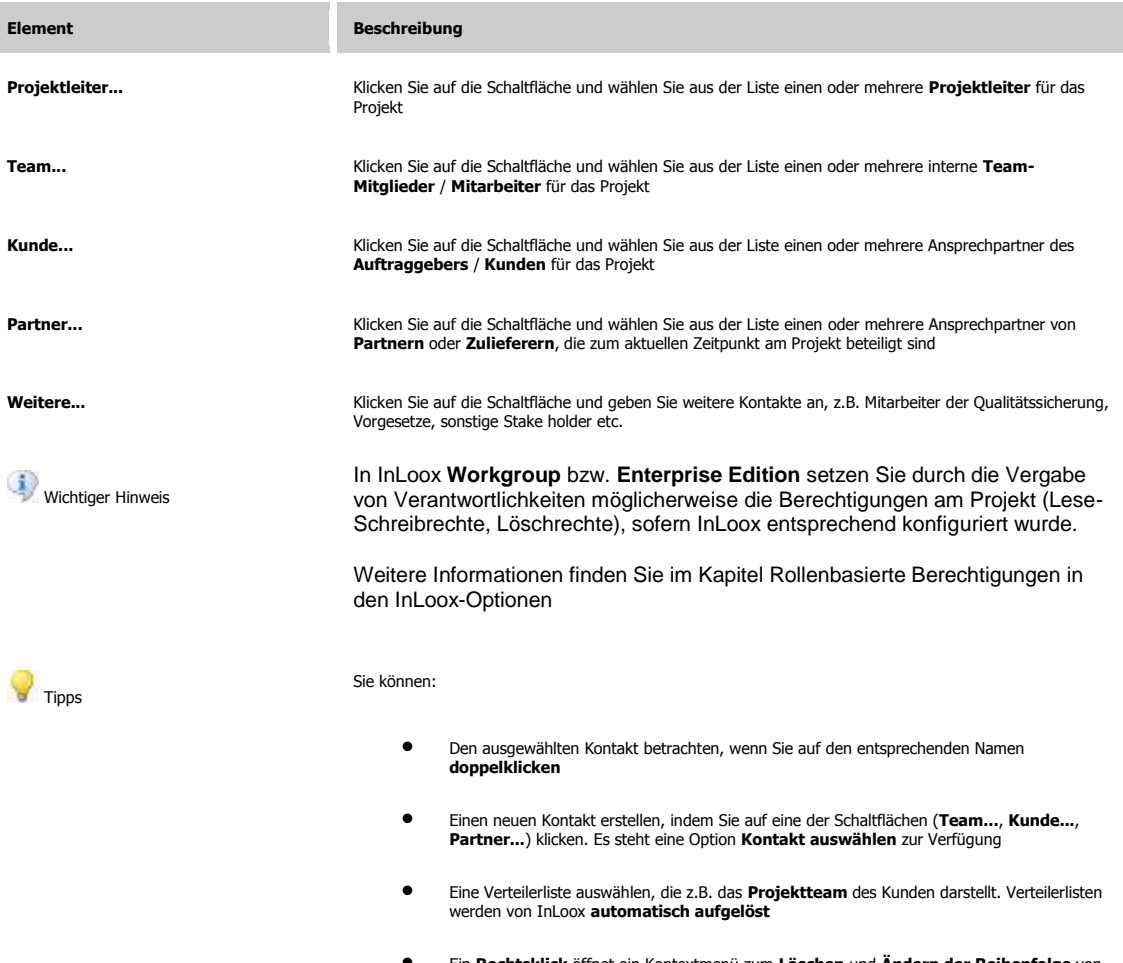

Ein **Rechtsklick** öffnet ein Kontextmenü zum **Löschen** und **Ändern der Reihenfolge** von Kontakten

### **SEITE BETREUUNG: BEREICH EIGENE FELDER**

Detailinformationen zur Seite **Betreuung**: Elemente, Funktionen und Beschreibungen.

Der Bereich **Eigene Felder**:

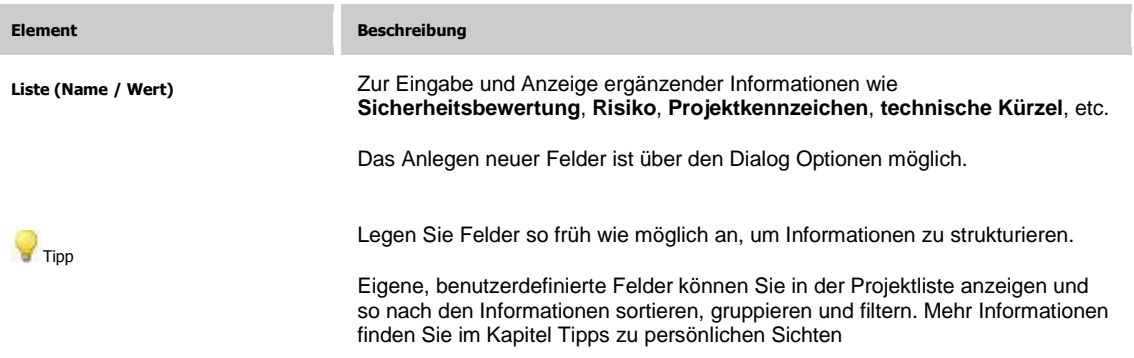

### **SEITE BETREUUNG: BEREICH NOTIZ**

Detailinformationen zur Seite **Betreuung**: Elemente, Funktionen und Beschreibungen.

Der Bereich **Notiz**:

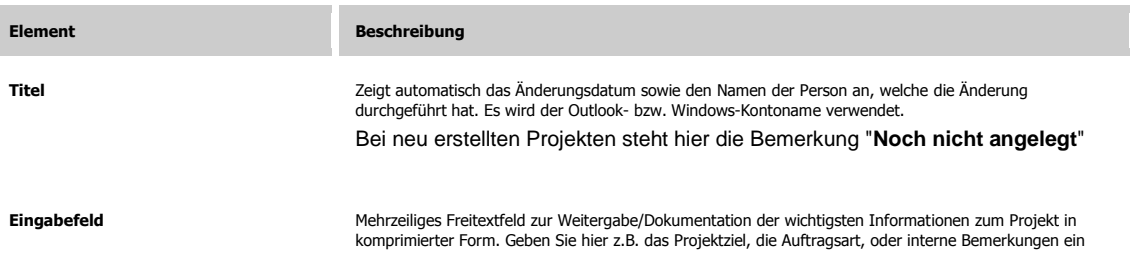

# **Projektseite Planung**

#### **SEITE PLANUNG**

Die Seite **Planung** erlaubt die Darstellung von Vorgängen, Meilensteinen und Ressourcen für ein Projekt. Es können unter anderem **Beschreibungen** der Arbeitsschritte hinterlegt werden. Die Elemente der Planung lassen sich via InLoox oder Outlook automatisch an die entsprechenden Personen kommunizieren. Verknüpfungen auf Dateien und Internetquellen können optional zu einzelnen Planungsschritten abgelegt werden

Informationen zur Seite **Planung**:

- **Details** zu den Seiten-Bereichen: Planung
- **Kurzanleitungen** sind verfügbar: Planung erstellen, Arbeitspakete abrufen / bearbeiten, Sammelvorgang erstellen
- Erklärung zu den **Dialogfenstern**: Neuer Vorgang / Vorgang bearbeiten, Neuer Meilenstein / Meilenstein bearbeiten, Neuer Sammelvorgang / Sammelvorgang bearbeiten, Vorlage laden, Vorlage speichern, Ressourcen-Übersicht, Drucken

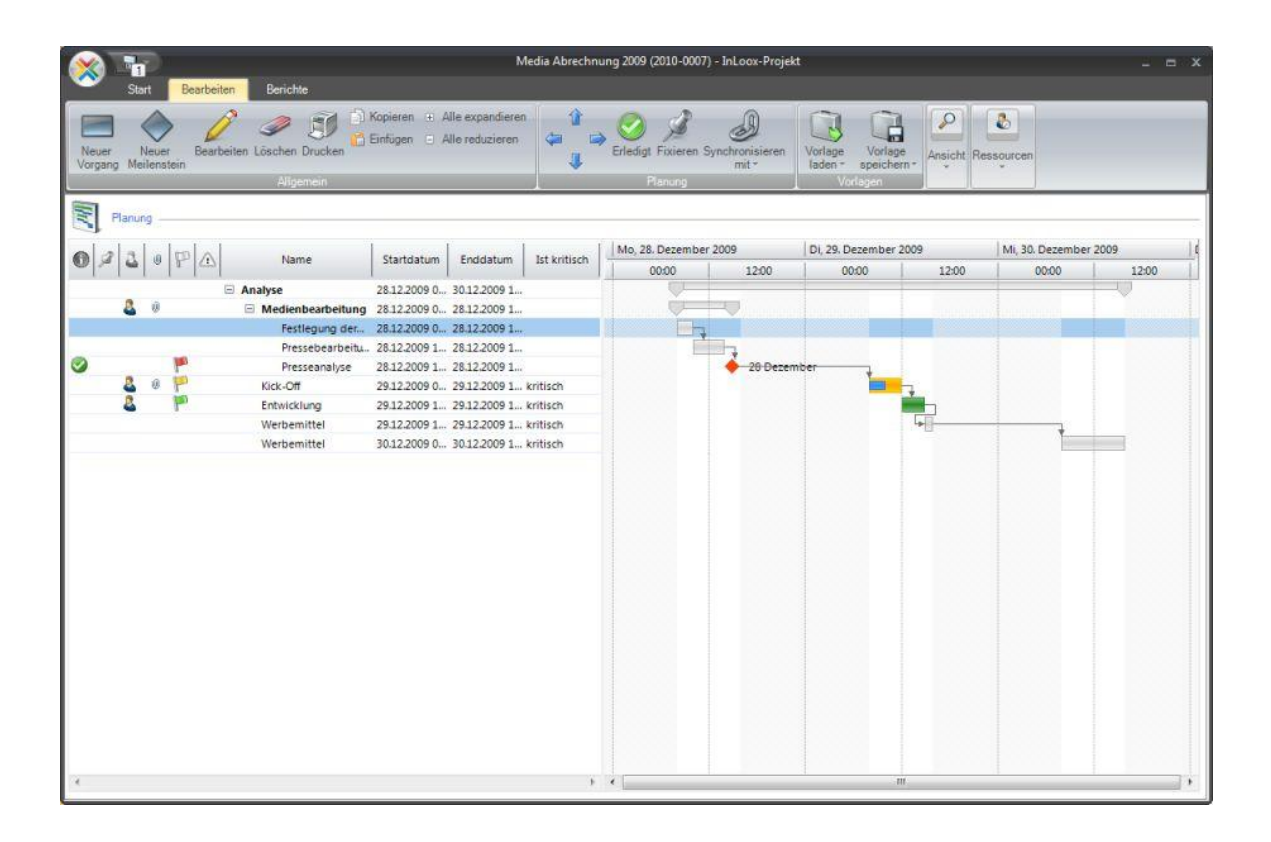

## **SEITE PLANUNG: BEREICH VORGÄNGE & MEILENSTEINE**

Detailinformationen zur Seite **Planung**: Elemente, Funktionen und Beschreibungen.

Der Bereich **Planung**:

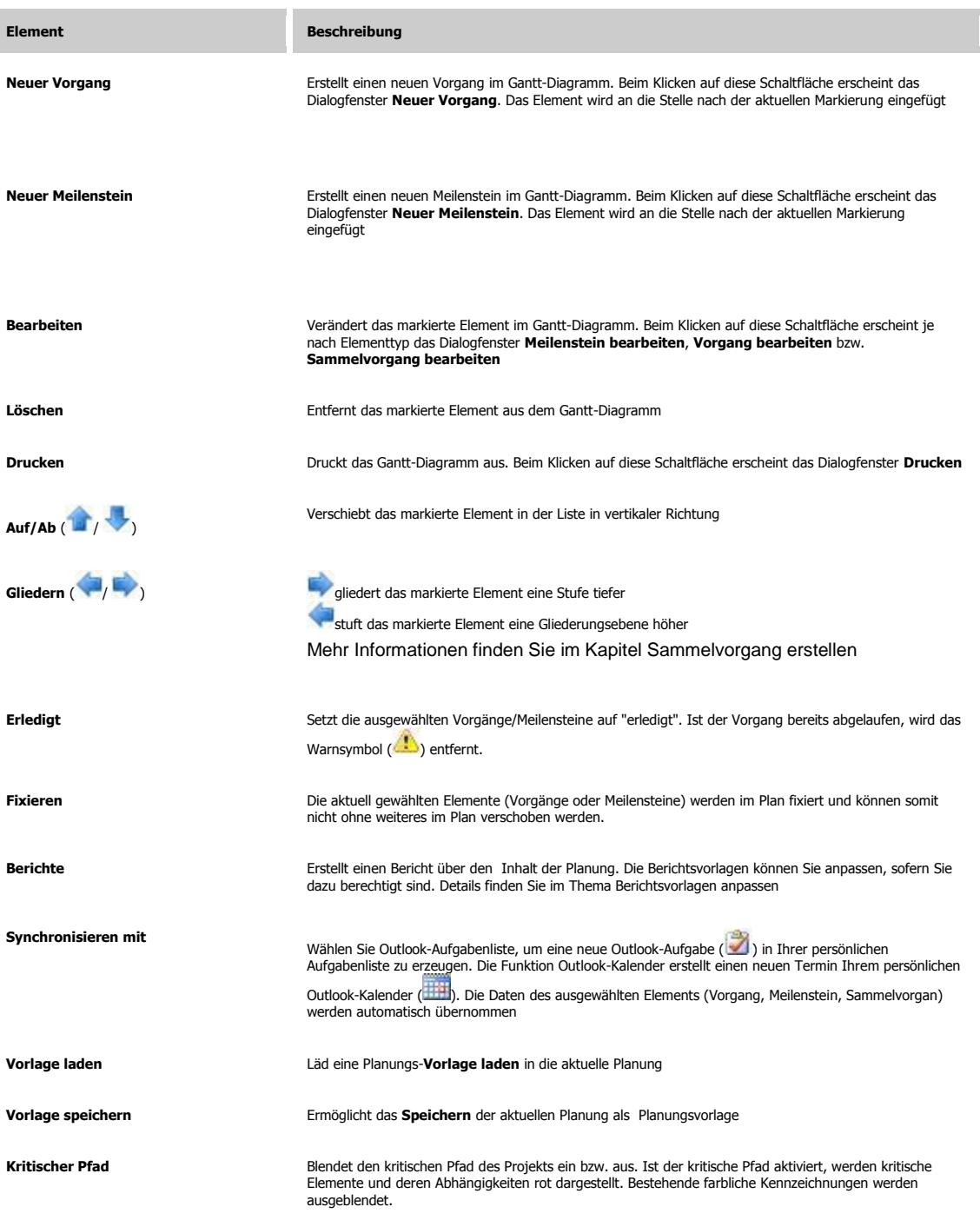

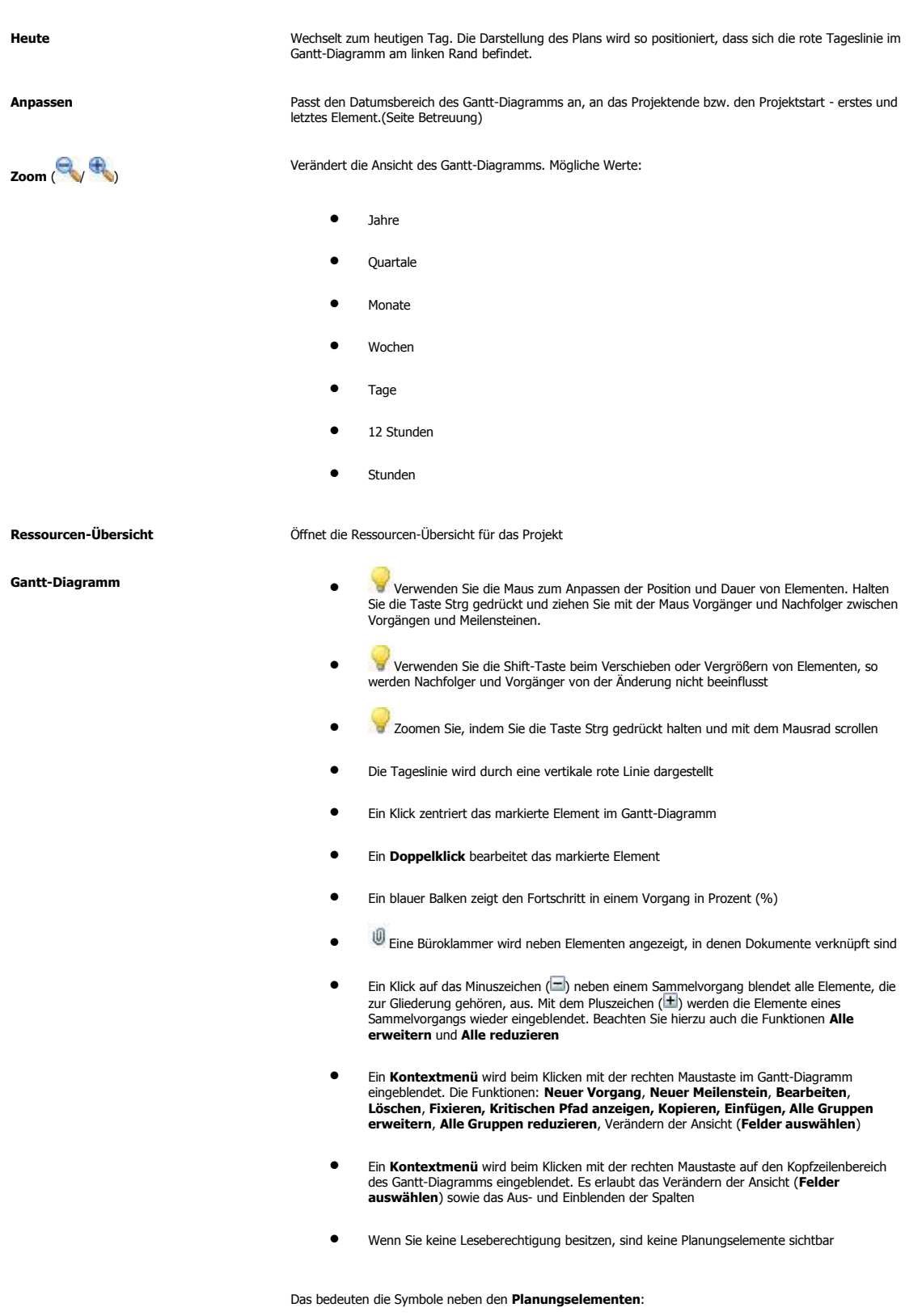

Ein Häkchen zeigt an, dass ein Element als erledigt gekennzeichnet wurde

- **Cha**le in Warnsymbol zeigt an, dass ein Element in der Vergangenheit liegt, aber noch nicht als erledigt gekennzeichnet wurde
- Eine Flagge zeigt die Kennzeichnung des Elements an
- Ein Pin zeigt an, dass ein Element fixiert ist, also auf dem Zeitstrahl nicht verschoben werden kann
- Das Symbol Ressource zeigt an, dass Ressourcen auf das Element gebucht wurden
- Das Symbol Ressourcen haben Arbeit abgeschlossen zeigt an, dass alle Ressourcen des Elements ihre Aufgaben erfolgreich beendet haben
- Eine Büroklammer wird neben Elementen angezeigt, in denen Dokumente verknüpft sind

Folgende Schnelltasten sind im **Gantt-Diagramm** verfügbar:

- $\bullet$  Strg + P: Neue Phase
- **Strg + M: Neuer Meilenstein**
- $\bullet$  Strg + A: Alle Elemente markieren
- Strg + Pfeil nach rechts: Ausgewählte Elemente nach rechts verschieben (Identisch mit → )
- Strg + Pfeil nach links: Ausgewählte Elemente nach links verschieben (Identisch mit )
- Strg + Pfeil nach oben: Ausgewählte Elemente nach oben verschieben (Identisch mit )
- Strg + Pfeil nach unten: Ausgewählte Elemente nach unten verschieben (Identisch mit

#### **SEITE PLANUNG: DIALOG NEUER VORGANG / VORGANG BEARBEITEN**

Detailinformationen zur Seite **Planung**: So erstellen Sie einen neuen Vorgang bzw. bearbeiten eine vorhandenen Vorgang.

Ein Vorgang ist ein Planungsabschnitt mit einem Zeitraum. Optional können zu einem Vorgang Ressourcen und Abhängigkeiten hinzugefügt werden. Automatische **Benachrichtigungen** können hinzugefügt werden, um Teammitglieder, Partner und Kunden bei Änderungen automatisch zu informieren. Verknüpfungen auf **Dokumente**, Dateien und Internet-Adressen können ebenfalls zu einem Vorgang hinterlegt werden

Eine Kurzanleitung zum Anlegen einer Planung ist verfügbar

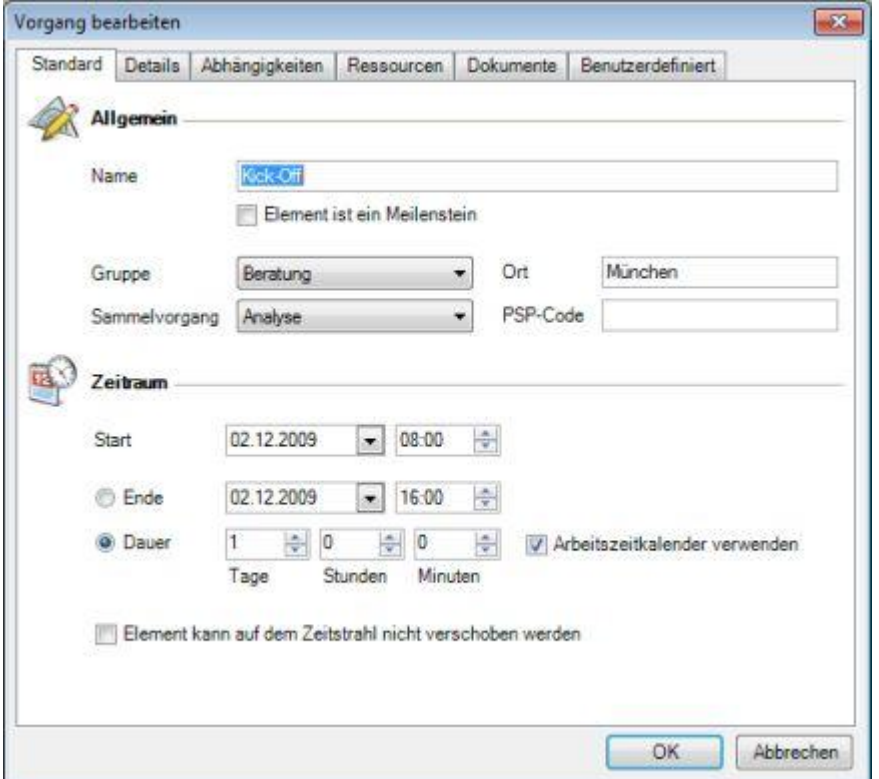

Das Dialogfenster **Neuer Vorgang / Vorgang bearbeiten**: Register Standard

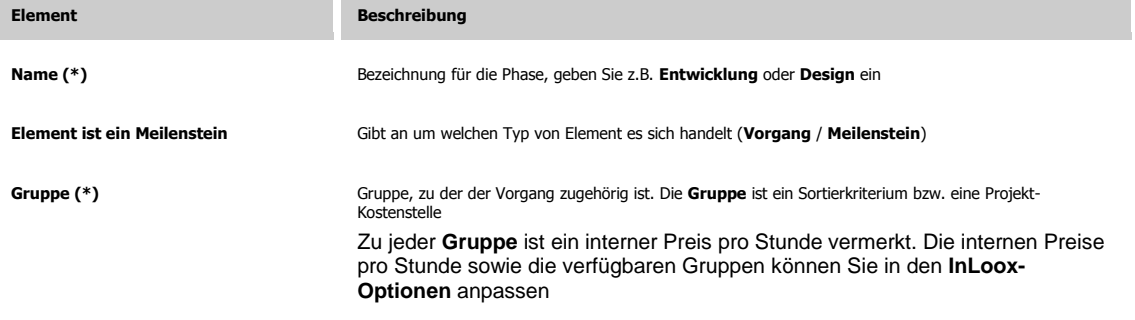

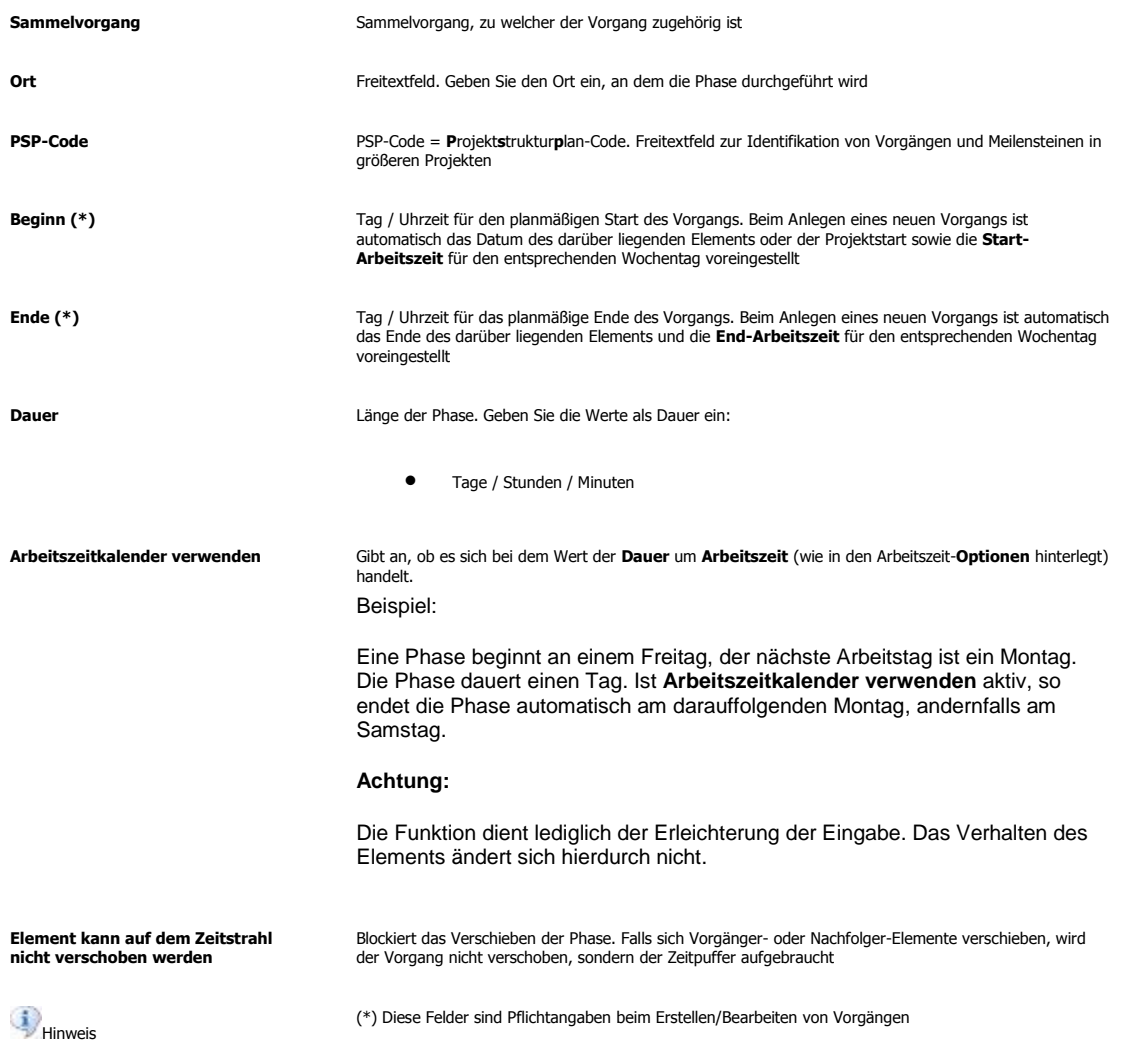

Das Dialogfenster **Neuer Vorgang / Vorgang bearbeiten**: Register Details

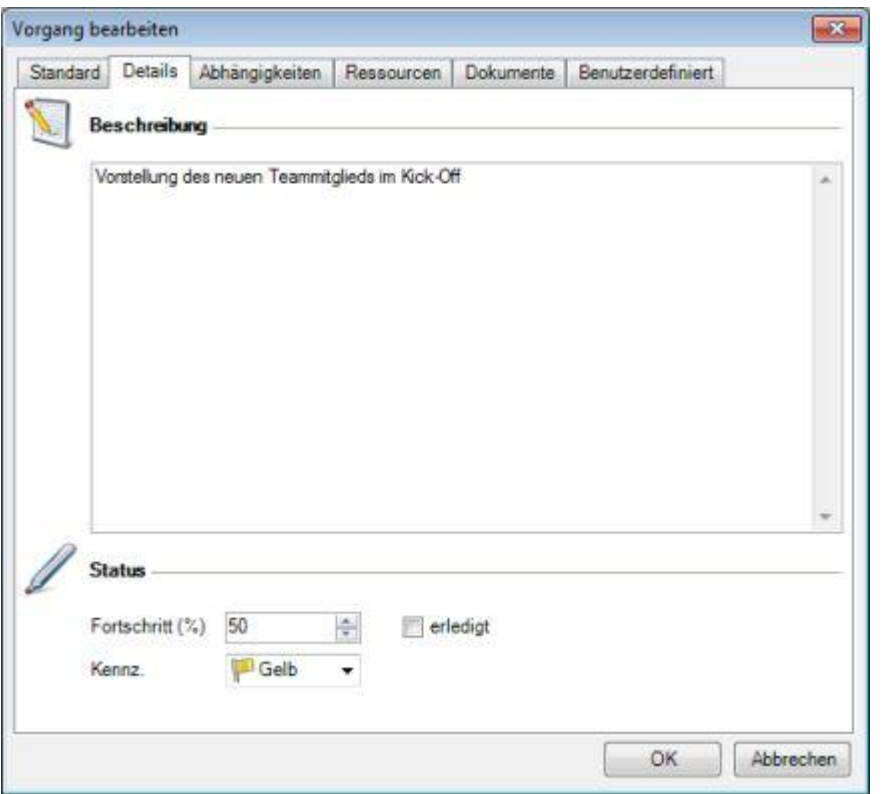

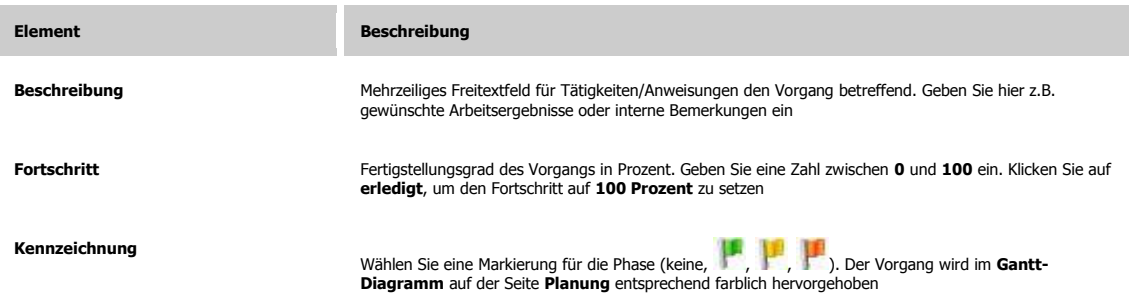

Das Dialogfenster **Neuer Vorgang / Vorgang bearbeiten**: Register Abhängigkeiten

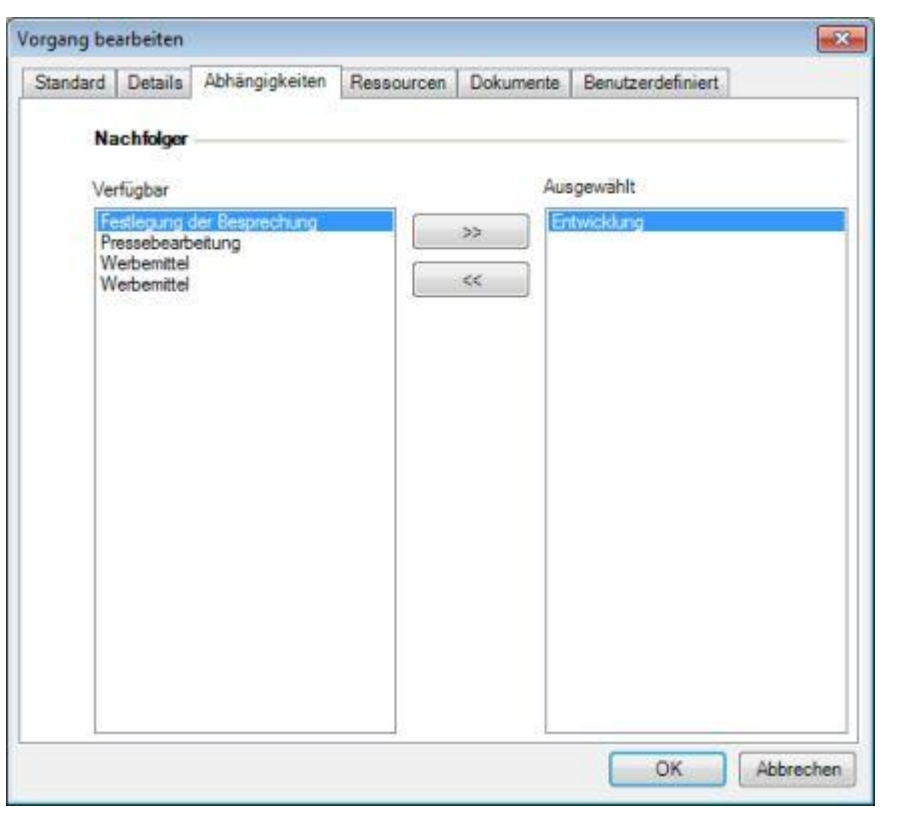

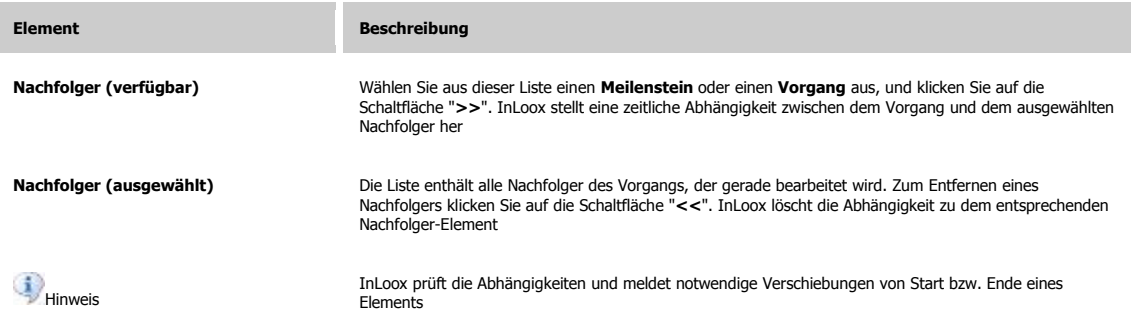

Das Dialogfenster **Neuer Vorgang / Vorgang bearbeiten**: Register Ressourcen

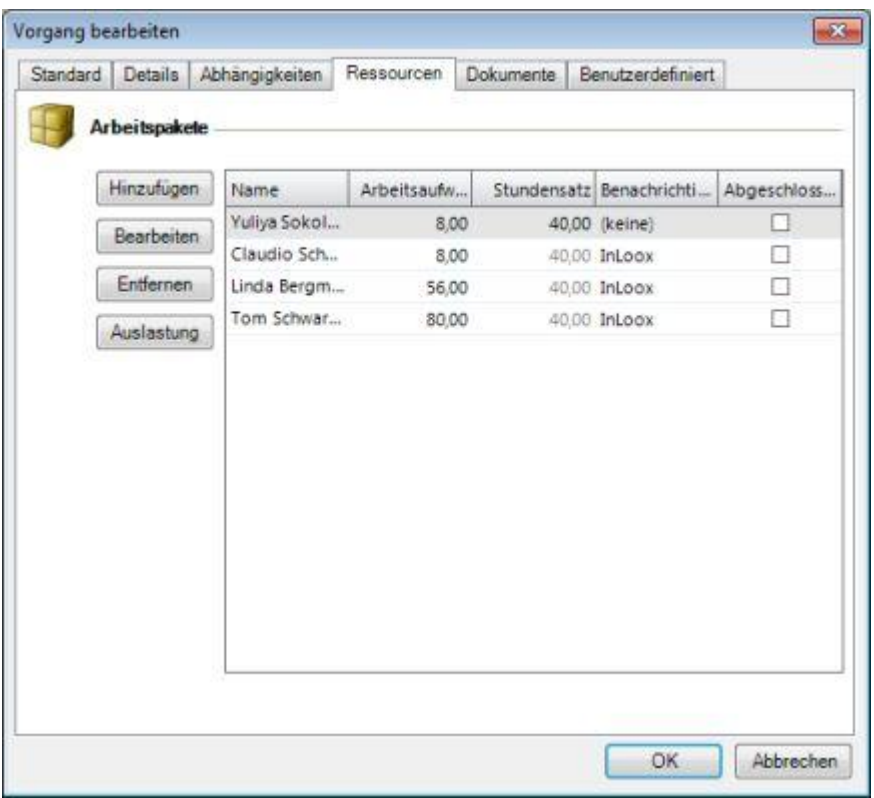

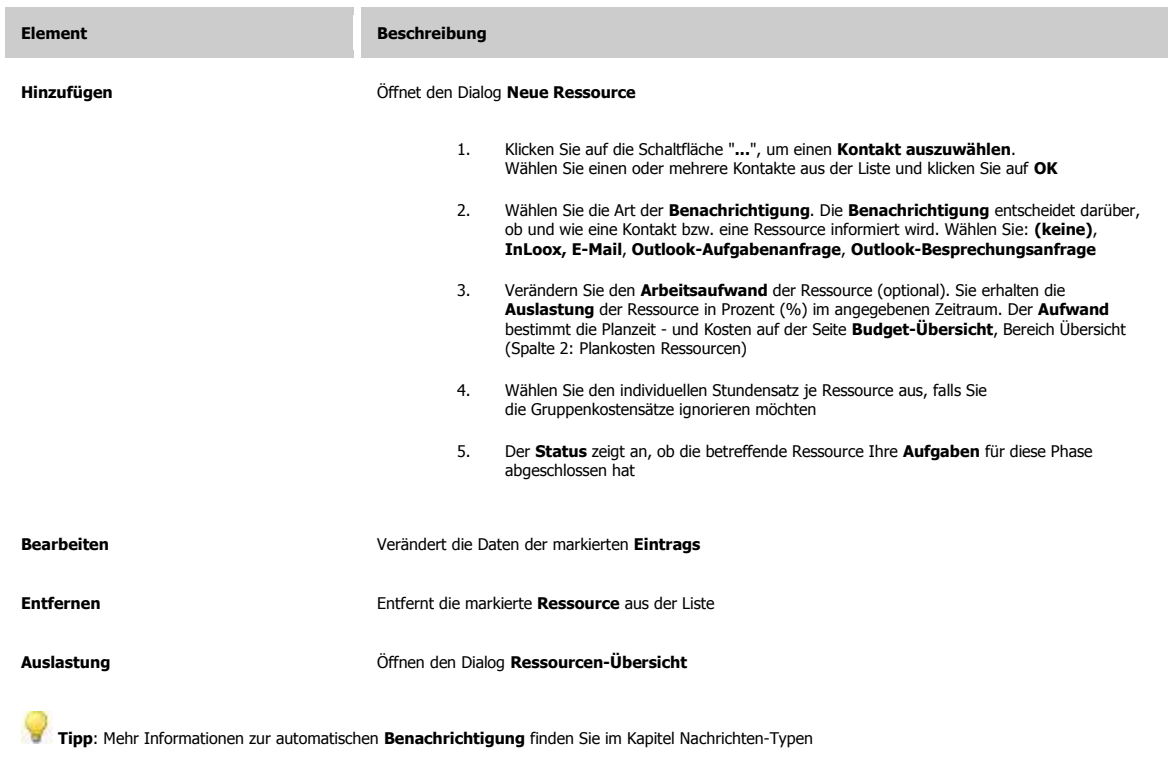

Das Dialogfenster **Neuer Vorgang / Vorgang bearbeiten**: Register Dokumente

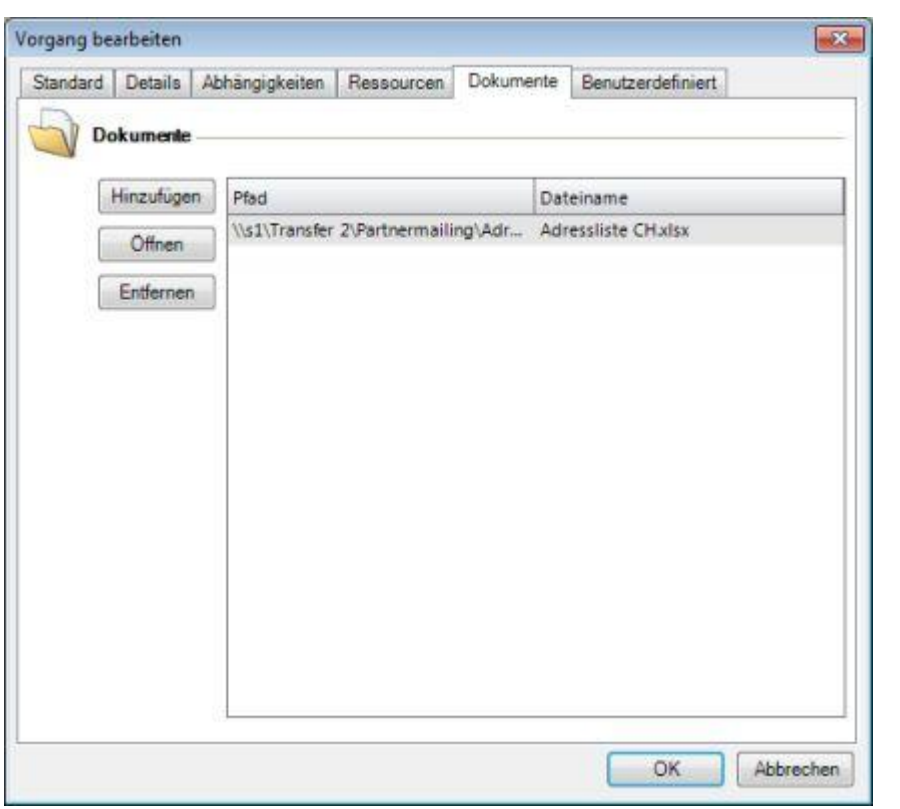

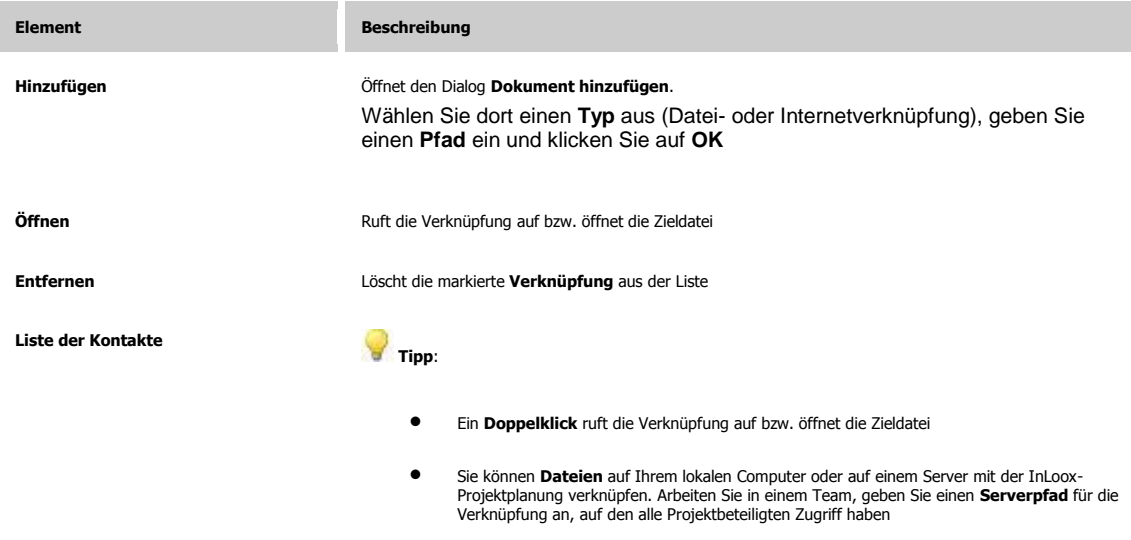

Das Dialogfenster **Neuer Vorgang / Vorgang bearbeiten**: Register Benutzerdefiniert

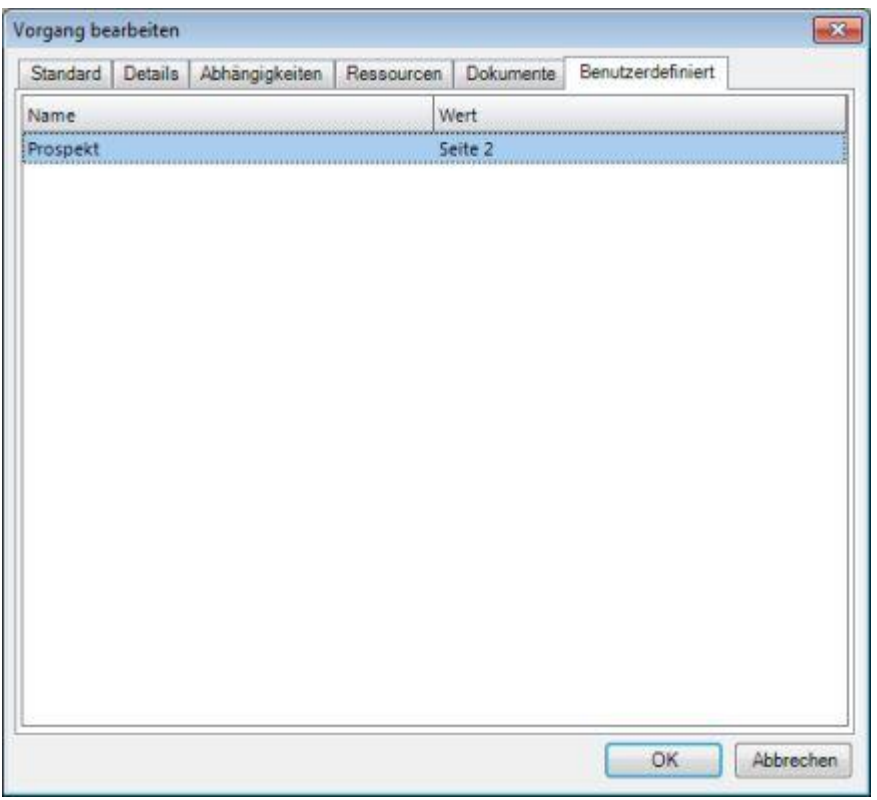

**Element Beschreibung** 

Zur Eingabe und Anzeige ergänzender Informationen wie **Abrechnungsinformationen, technische**<br>Kü**rzel, Ort der Tätigkeit,** etc. Das Anlegen neuer Felder ist über den Dialog **Benutzerdefinierte**<br>F**elder verwalten** möglich

#### **SEITE PLANUNG: DIALOG NEUER MEILENSTEIN / MEILENSTEIN BEARBEITEN**

Detailinformationen zur Seite **Planung**: So erstellen Sie einen neuen Meilenstein bzw. bearbeiten einen vorhandenen Meilenstein.

Ein Meilenstein ist ein Fertigstellungszeitpunkt. Optional können zu einem Meilenstein Ressourcen und Abhängigkeiten hinzugefügt werden. Automatische Benachrichtigungen können hinzugefügt werden, um Teammitglieder, Partner und Kunden bei Änderungen automatisch zu informieren. Verknüpfungen auf **Dokumente**, Dateien und Internet-Adressen können ebenfalls zu einem Meilenstein hinterlegt werden

Eine Kurzanleitung zum Anlegen einer Planung ist verfügbar

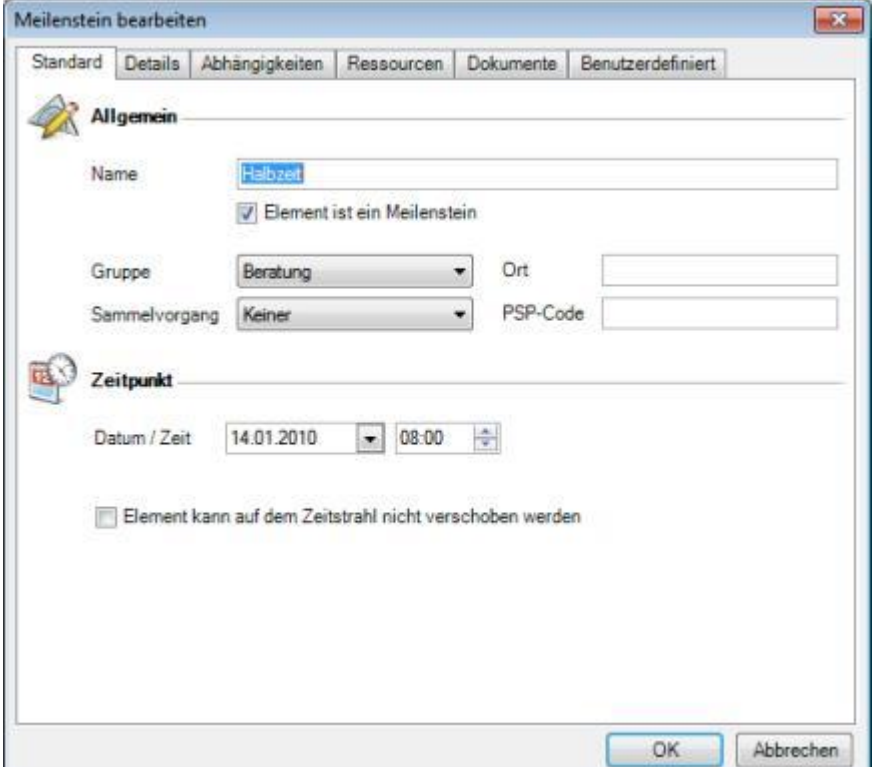

Das Dialogfenster **Neuer Meilenstein / Meilenstein bearbeiten**: Register Standard

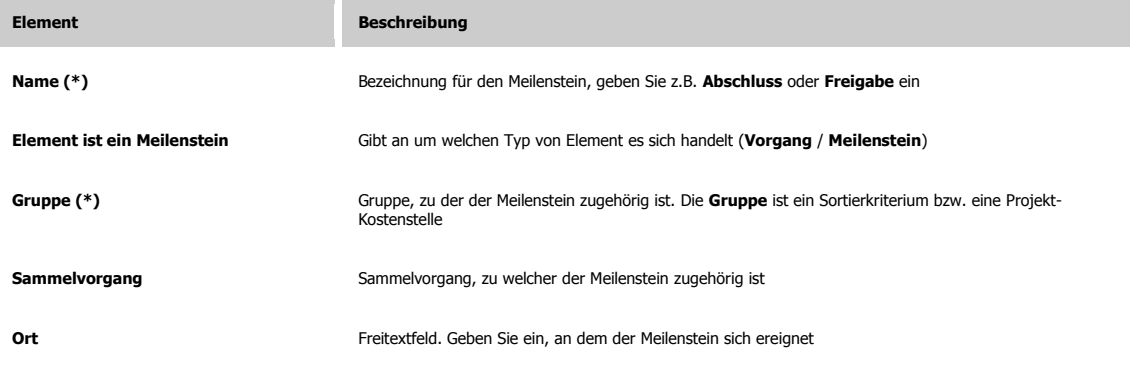

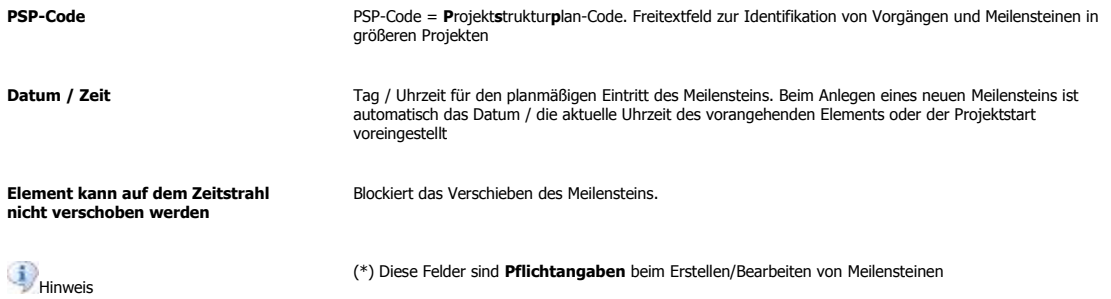

Das Dialogfenster **Neuer Meilenstein / Meilenstein bearbeiten**: Register Details

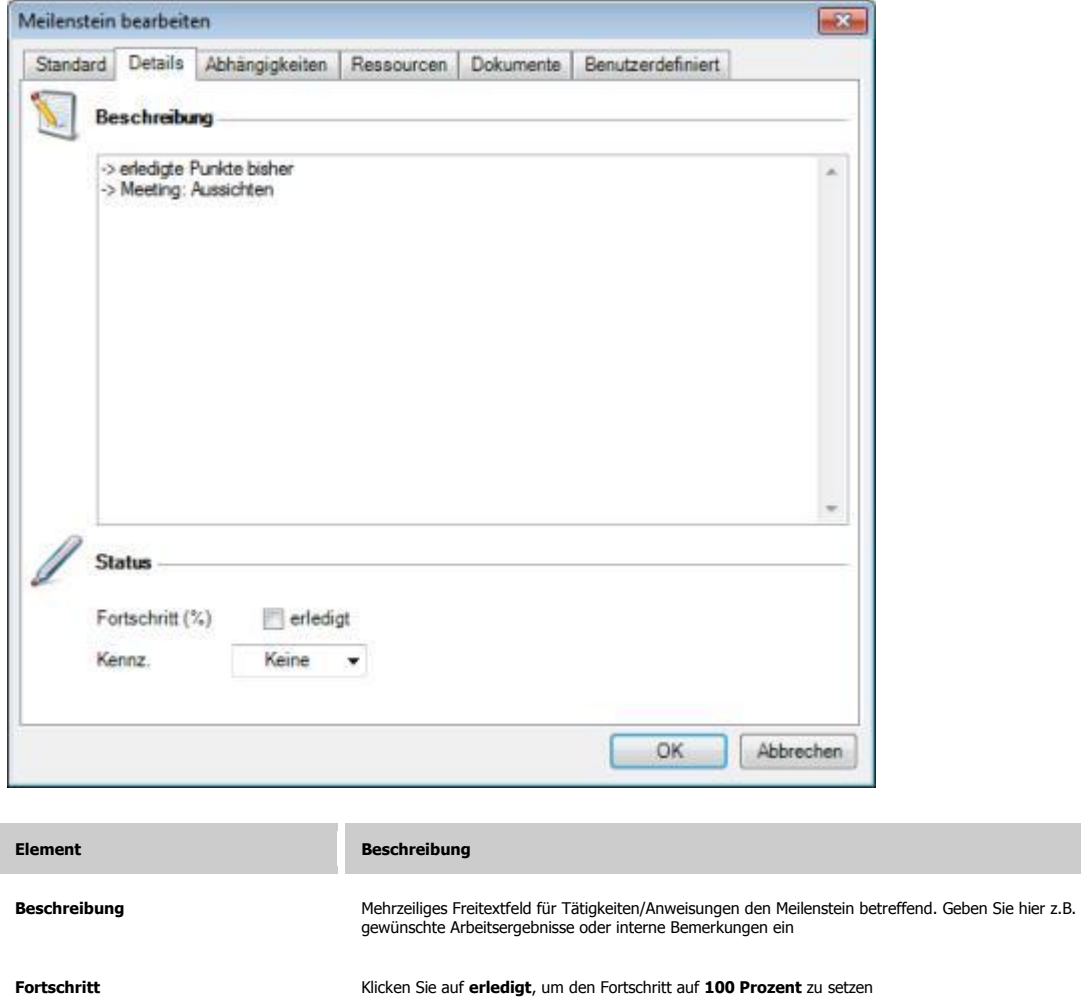

Wählen Sie eine Markierung für den Meilenstein (keine, , , ) . Der Meilenstein wird im **Gantt-**<br>**Diagramm** auf der Seite **Planung** entsprechend farblich hervorgehoben

Das Dialogfenster **Neuer Meilenstein / Meilenstein bearbeiten**: Register Abhängigkeiten

**Kennzeichnung**

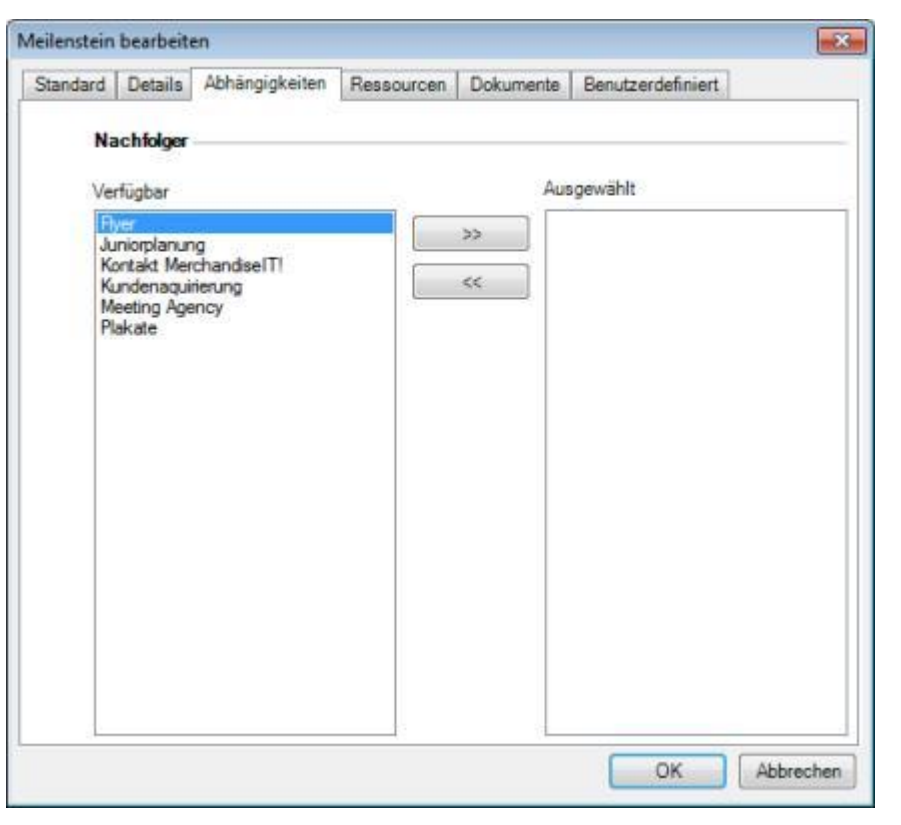

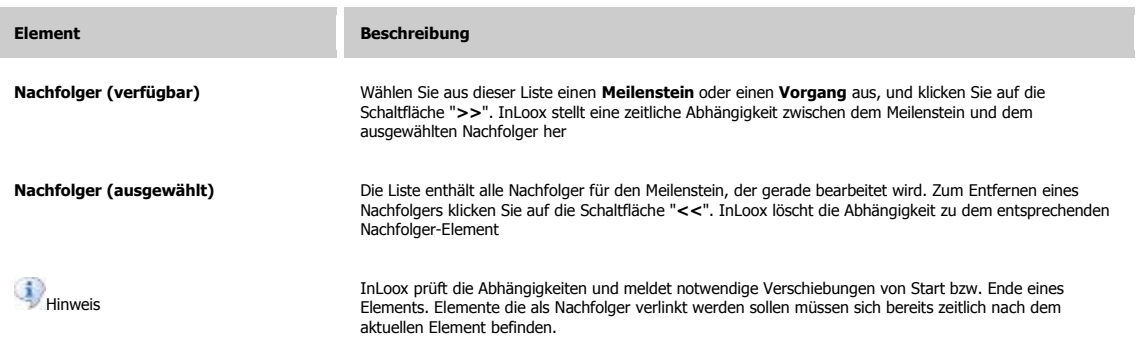

Das Dialogfenster **Neuer Meilenstein / Meilenstein bearbeiten**: Register Ressourcen

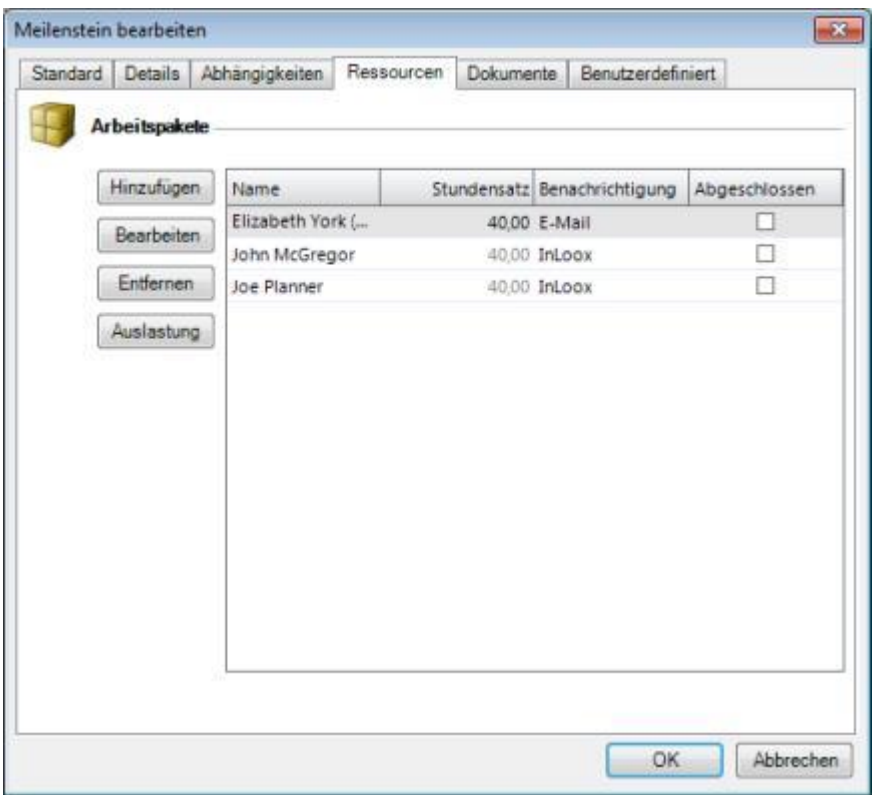

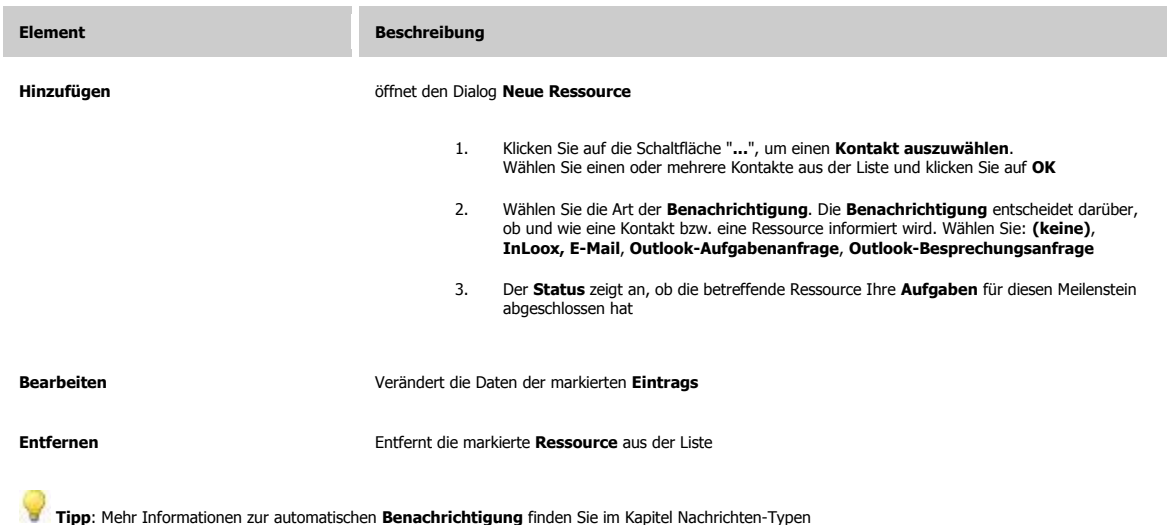

Das Dialogfenster **Neuer Meilenstein / Meilenstein bearbeiten**: Register Dokumente
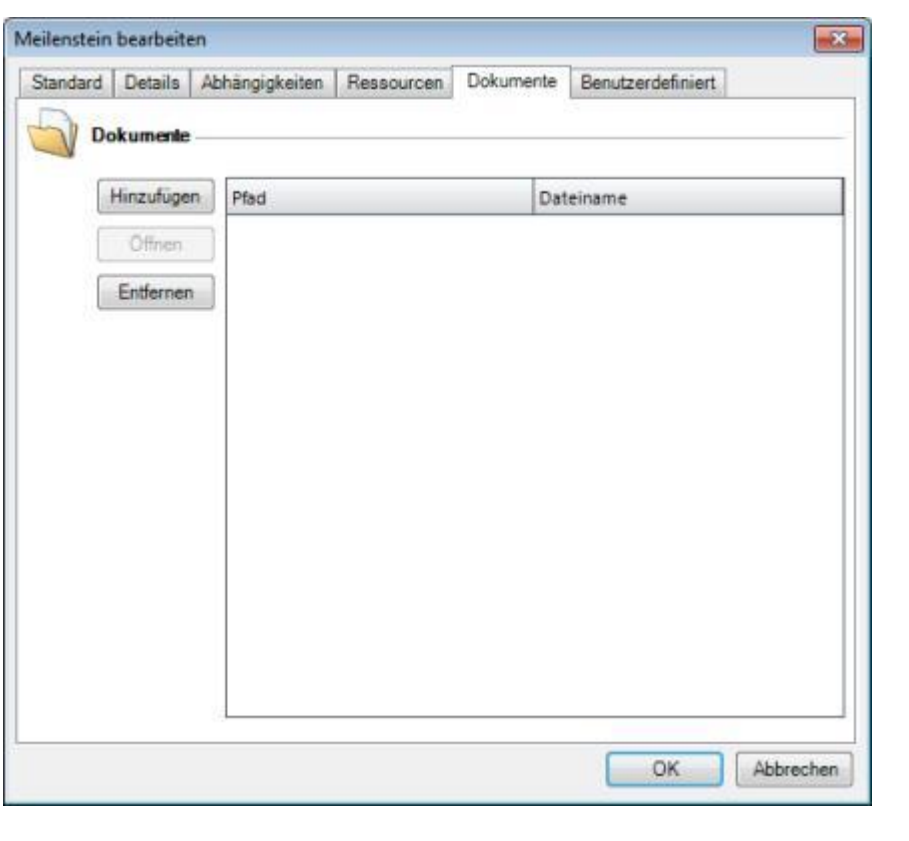

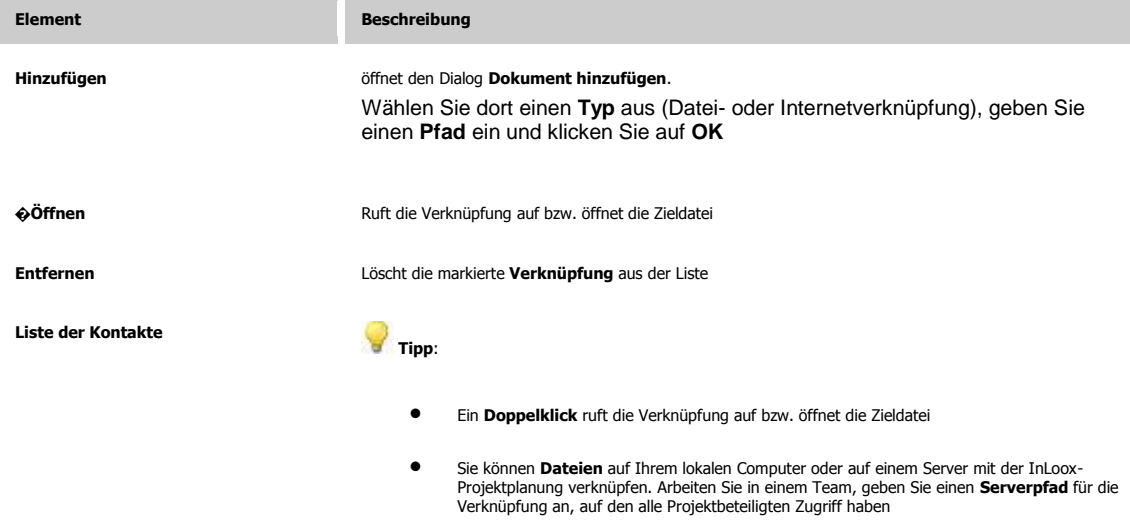

Das Dialogfenster **Neuer Meilenstein / Meilenstein bearbeiten**: Register Benutzerdefiniert

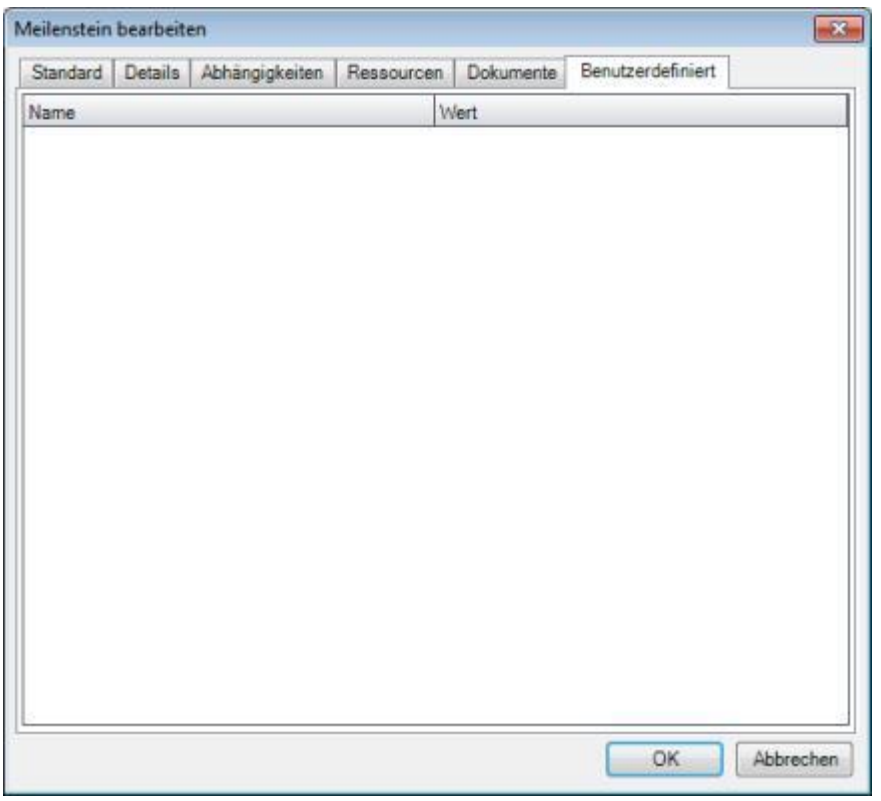

**Element Beschreibung** 

Zur Eingabe und Anzeige ergänzender Informationen wie **Abrechnungsinformationen, technische**<br>Kü**rzel, Ort der Tätigkeit,** etc. Das Anlegen neuer Felder ist über den Dialog **Benutzerdefinierte**<br>Fe**lder verwalten** möglich

#### **SEITE PLANUNG: SAMMELVORGANG ERSTELLEN**

Detailinformationen zur Seite **Planung**: So erstellen Sie einen Sammelvorgang bzw. strukturieren Planungselemente.

Kurzanleitung zum Erstellen eines Sammelvorgangs

- 1. Öffnen Sie ein Projekt oder Erstellen Sie ein neues Projekt
- 2. Erstellen Sie zwei Vorgänge untereinander, wie in der folgenden Abbildung:
	- 009 (2010-0007) InLoox-Projek  $\mathcal{P}$  $\mathcal{P}$  $\mathbf{c}$ Œ 寄  $\bullet$  $230P$ Startdatum Enddatum Ist kritisch Design 12.01.2010 0... 21.01.2010 1... kritisch<br>13.01.2010 0... 14.01.2010 1...
- 3. **Markieren** Sie die untere der beiden Vorgänge und klicken Sie auf **Eingliedern** ( ) *InLoox wandelt den oberen der beiden Vorgänge zu einem Sammelvorgang um:*

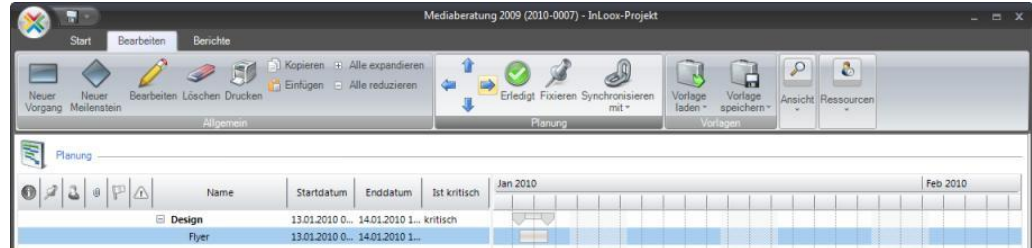

# **Hinweise**

Der Vorgang, den Sie zu einem Sammelvorgang umwandeln möchten, darf **keine Verknüpfungen/Abhängigkeiten** enthalten Der **Zeitraum** des Sammelvorgangs wird automatisch den untergeordneten Elementen angepasst

#### **SEITE PLANUNG: DIALOG NEUER SAMMELVORGANG / SAMMELVORGANG BEARBEITEN**

Detailinformationen zur Seite **Planung**: So erstellen Sie einen neuen Sammelvorgang bzw. bearbeiten einen vorhandenen Sammelvorgang.

Ein Sammelvorgang strukturiert und ordnet die Projektplanung. Optional können zu einem Sammelvorgang **Ressourcen** hinzugefügt werden, um diese (z.B. Teammitglieder, Partner und Kunden) bei Änderungen automatisch zu informieren. Verknüpfungen auf **Dokumente**, Dateien und Internet-Adressen können ebenfalls zu einem Sammelvorgang hinterlegt werden.

Eine Kurzanleitung zum Erstellen eines Sammelvorgangs ist verfügbar

#### Das Dialogfenster **Neuer Sammelvorgang / Sammelvorgang bearbeiten**: Register Standard

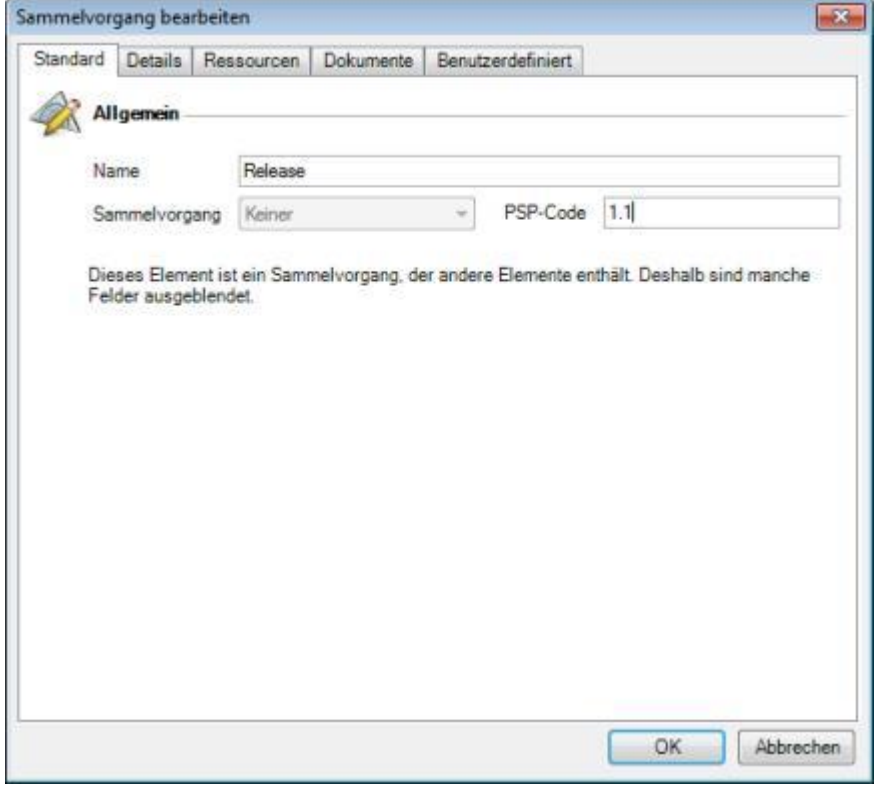

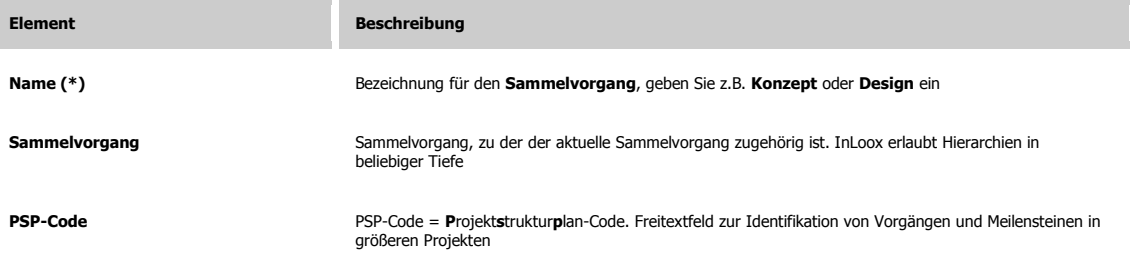

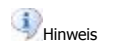

(\*) Dieses Feld ist eine **Pflichtangabe** beim Erstellen/Bearbeiten von Gliederungen

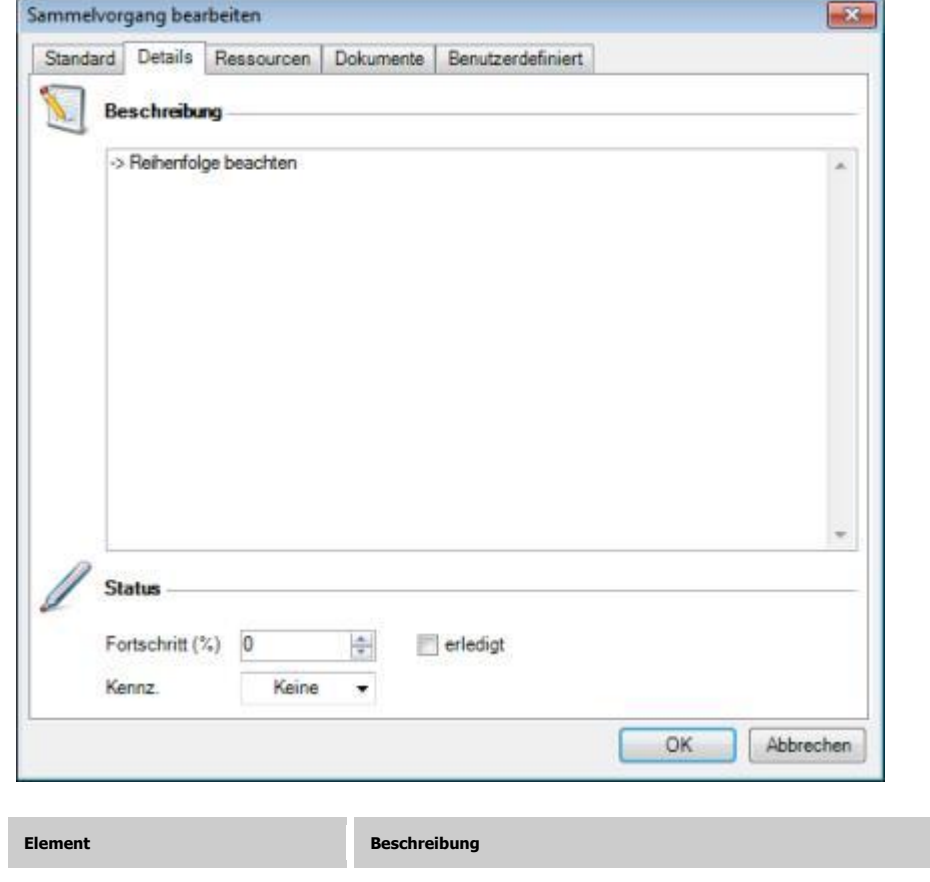

Das Dialogfenster **Neuer Sammelvorgang / Sammelvorgang bearbeiten**: Register Details

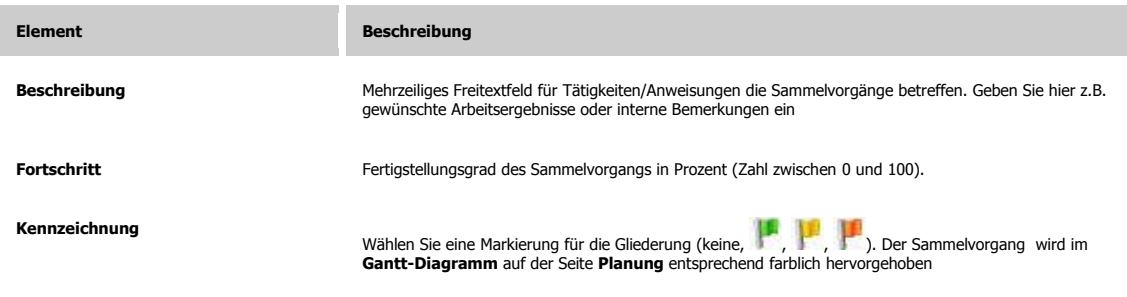

Das Dialogfenster **Neuer Sammelvorgang / Sammelvorgang bearbeiten**: Register Ressourcen

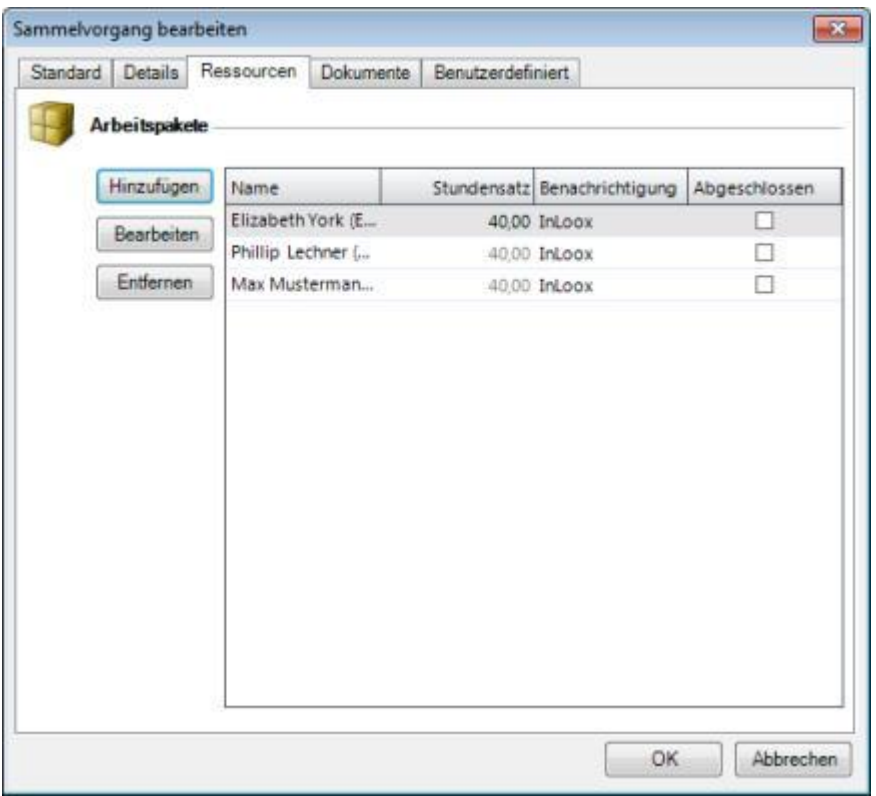

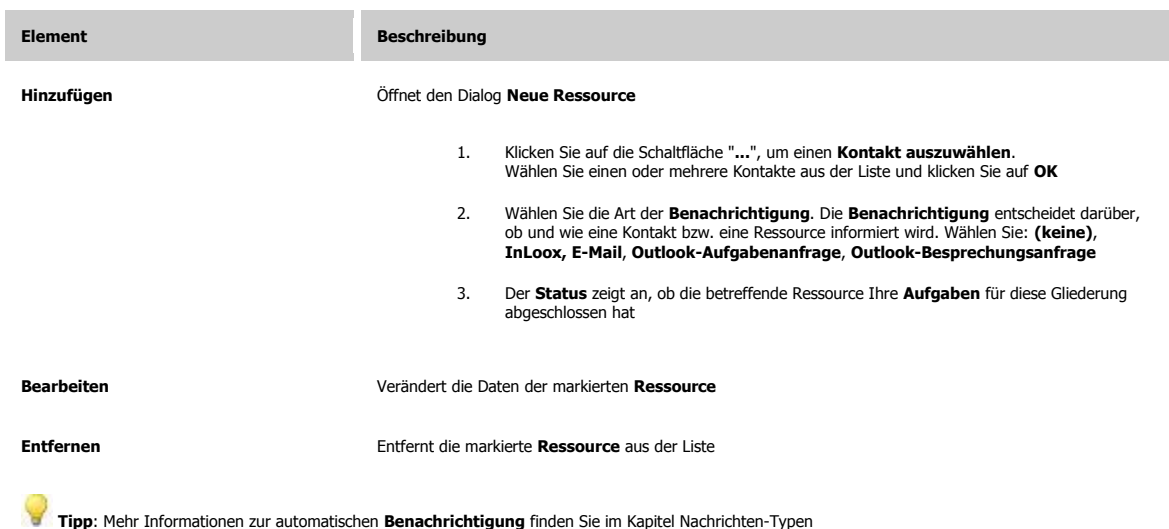

Das Dialogfenster **Neuer Sammelvorgang / Sammelvorgang bearbeiten**: Register Dokumente

<u> 1989 - Johann Stoff, fransk politik (</u>

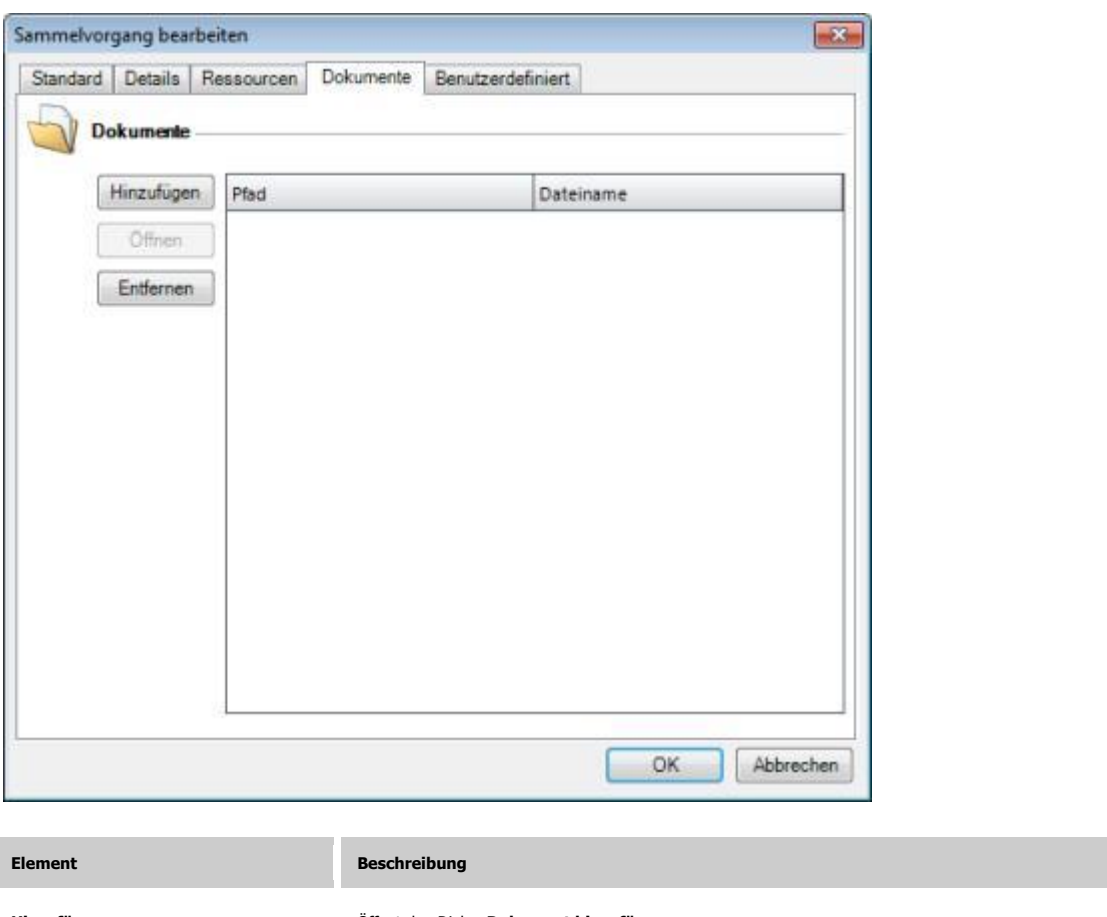

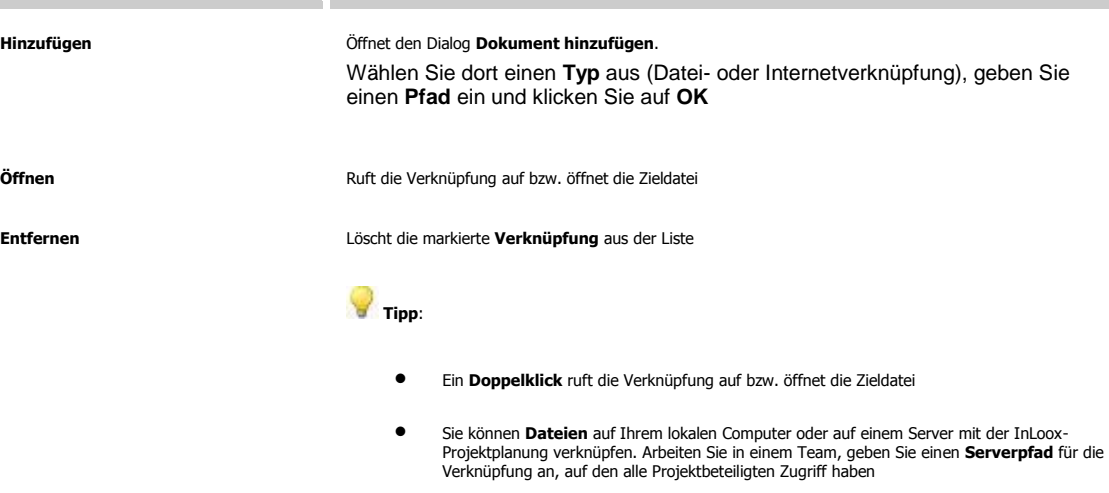

Das Dialogfenster **Neuer Sammelvorgang / Sammelvorgang bearbeiten**: Register Benutzerdefiniert

**75**

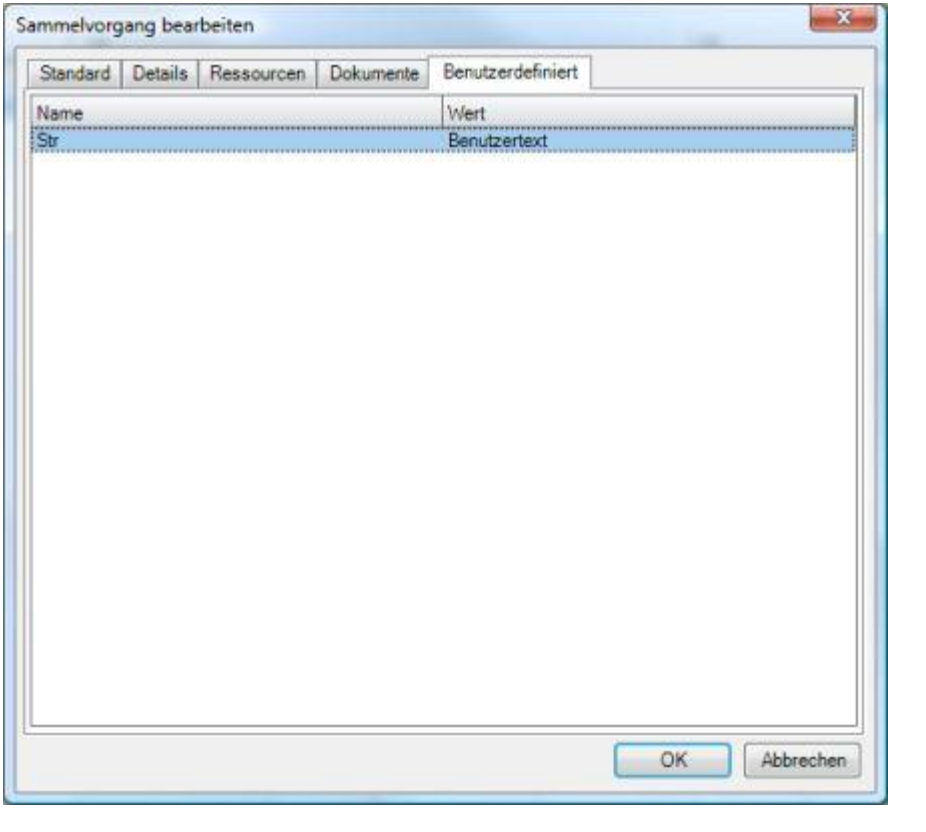

**Element Beschreibung** 

Zur Eingabe und Anzeige ergänzender Informationen wie **Abrechnungsinformationen, technische**<br>Kü**rzel, Ort der Tätigkeit,** etc. Das Anlegen neuer Felder ist über den Dialog **Benutzerdefinierte**<br>Fe**lder verwalten** möglich

#### **SEITE PLANUNG: DIALOG DRUCKEN**

Detailinformationen zur Seite **Planung**: So drucken Sie ein Gantt-Diagramm mit **Meilensteinen**, **Vorgänge** und **Sammelvorgang** aus.

Kurzanleitung zum Drucken

- 1. Öffnen Sie ein Projekt
- 2. Klicken Sie auf die Schaltfläche **Drucken** in der Sektion **Planung** (Seite **Planung**) Das Dialogfenster **Drucken** erscheint
- 3. Wählen Sie einen **Drucker** und setzen Sie die **Druckereinstellungen**
- 4. Klicken Sie auf **Drucken** Das Dialogfenster **Seite einrichten** erscheint:

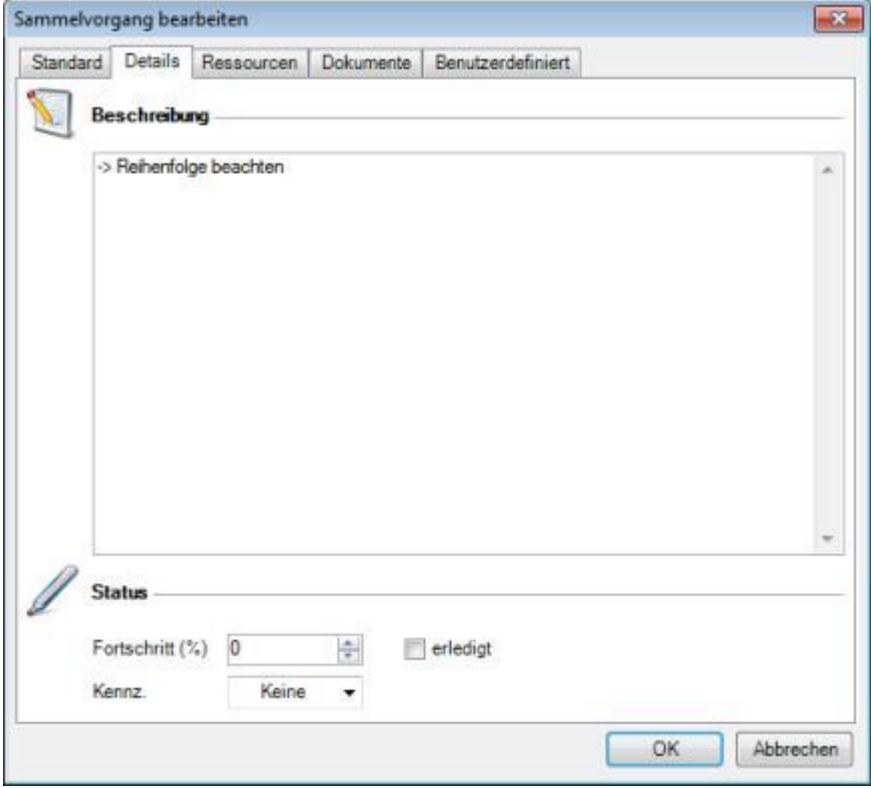

- 5. Wählen Sie die Ausrichtung und Druckreihenfolge im Register **Seite**
- 6. Wählen Sie Kopfzeilen und Fußzeilen im Register **Kopfzeile/Fußzeile**
- 7. Wählen Sie Druckbereich, Zeitraum und Skalierung im Register **Diagramm**
- 8. Klicken Sie auf **OK**

## **SEITE PLANUNG: DIALOG VORLAGE SPEICHERN**

Detailinformationen zur Seite **Planung**: So speichern Sie die Planung eines Projekts in eine neue Vorlage.

Kurzanleitung zum Speichern einer Vorlage

- 1. Öffnen Sie ein Projekt
- 2. Klicken Sie auf die Schaltfläche **Vorlage speichern** >> **InLoox...** im Bereich **Planung** (Seite **Planung**)

Das Dialogfenster **Vorlage speichern** erscheint:

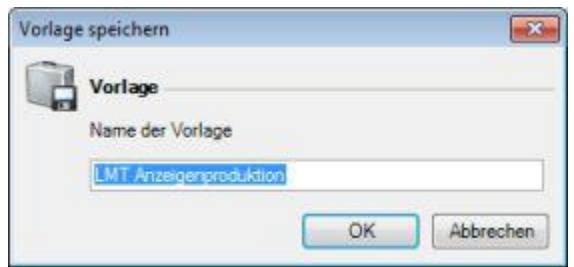

- 3. Geben Sie einen **Namen** ein
- 4. Klicken Sie auf **OK**

# **Hinweise**

Sie können Vorlagen auch in **anderen Formaten** speichern, z.B. **Microsoft Project Exchange** (MPX) oder **Extensible Markup** (XML). Wählen Sie dazu den Menüpunkt **Vorlage speichern** >> **Anderes Format...**

Es werden **alle Vorgänge**, **Meilensteine** und **Sammelvorgänge** des aktuellen Projekts gespeichert. Zusätzlich speichert InLoox alle **Ressourcen** und deren **Benachrichtigungsoptionen**.

Wenn Sie eine Vorlage verändern möchten, laden Sie die entsprechende Vorlage in ein leeres Projekt. Führen Sie dann die Veränderungen durch und speichern Sie die Vorlage erneut ab. Planungsvorlagen können Sie in der **InLoox-Toolbar** (**Optionen** - Planung - Vorlagen verwalten) löschen oder umbenennen.

#### **SEITE PLANUNG: DIALOG VORLAGE LADEN**

Detailinformationen zur Seite **Planung**: So laden Sie eine Planungsvorlage mit Meilensteinen, Vorgängen und Sammelvorgängen in ein Projekt.

Kurzanleitung zum Laden einer Vorlage

- 1. Öffnen Sie ein Projekt oder Erstellen Sie ein neues Projekt
- 2. Klicken Sie auf die Schaltfläche **Vorlage laden** >> **InLoox...** im Bereich **Planung** (Seite **Planung**) Das Dialogfenster **Vorlage laden** erscheint:

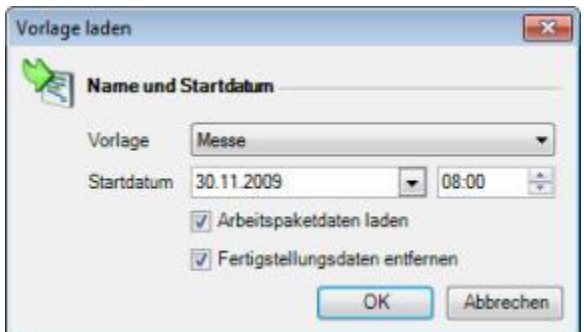

- 3. Wählen Sie eine **Vorlage** aus
- 4. Wählen Sie ein **Startdatum** aus
- 5. Wählen Sie aus, ob die **Ressourcendaten** der Vorlage geladen werden sollen, oder nicht Mehr zu den Ressourcendaten finden Sie im Kapitel: Dialog **Vorgang bearbeiten**
- 6. Wählen Sie aus, ob **Fertigstellungsdaten aus der Ressource entfernt** werden sollen Fortschrittsinformationen der Planungselemente und Ressourcen werden in diesem Fall nicht aus der Vorlage geladen
- 7. Klicken Sie auf **OK**

## **Hinweise**

Das **Startdatum** bestimmt, auf welchen Zeitpunkt die erster (frühester) Vorgang bzw. der erste (frühester) Meilenstein der gewählten Vorlage gesetzt wird. Alle weiteren Elemente platziert InLoox in Abhängigkeit von diesem Zeitpunkt.

Sie können mehrere Vorlagen in ein und dasselbe Projekt laden. Auch das mehrfache Laden einer einzelnen Vorlage (Duplikation) ist möglich.

Folgende Vorlagen **Anderer Formate** können Sie laden: **Microsoft Project** (MPP), **Microsoft Project** XML (XML), **Microsoft Project Exchange** (MPX). Wählen Sie dazu den Menüpunkt **Vorlage laden** >> **Anderes Format...**

## **SEITE PLANUNG: DIALOG RESSOURCEN-ÜBERSICHT**

Detailinformationen zur Seite **Planung**: Die **Ressourcen-Übersicht** bietet eine grafische Darstellung der Ressourcen-Auslastung

Ressourcen sind Mitarbeiter oder Arbeitsmaterialen wie beispielsweise Räume, Fahrzeuge oder Geräte. InLoox unterscheidet zwischen internen Ressourcen (= Exchange Server-Postfächer) und externen Ressourcen (= E-Mail- und Fax-Kontakten). Bei internen Ressourcen liest InLoox den Frei/Gebucht-Dienst des Exchange Servers aus und integriert die Informationen (**Gebucht**, **Mit Vorbehalt** und **Abwesend**) in die Darstellung der Kapazitätsauslastung. Die Darstellung erfolgt für ein Projekt oder projektübergreifend, je nach gewählter Option

Eine Kurzanleitung zum Anlegen einer Planung incl. Ressourcenzuteilung ist verfügbar

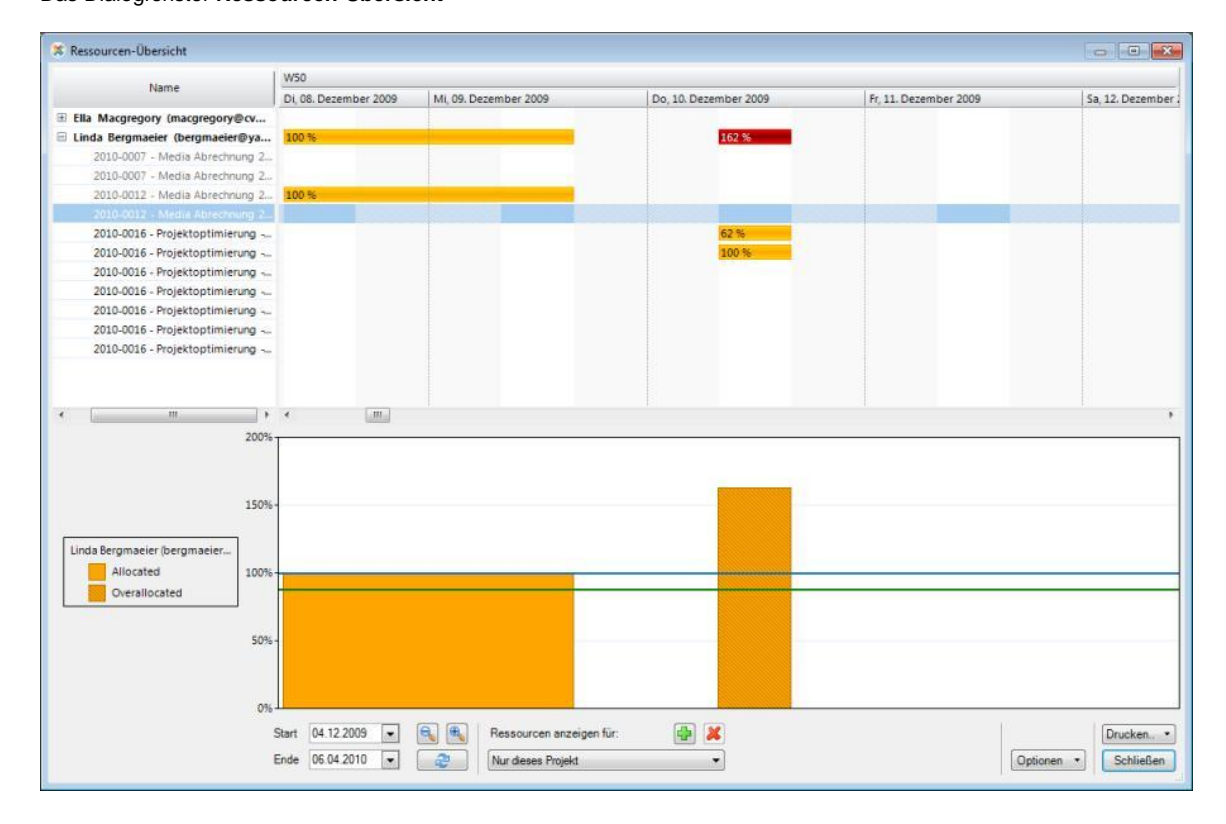

#### Das Dialogfenster **Ressourcen-Übersicht**

**Element** Beschreibung **Beschreibung** 

**Auslastungs-Diagramm** Die Ansicht filtert die Ressourcen und Auslastungen immer nach dem Zeitraum, der bei Start und Ende eingegeben wurde

Zoomen Sie, indem Sie die Taste Strg gedrückt halten und mit dem Mausrad scrollen

Dauer und Länge der Auslastung zeigen die Balken im oberen Bereich auf der rechten Seite:

- 100 % Gelber Balken (Auslastung 1% 100%)
- 109 % Roter Balken (Auslastung 101% 149%)

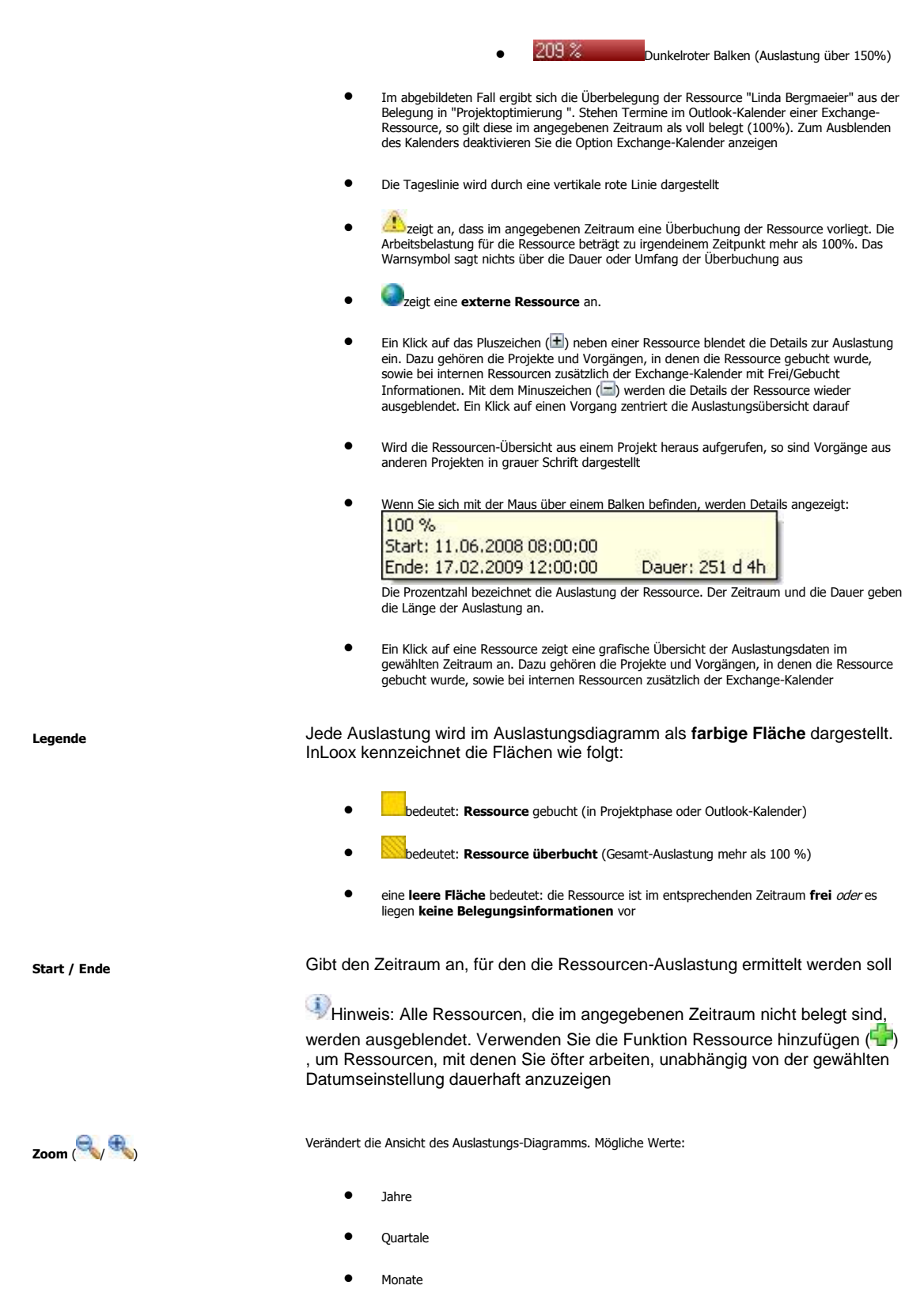

Wochen

**81**

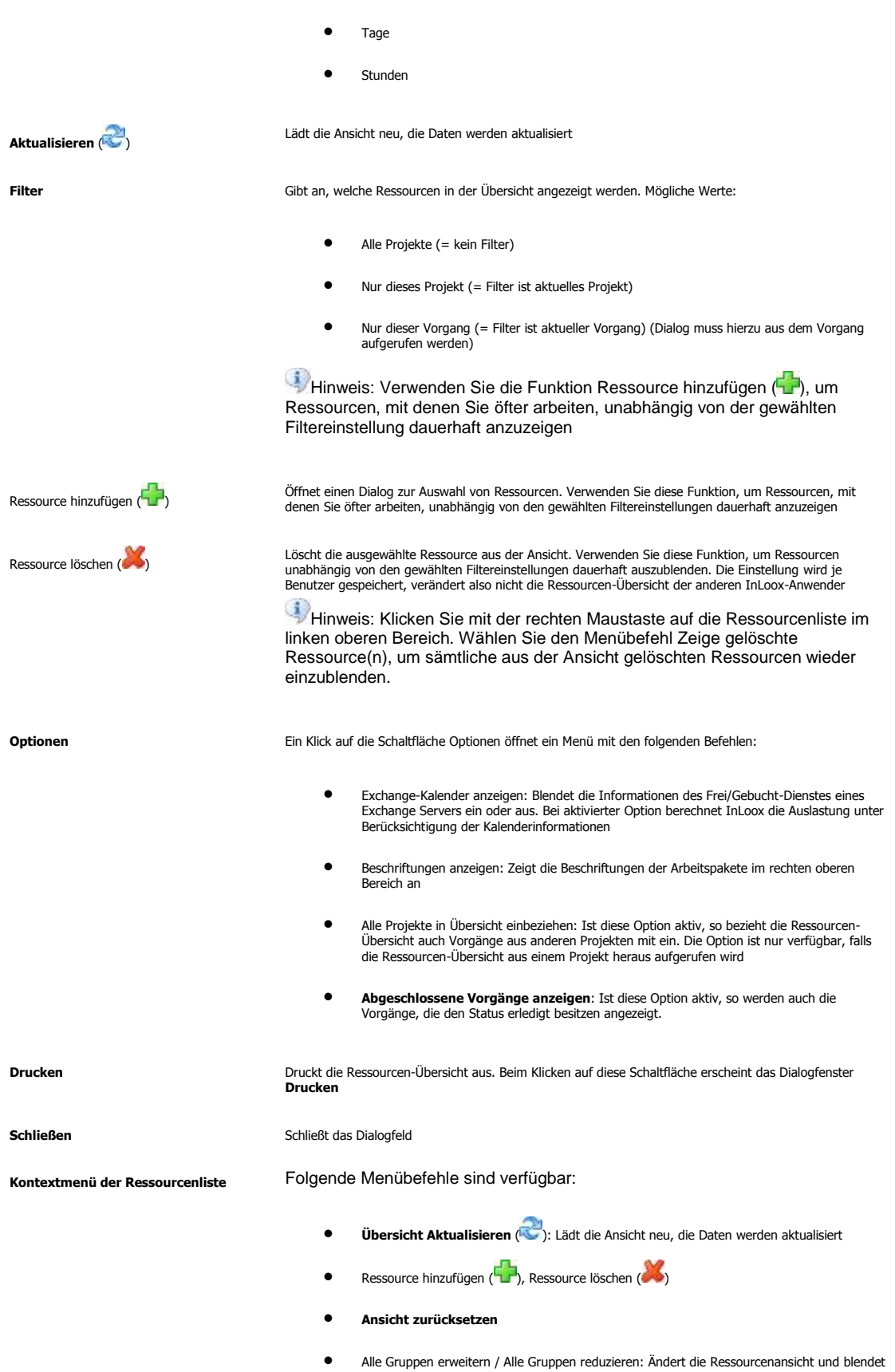

für alle Ressourcen die Auslastungsdetails ein oder aus

- Exchange-Kalender anzeigen
- Beschriftungen einblenden
- **Abgeschlossene Vorgänge anzeigen**

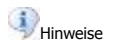

Für **externe Ressourcen** sind Belegungsinformationen aus dem Frei/Gebucht-Dienst des Exchange Servers zu **keinem Zeitpunkt** abrufbar

Im Offlinemodus sind Belegungsinformationen interner Ressourcen aus dem Frei/Gebucht-Dienst des Exchange Servers **nicht** abrufbar

# **Projektseite Dokumente**

### **SEITE DOKUMENTE**

Die Seite **Dokumente** stellt eine einfache Projekt-Dokumentenverwaltung unter Outlook zur Verfügung. Windows-Dateien, Ordner, Outlook-Elemente und Internet-Verknüpfungen können projektbezogen abgelegt und wieder abgerufen werden. InLoox arbeitet intern mit Verknüpfungen, um Speicherplatz zu sparen und Dubletten zu vermeiden und ist in der Lage auf **SharePoint Portal Server-Dokumentenbibliotheken** zugreifen. Details finden Sie im Kapitel Technologie der Dokumenten-Verwaltung

Informationen zur Seite **Dokumente**:

- **Details** zu den Seiten-Bereichen: Dokumente, Dateien & Verknüpfungen
- **Kurzanleitungen** sind verfügbar: Dateien und Dokumente ablegen, Anhangs-Verwaltung
- Erklärung zu den **Dialogfenstern**: Neues Dokument / Dokument bearbeiten, Dokumentenordner auswählen

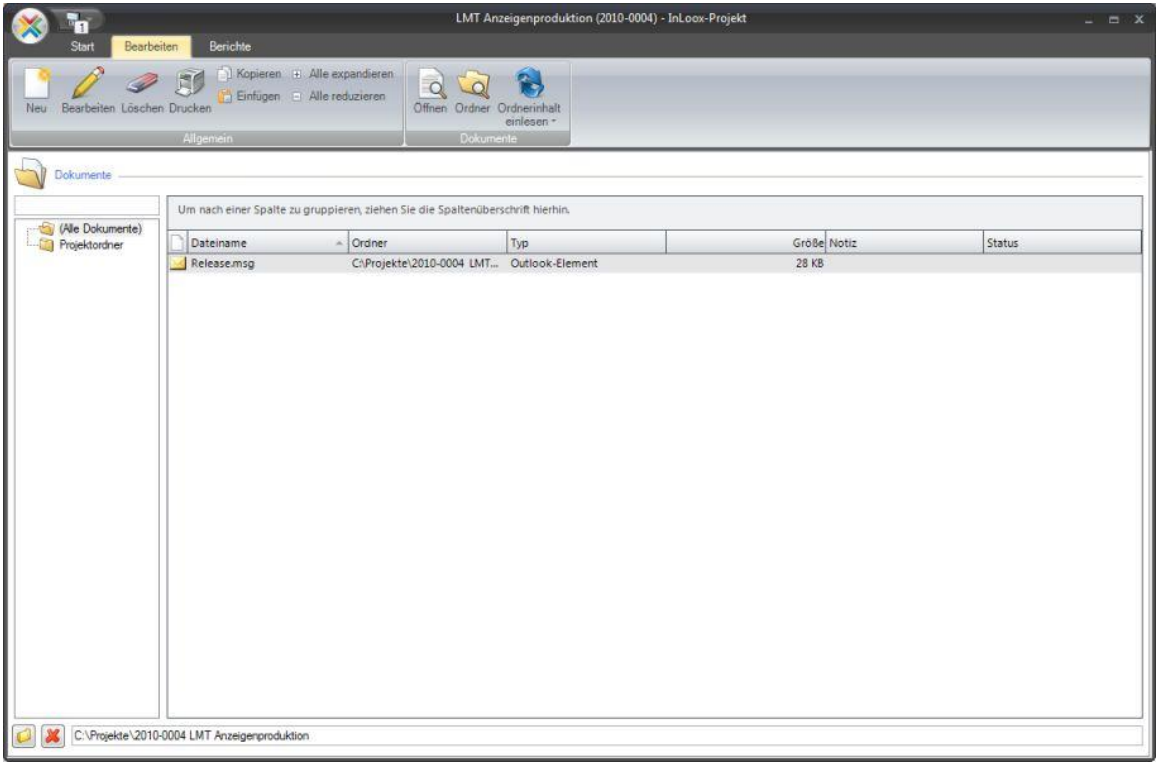

#### **Ordnerinhalt einlesen:**

Im **Bereich Dokumente** können neben einzelnen Dateien **ganze Ordner eingelesen werden**. Dies erspart unnötige Einzelschritte. Gehen Sie dazu vor wie folgt:

1. **Öffnen** Sie das Projekt

- 2. Wählen Sie die Sektion "**Dokumente**"
- 3. Wählen Sie in der unteren Menüleiste das **Ordnersymbol** an Der Dialog **Dokumentenordner auswählen** erscheint
	- Suchen Sie nun den einzulesenden Ordner
- 4. Wählen Sie in der oberen Menüleiste **Ordnerinhalt einlesen** aus
- 5. Der Ordnerinhalt wird nun in die Dokumentensektion des Projektes eingelesen und ist direkt anwählbar.

**Mittels dieser Funktion ist auch eine Ordneraktualisierung möglich: Sobald neue Dokumente in den Ordner eingepflegt werden, gehen Sie vor wie oben beschrieben!**

#### **Dokumentenordner bereinigen:**

Sollten **Daten aus dem Dokumentenordner** entfernt worden seien und somit auch von InLoox nicht mehr aufrufbar, gehen Sie vor wie folgt:

- 1. **Öffnen** Sie das Projekt
- 2. Wählen Sie die Sektion "**Dokumente**"
- 3. Rufen Sie per **Rechtsklick das Kontextmenü** auf, wählen Sie Dokumentenordner bereinigen aus Der Dialog **Dokumentenordner bereinigen** erscheint
	- Nun können Sie die Einträge aus der Datenbank entfernen
	- **ACHTUNG!** Es können Informationen verloren gehen
- 4. Klicken Sie auf "Ja"

## **SEITE DOKUMENTE: TECHNOLOGIE**

Detailinformationen zur Seite **Dokumente**: Die Technologie der InLoox-Dokumentenablage bzw. -verwaltung basiert auf intelligenten Verknüpfungen innerhalb von Microsoft Outlook und Microsoft Windows bzw. Microsoft SharePoint Server. Die Vorteile dieser Methode:

- 1. Nahezu kein zusätzlicher Speicherplatzverbrauch, die InLoox-Projekte bleiben schlank
- 2. Rechte der Dateien werden vererbt. Fügen Sie beispielsweise eine Datei aus einem geschützten Netzwerk-Ordner oder SharePoint-Store zur InLoox-Ablage hinzu, so kann diese wie gewohnt nur von den autorisierten Nutzern gelesen und bearbeitet werden - ohne Mehraufwand
- 3. Backup und vorhandene Versionsverwaltungs- und Dokumentenmanagement-Anwendungen können weiterhin verwendet werden

# **Hinweise**:

- InLoox kann Dokumente für Sie auch automatisch einordnen, falls gewünscht. Den Basisordner, welchen InLoox zu diesem Zweck verwendet, können Sie in den **InLoox-Optionen** einstellen
- Details zu den von InLoox unterstützten Dokument-Typen

## **SEITE DOKUMENTE: DOKUMENT-TYPEN**

Detailinformationen zur Seite **Dokumente**: InLoox unterstützt folgende Dokument-Typen:

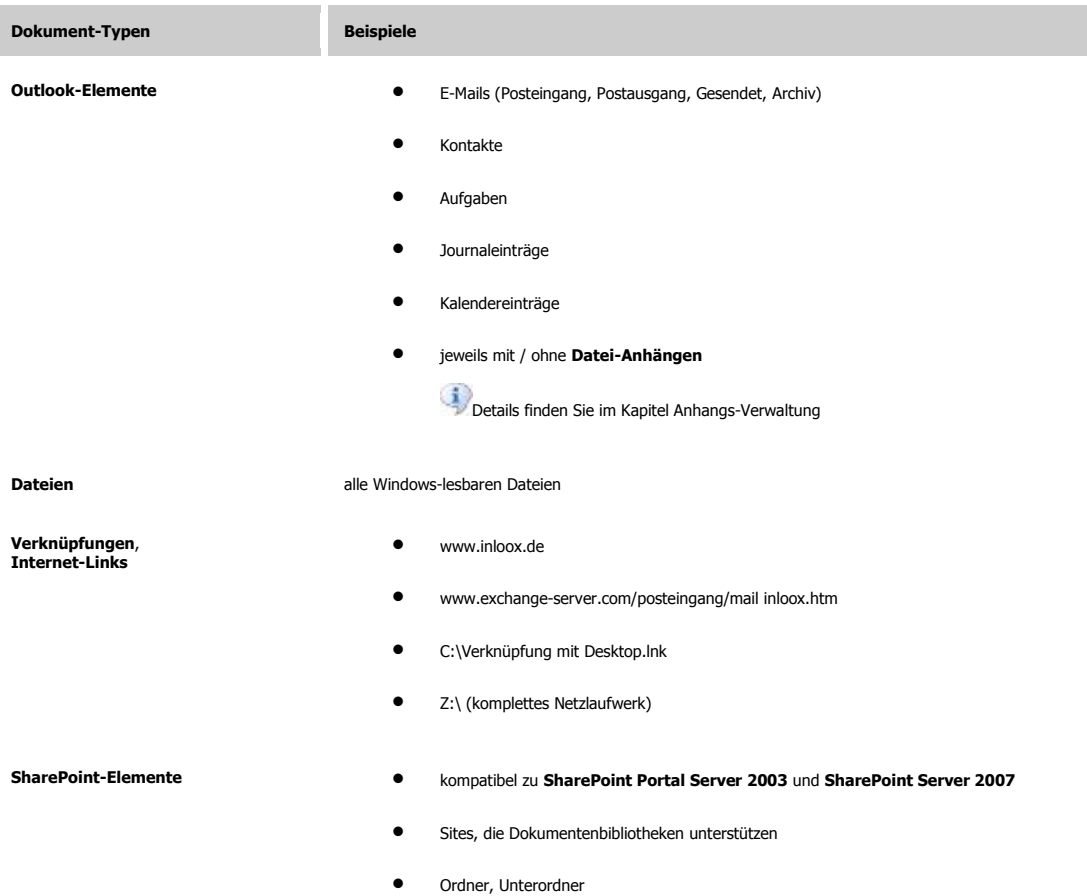

Dateiobjekte

# **SEITE DOKUMENTE: BEREICH DOKUMENTEN-LISTE**

Detailinformationen zur Seite **Dokumente**: Elemente, Funktionen und Beschreibungen.

Der Bereich **Dokumente**:

I

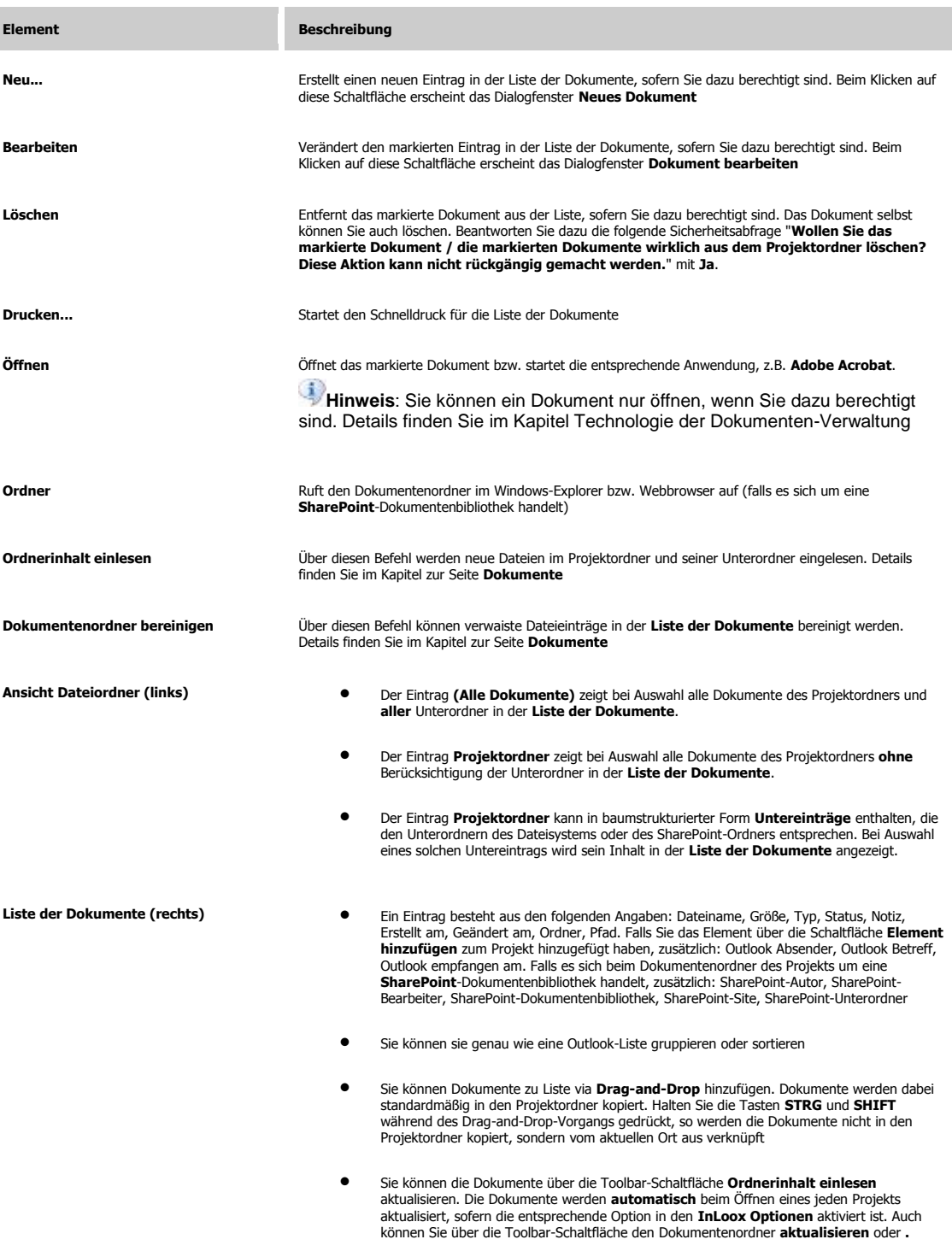

Ein **Kontextmenü** wird beim Klicken mit der rechten Maustaste eingeblendet. Die

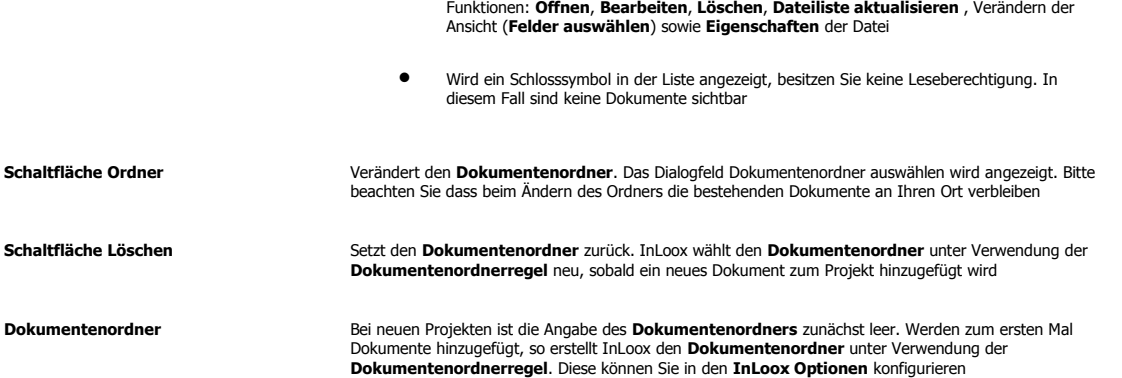

#### **SEITE DOKUMENTE: DIALOG NEUES DOKUMENT / DOKUMENT BEARBEITEN**

Detailinformationen zur Seite **Dokumente**: So fügen Sie ein neues Dokument zur Liste hinzu bzw. bearbeiten einen Eintrag in der Dokumenten-Liste. Ein Dokument ist Teil eines Projekts. Je nach **Typ** handelt es sich um *Outlook-Elemente* (z.B. E-Mails), *Dateien* (z.B. PDF, Word, Excel, AutoCAD) oder *Internet-Verknüpfungen*. Details finden Sie im Kapitel Technologie der Dokumenten-Verwaltung

Eine Kurzanleitung zum Ablegen von Dateien und Dokumenten ist verfügbar

#### Das Dialogfenster **Neues Dokument / Dokument bearbeiten**:

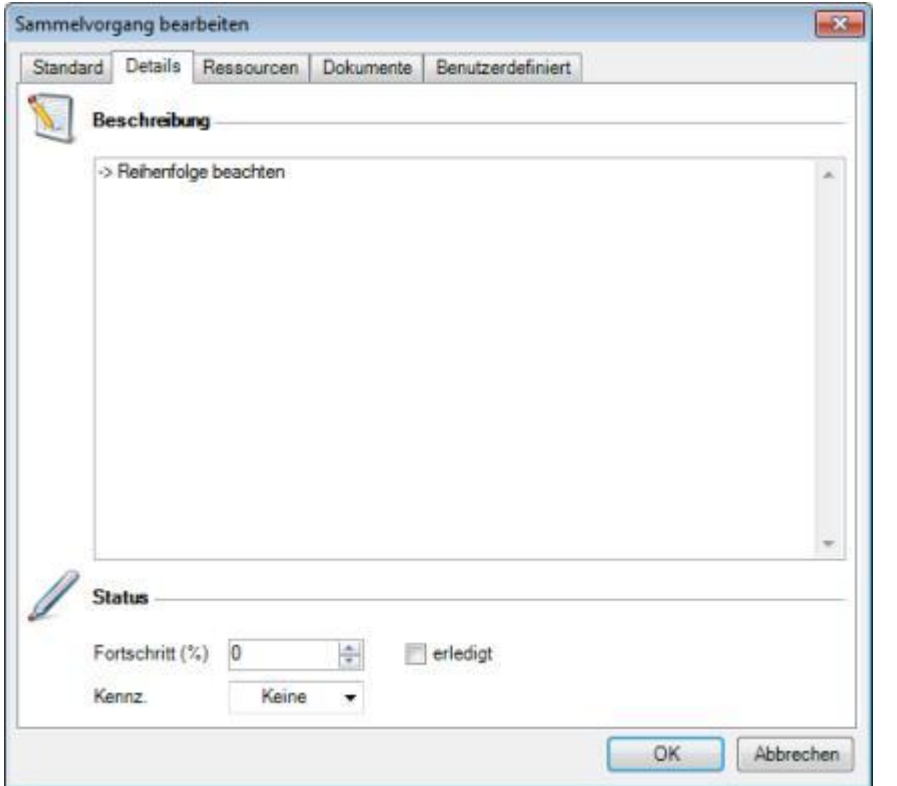

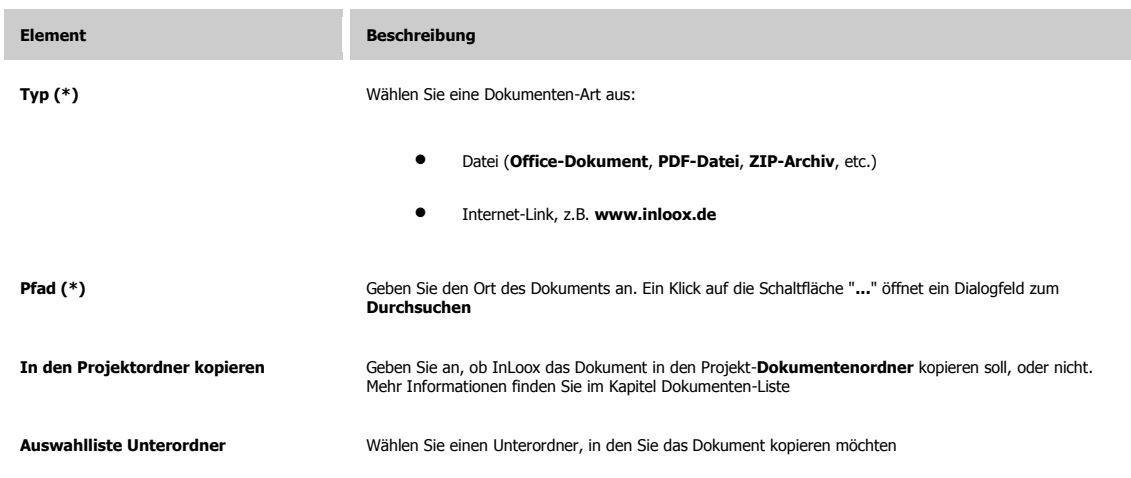

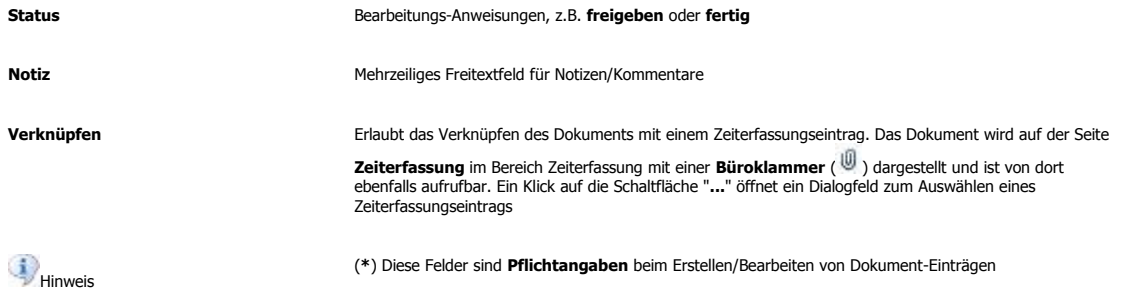

# **Projektseite Budgets**

## **SEITE BUDGETS**

Die Seite **Budgets** gibt Ihnen Überblick über verfügbare Budgets Ihres Projekts auf der Basis von Ist-Ausgaben, Ist-Einnahmen, Plan-Ausgaben und Plan-Einnahmen. Erstellen Sie neue Budget-Dokumente in InLoox und exportieren sie diese nach **z.B. Microsoft Excel**, **Microsoft Word** oder als **PDF-Datei**. Status-Verfolgung sowie Verwaltung einzelner Positionen ist direkt aus Outlook heraus möglich

Informationen zur Seite **Budgets**:

- **Details** zu den Seiten-Bereichen: Budget-Liste (links), Positionen-Liste (rechts)
- **Kurzanleitungen** sind verfügbar: Budget erstellen, Ist-Einnahme erstellen, Projekte kontrollieren
- Erklärung zu den **Dialogfenstern**: Neues Budget / Budget bearbeiten, Neue Position / Position bearbeiten

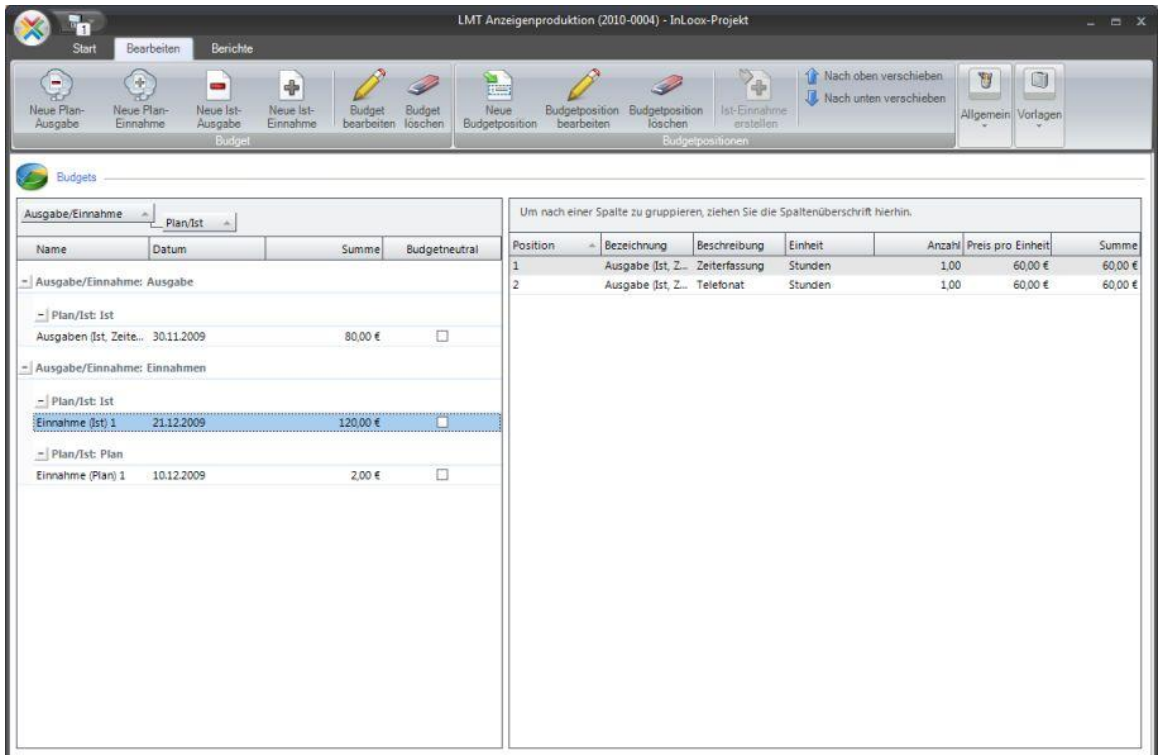

# **SEITE BUDGETS: BEREICH BUDGET-LISTE**

Detailinformationen zur Seite **Budgets**: Elemente, Funktionen und Beschreibungen.

Der Bereich **Budgets**, **Budget-Liste** (links):

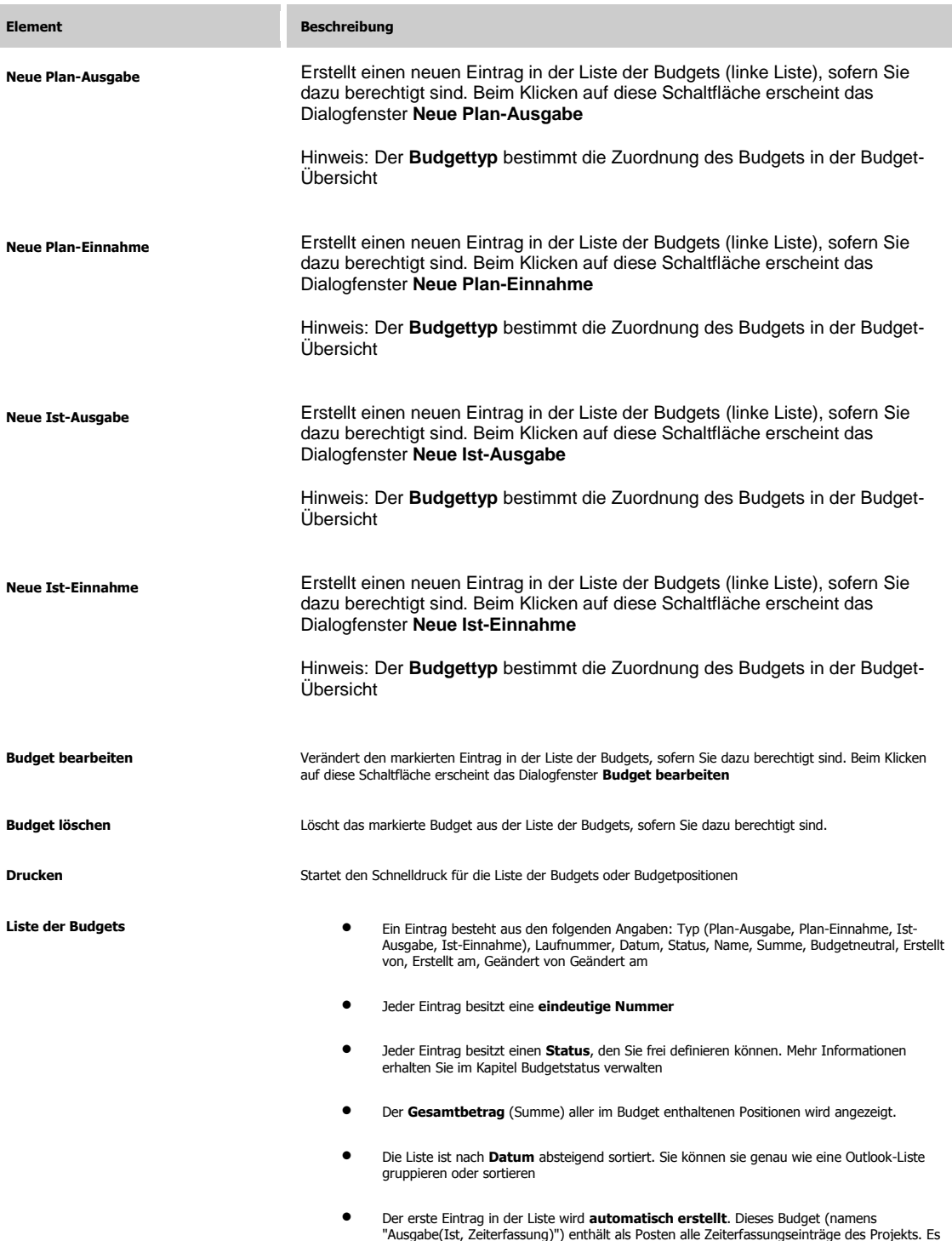

#### kann **nicht manuell verändert** werden

- **•** Ein Kontextmenü wird beim Klicken mit der rechten Maustaste eingeblendet. Die<br>Funktionen: Neu, Bearbeiten, Löschen, Verändern der Ansicht (Felder auswählen), Ist-<br>Einnahme (nur für Ist-Ausgaben und Plan-Ausgaben verfüg
- Wird ein Schlosssymbol in der Liste angezeigt, besitzen Sie keine Leseberechtigung. In diesem Fall sind keine Budgets sichtbar

## **SEITE BUDGETS: DIALOG NEUES BUDGET / BUDGET BEARBEITEN**

Detailinformationen zur Seite **Budgets**: So erstellen Sie ein neues Budget-Dokument bzw. bearbeiten ein vorhandenes Budget-Dokument. Ein Budget ist Teil eines Projekts. Je nach **Typ** handelt es sich um *Ist-Ausgabe*, eine *Ist-Einnahme* eine *Plan-Ausgabe* oder eine *Plan-Einnahme*. Ein Budget besitzt einen Status und enthält meist Positionen

Kurzanleitungen zum Anlegen eines Budgets und zum Erstellen einer Ist-Einnahme sind verfügbar

Das Dialogfenster **Neues Budget / Budget bearbeiten**:

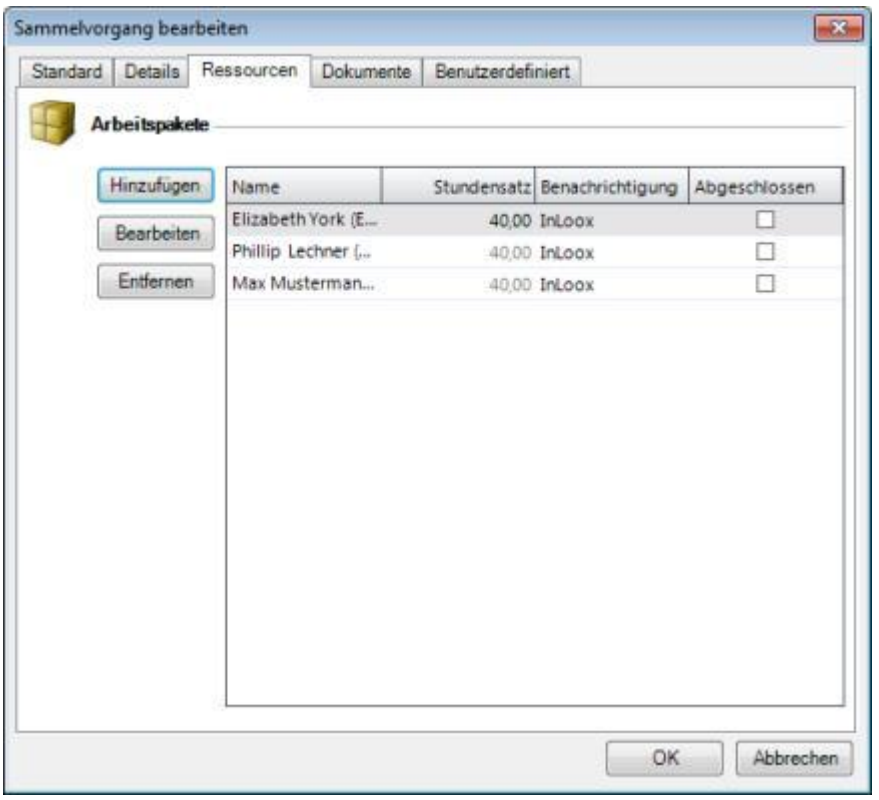

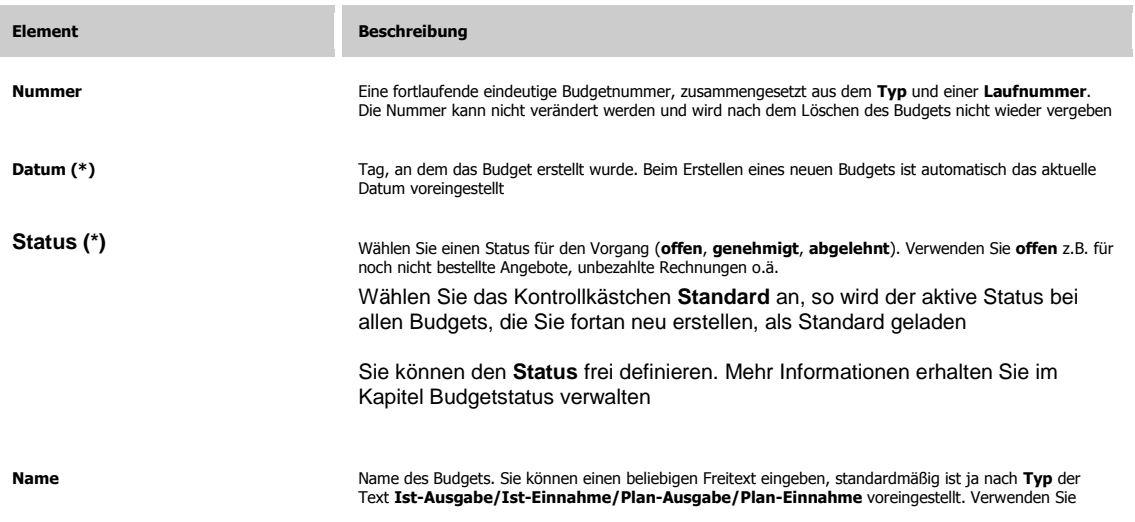

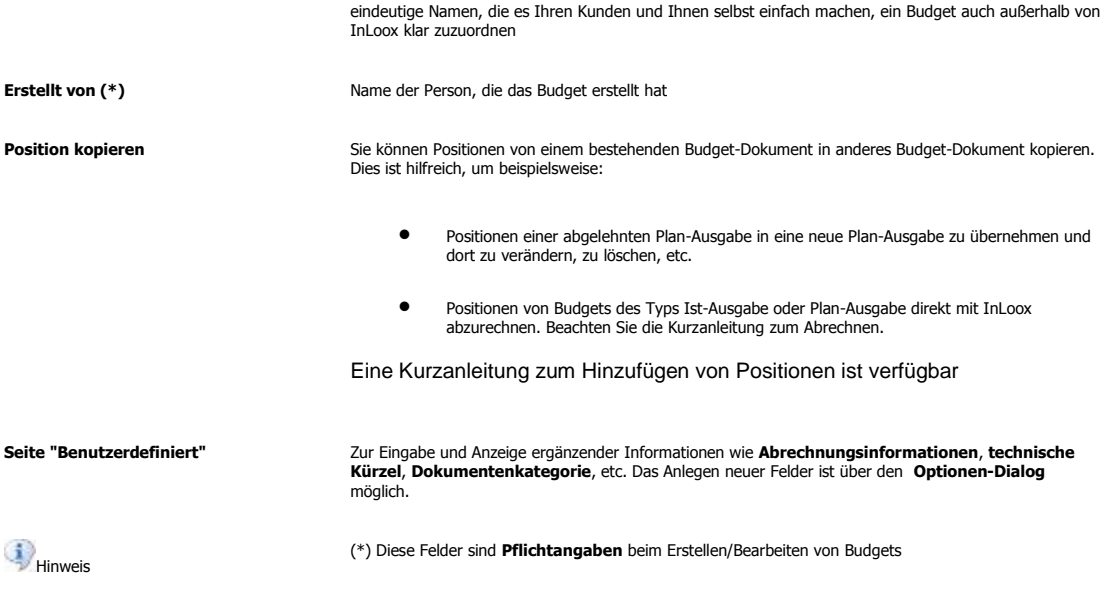

# **SEITE BUDGETS: BEREICH POSITIONEN-LISTE**

Detailinformationen zur Seite **Budgets**: Elemente, Funktionen und Beschreibungen.

Der Bereich **Budgets**, **Positionen-Liste** (rechts):

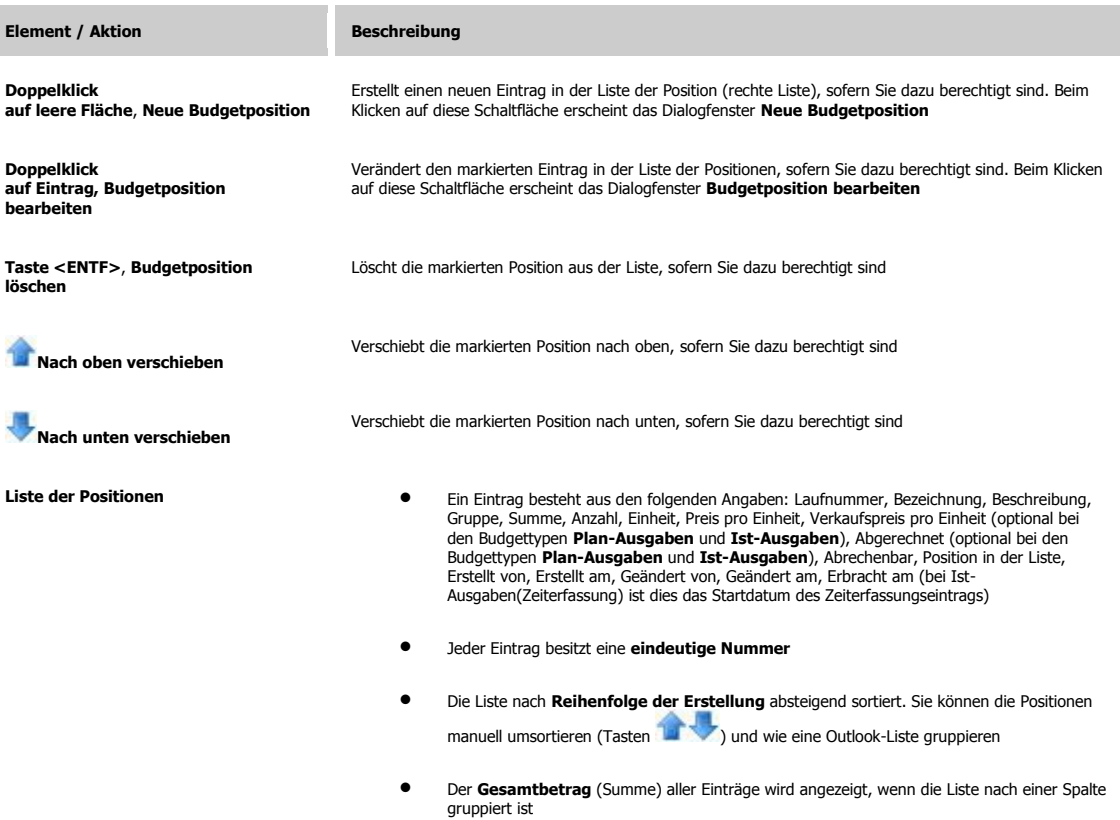

**· Ein Kontextmenü** wird beim Klicken mit der rechten Maustaste eingeblendet. Die<br>Funktionen: **Neu, Bearbeiten, Löschen, Position abgerechnet** (zum Umschalten des<br>Abrechnungsstatus eines Postens), Verändern der Ansicht (**F** 

## **SEITE BUDGETS: DIALOG NEUE POSITION / POSITION BEARBEITEN**

Detailinformationen zur Seite **Budgets**: So erstellen Sie eine neue Position bzw. bearbeiten eine vorhandene Position. Positionen befinden sich in einem Budget. Sie besitzen die Eigenschaften **abrechenbar** oder **abgerechnet** (ja/nein), falls sie sich in einem Budget-Dokuments des Typs *Ausgaben (Ist)* und *Ausgaben (Plan)* befinden

Eine Kurzanleitung zum Anlegen eines Budgets incl. Positionen ist verfügbar

#### Das Dialogfenster **Neue Position / Position bearbeiten**:

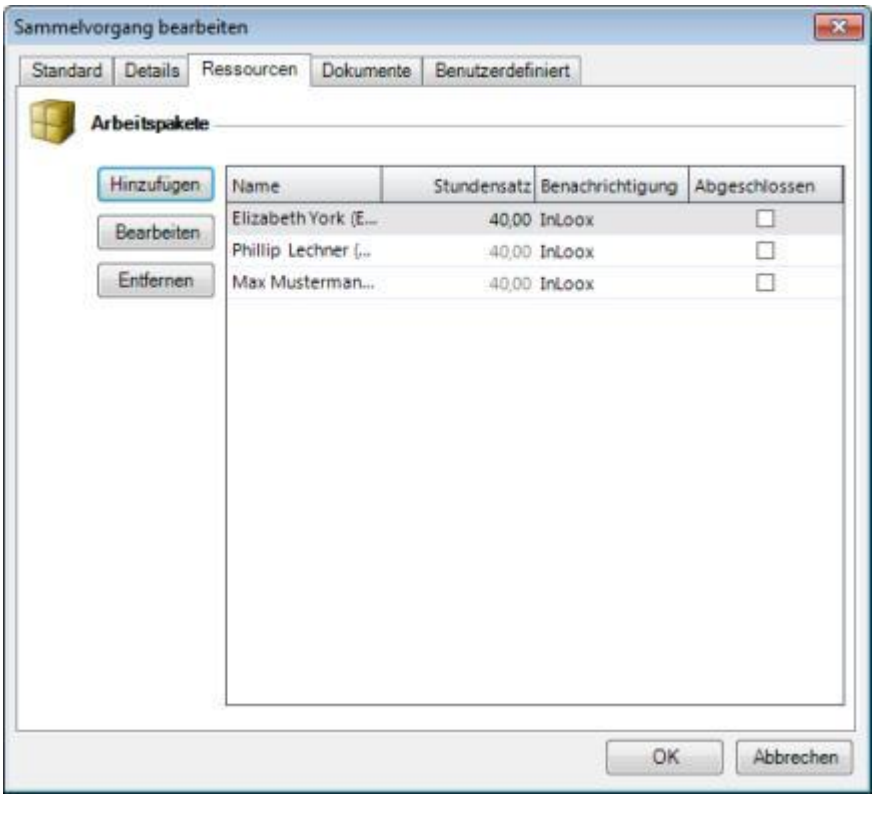

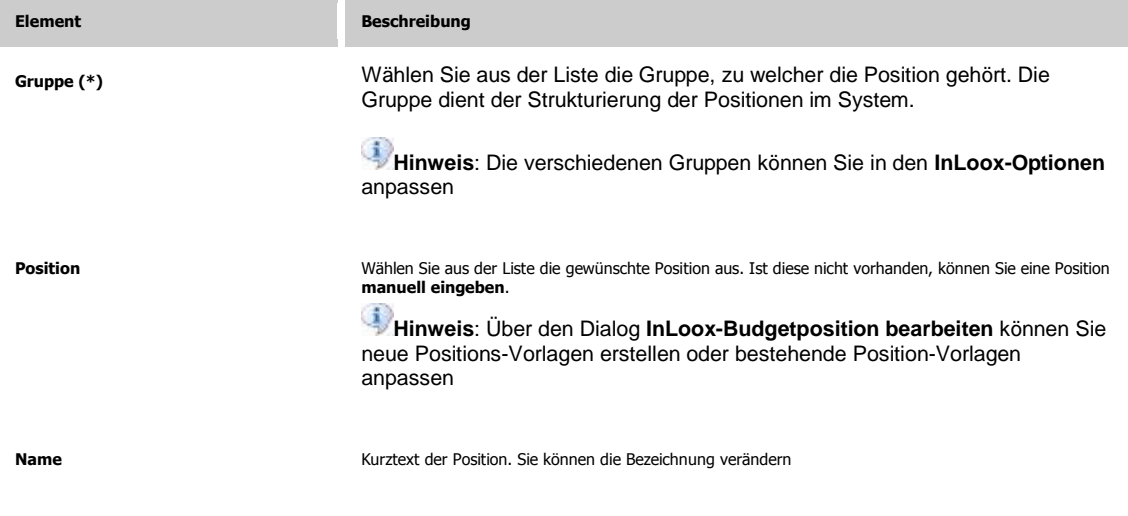

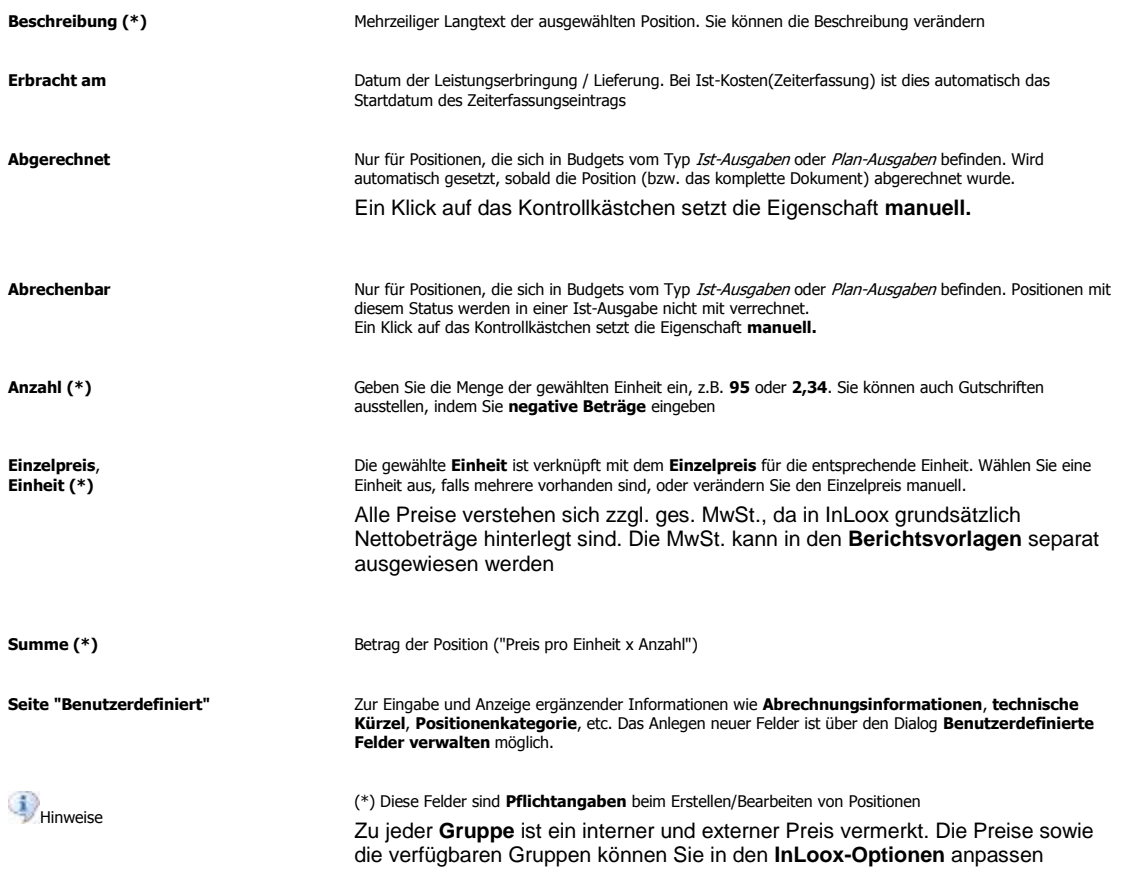

# **InLoox-Aufgabenübersicht**

# **ARBEITSPAKETE ABRUFEN / BEARBEITEN**

Kurzanleitung zum Übernehmen von Arbeitspaketen in den persönlichen Kalender- bzw. Aufgabenordner:

Wenn Sie in einem InLoox-Projekt als Ressource eingeplant wurden, kann der Projektplaner Sie auf verschiedene Weisen informieren:

- per automatischer **Outlook Aufgaben- oder Besprechungsanfrage**
- per automatischer **E-Mail**
- per **InLoox**

Möglichkeit 1: mittels **Outlook Aufgaben- oder Besprechungsanfrage (\*)**

- 1. Sie erhalten E-Mail, z.B. mit dem Titel "Neues Element (Strategie-Projekt #2007-0002) : Frauke Herrmanns (fh@test.de)". Absender ist der Projektplaner
- 2. Sie sehen die **Planungsdaten**:
	- **Projektname** und **-nummer**
	- **Zeitraum/Zeitpunkt**
	- Ihren persönlichen **Aufwand**
	- **Ort**
	- beteiligte **Ressourcen**
- 3. Sie haben folgende Möglichkeiten:
	- **zustimmen**, Outlook erstellt automatisch einen Eintrag in Ihrer **Aufgabenliste** bzw. Ihrem **Kalender**
	- **ablehnen**

Outlook kommuniziert die Antwort an den Projektplaner. Im Falle einer Aufgabenanfrage bleibt der Projektplaner automatisch über den Fortschritt und Veränderungen an der Ihnen übertragenen Aufgabe auf dem Laufenden

#### Möglichkeit 2: mittels **E-Mail (\*)**

- 1. Sie erhalten E-Mail, z.B. mit dem Titel "Neues Element (Strategie-Projekt #2007-0002) : Frauke Herrmanns (fh@test.de)". Absender ist der Projektplaner
- 2. Sie sehen die **Planungsdaten**:
	- **Projektname** und **-nummer**
	- **Zeitraum/Zeitpunkt**
	- Ihren persönlichen **Aufwand**
	- **Ort**
	- beteiligte **Ressourcen**
- 3. Sie haben folgende Möglichkeiten:
	- **zustimmen** und optional einen Eintrag in **Kalender/Aufgabenliste** manuell anlegen
	- **ablehnen**, antworten Sie dazu formlos über Ihre E-Mail-Software

#### Möglichkeit 3: mittels **InLoox (\*)**

1. In Outlook erscheint das Dialogfeld **InLoox-Arbeitspaket**:

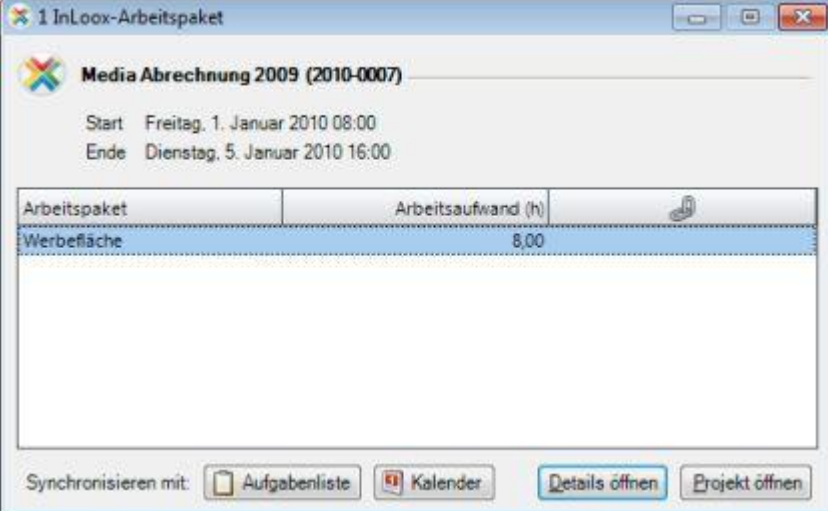

- 2. Klicken Sie auf einen Eintrag in der Liste. Sie sehen die **Planungsdaten**:
	- **Projektname** und **-nummer**
	- **Zeitraum/Zeitpunkt**
	- Ihren persönlichen **Arbeitsaufwand** (in h)
	- Bestehende Synchronisierung
- 3. Klicken Sie wahlweise auf:
	- **Aufgabenliste** Arbeitspaket wird mit der persönlichen Outlook-Aufgabenliste synchronisiert
	- **Kalender** Arbeitspaket wird mit dem persönlichen Outlook-Kalender synchronisiert
	- **Details öffnen** Weitere Informationen zur Aufgabe werden angezeigt
	- **Projekt öffnen** Das betreffende Projekt wird geöffnet
- 4. Sie sehen die offenen InLoox-Aufgaben in der **InLoox Aufgabenübersicht**. Bei Änderungen werden Sie **automatisch informiert**

(\*) Der Benachrichtigungstyp wird durch den Projektplaner ausgewählt. Anwender, die InLoox nicht installiert haben, können ausschließlich per **Aufgabenanfrage**, **Besprechungsanfrage** oder **E-Mail** informiert werden. Der Projektplaner kann auch entscheiden, eine Ressource **nicht** zu informieren

Weiter zu Dateien und Dokumente ablegen

# **Optionen INLOOX OPTIONEN**

Zur Outlook 2003/2007 Ansicht

#### **Outlook 2010 Ansicht**

Dieses Kapitel beschreibt die Änderung der Grundeinstellungen sowie die Einrichtung von einfachen Berechtigungen in der InLoox Software. Wenn Sie mehr über die Möglichkeiten zur Anpassung von InLoox wissen möchten, empfiehlt sich das Kapitel **Detailwissen: Konfiguration**

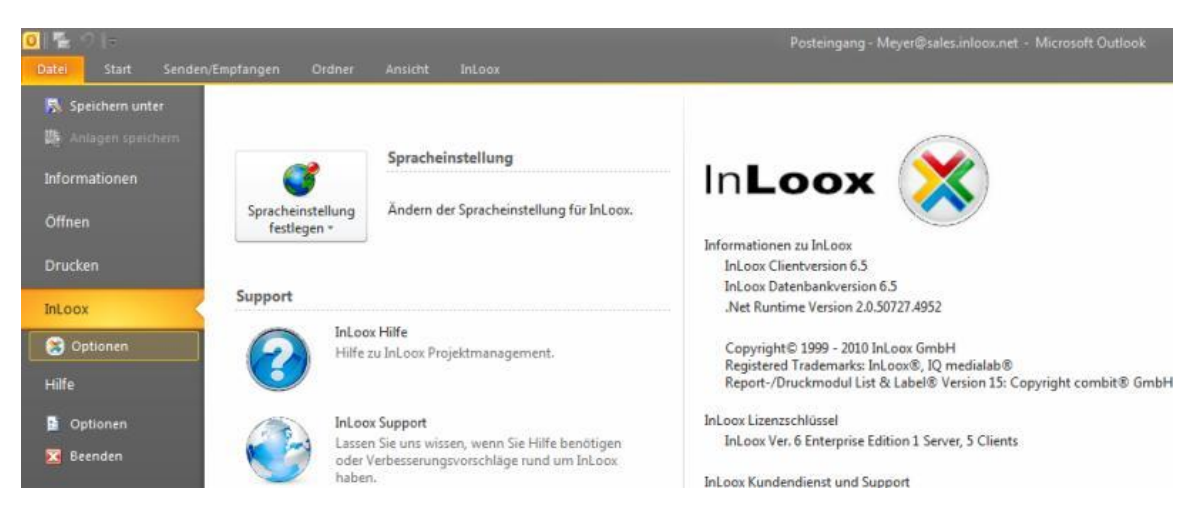

So öffnen Sie als Administrator die **InLoox Optionen**:

- 1. Klicken Sie auf der Registerkarte **Datei**
- 2. Klicken Sie auf **Optionen** in der Navigationsleiste

#### **Hinweise**

Um die globalen Programmeinstellungen zu ändern, benötigen Anwender **Administratorrechte**. Mehr zum Thema Berechtigungen finden Sie im Kapitel **Berechtigungen**

**Benutzereinstellungen** können von jedem InLoox-Anwender geändert werden

Zur Outlook 2010 Ansicht

**Outlook 2003/2007 Ansicht**

Dieses Kapitel beschreibt die Änderung der Grundeinstellungen sowie die Einrichtung von einfachen Berechtigungen in der InLoox Software. Wenn Sie mehr über die Möglichkeiten zur Anpassung von InLoox wissen möchten, empfiehlt sich das Kapitel **Detailwissen: Konfiguration**

So öffnen Sie als Administrator die **InLoox Optionen**:

- 1. Klicken Sie in der **InLoox Toolbar** auf den Menüpunkt **Extras**
- 2. Klicken Sie auf **Optionen**

**Hinweise**

Um die globalen Programmeinstellungen zu ändern, benötigen Anwender **Administratorrechte**. Mehr zum Thema Berechtigungen finden Sie im Kapitel **Berechtigungen**.

**Benutzereinstellungen** können von jedem InLoox-Anwender geändert werden.
# **Optionsseite Nummer**

## **INLOOX OPTIONEN: NUMMER**

Die Optionsseite **Nummer** definiert die Formatregel für Projektnummern. Ihnen steht eine Vielzahl von Möglichkeiten für die Anpassung zur Verfügung. Das Format für die Projektnummern wirkt sich auf die Projektseite **Betreuung** aus.

Achten Sie bei einer Umstellung des Nummernformates auf die **Auswirkungen**, die in diesem Kapitel beschrieben werden.

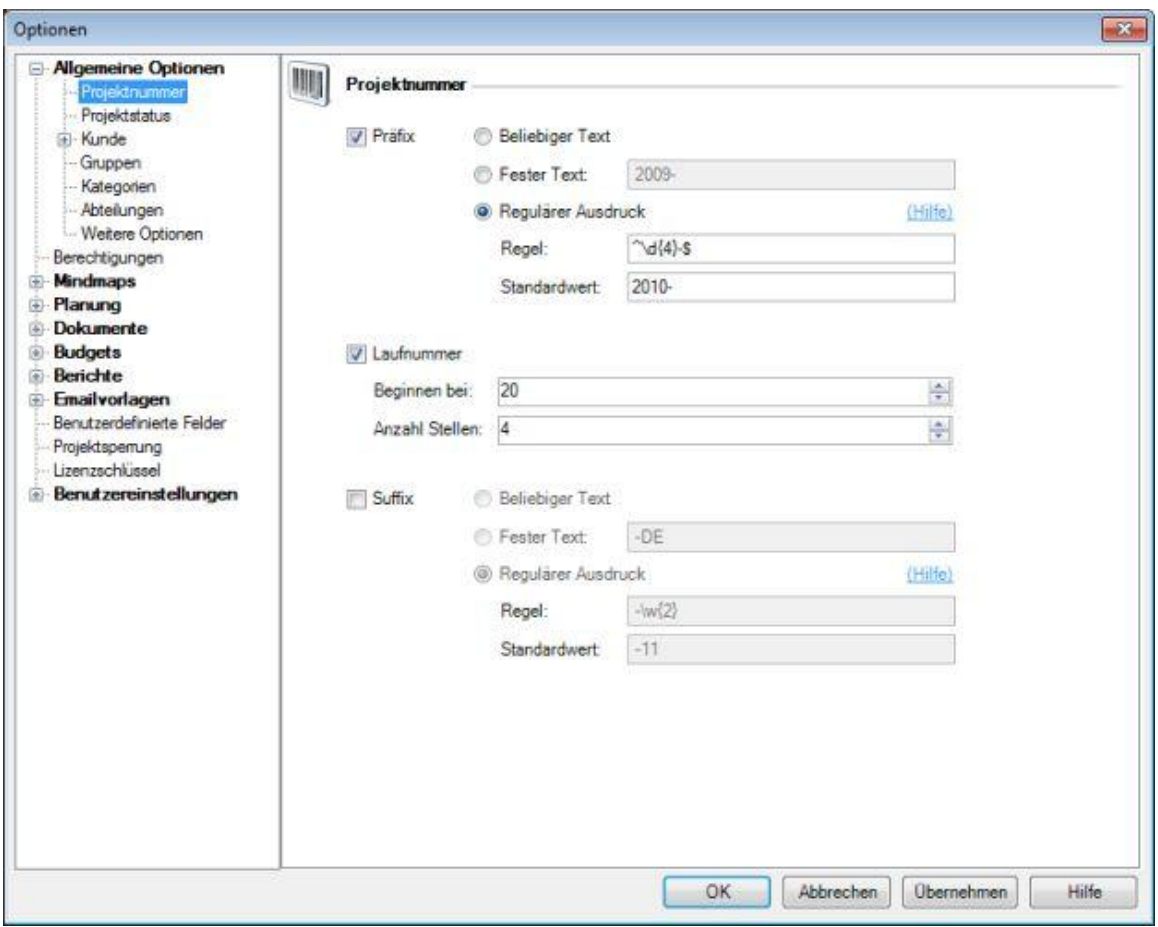

#### Detailbeschreibung der Optionsseite **Nummer**:

#### **Projektnummer**:

- Sie können ein Präfix (vorangestellte Zeichenkette), eine Laufnummer, sowie ein Suffix (nachgestellte Zeichenkette) verwenden
- Mindestens wird ein **Präfix** oder eine **Laufnummer** benötigt
- **Präfix** und **Suffix** sind mit der **Laufnummer** kombinierbar

### **Präfix** und **Suffix** können Sie wie folgt einstellen:

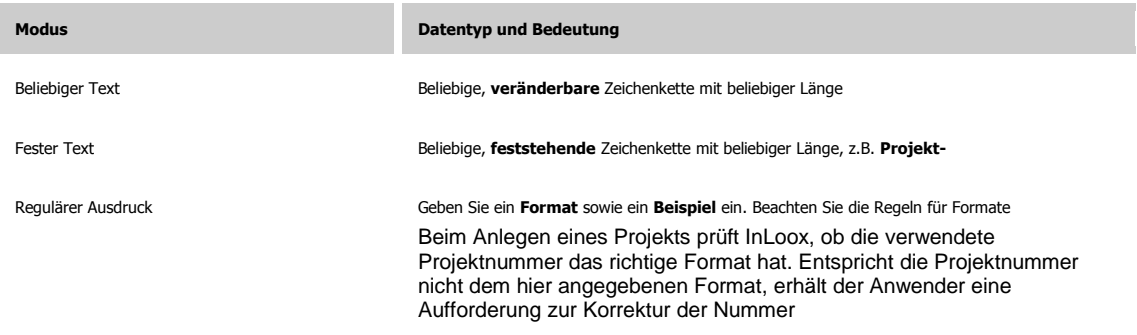

### **Beispiele** für gängige Formate:

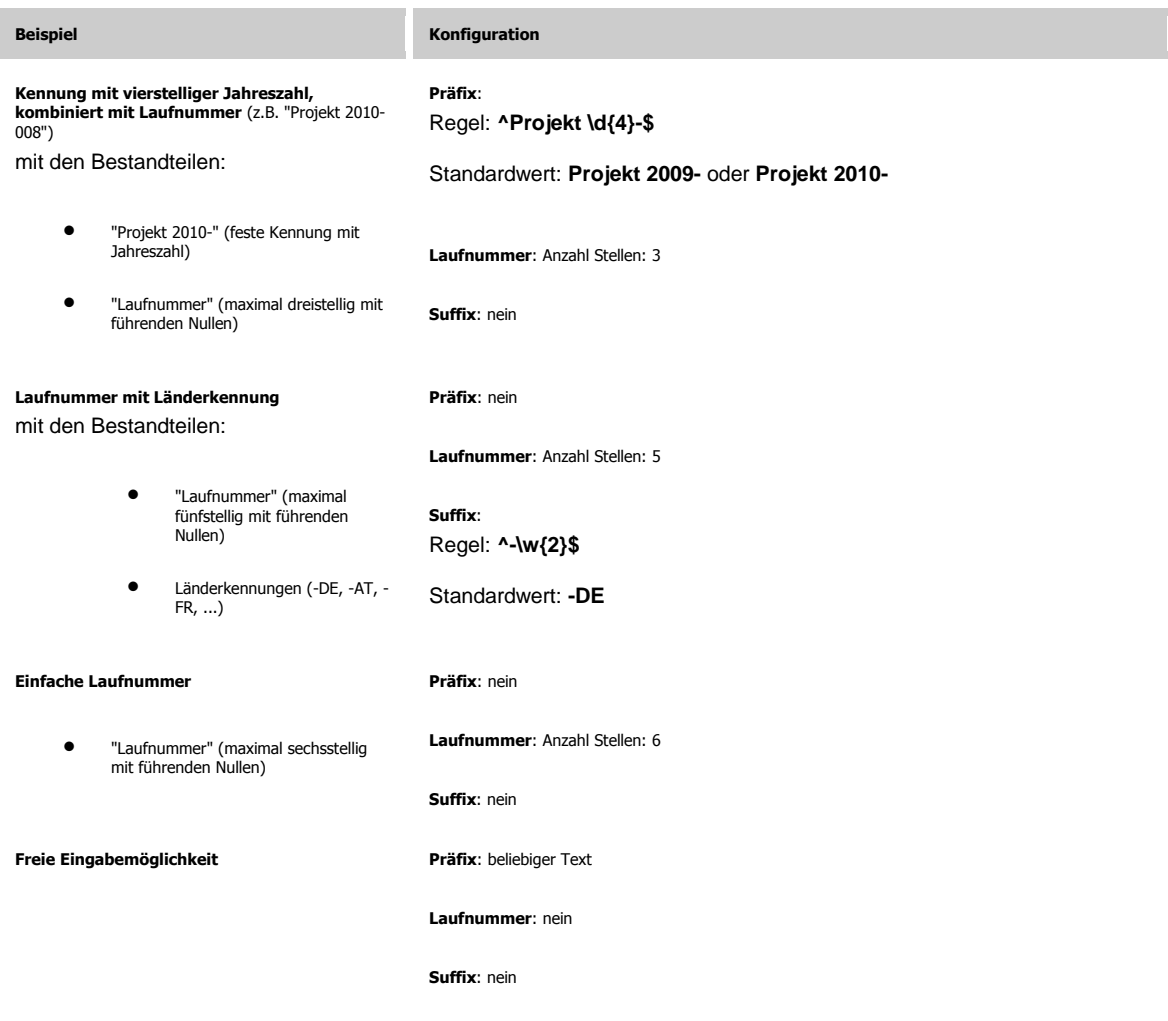

**Auswirkungen** beim Ändern des Nummerformats:

**Neue Projekte** werden automatisch im neuen Nummernformat angelegt

- **Bestehende Projekte** werden mit der alten Nummer fortgeführt
- Einmal vergebene Laufnummern können **nicht wieder verwendet** werden

# **INLOOX OPTIONEN: STATUS**

Die Optionsseite **Status** definiert die verschiedenen Zustände und Fertigstellungsgrade, in denen sich ein Projekt befinden kann. Sie können beliebig viele Projektstatus einrichten und diese mit prozentualen Angaben zum **Fortschritt** verknüpfen. Die Projektstatus stehen dem Anwender in jedem InLoox-Projekt auf der Projektseite **Betreuung** zur Verfügung

Achten Sie beim Ändern und Löschen von Projektstatus auf die **Auswirkungen**, die in diesem Kapitel beschrieben werden

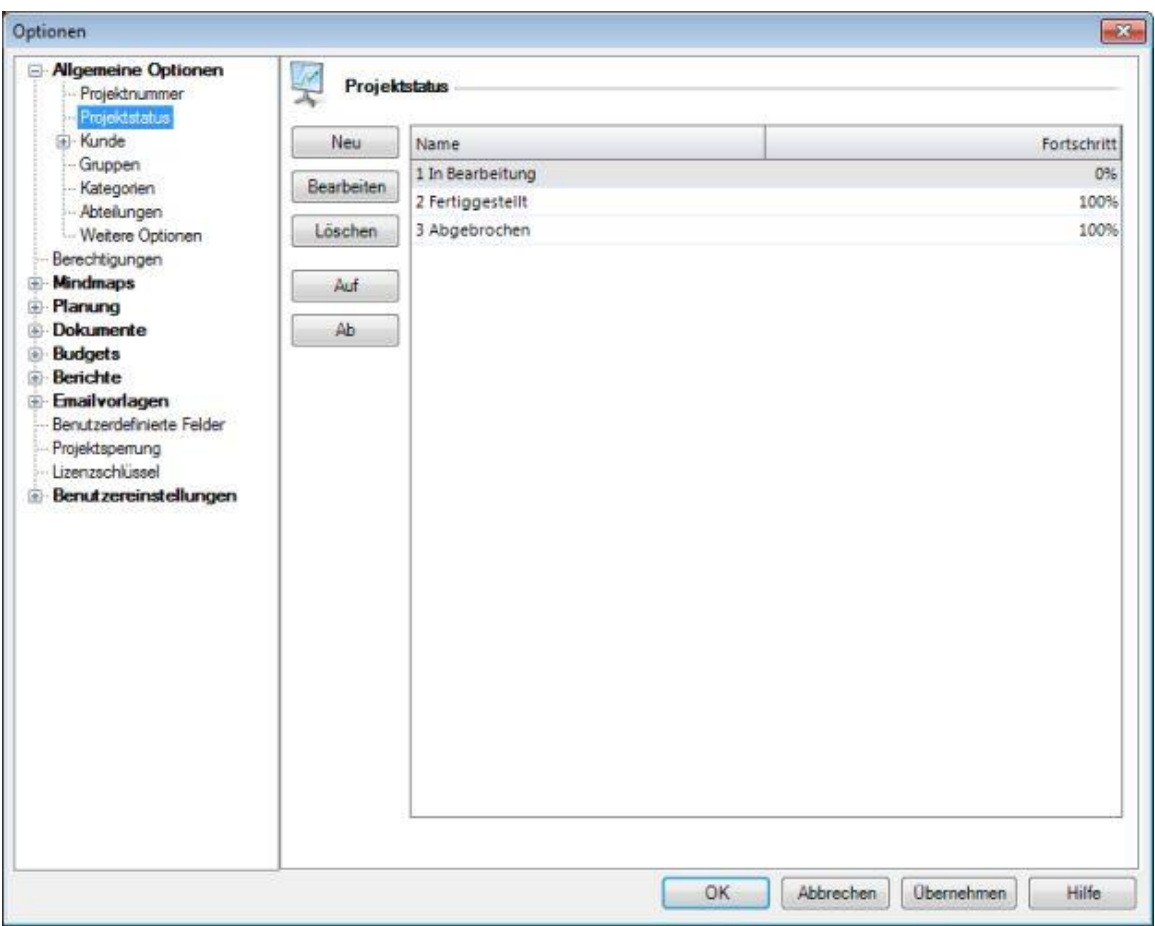

Detailbeschreibung der Seite **Projektstatus**:

- 1. **Neu**: legt einen neuen Projektstatus an
	- Geben Sie einen **Namen** und den **Fortschritt in %** ein
	- Der Fortschritt ist eine prozentuale Angabe, also eine Ganzzahl zwischen **<sup>0</sup>** und **<sup>100</sup>**
- 2. **Bearbeiten**: verändert den markierten Status
- 3. **Löschen**: entfernt den markierten Status
- 4. **Auf**: verschiebt den ausgewählten Status in der Liste eine Position aufwärts
- 5. **Ab**: verschiebt den ausgewählten Status in der Liste eine Position abwärts
- 6. **Projektstatus-Liste**: enthält die **Beschreibung** und den **Fortschritt** eines jeden Status. Die Reihenfolge in dieser Liste entspricht der Reihenfolge der Projektstatus in den **InLoox Projekten**. Doppelklicken Sie auf den Eintrag, den Sie verändern möchten

**Auswirkungen** beim Ändern / Löschen der Projektstatus:

- Das Hinzufügen von neuen Status hat keine Auswirkungen auf bestehende Projekte
- Das Ändern der Status-Reihenfolge hat keine Auswirkungen auf bestehende Projekte
- Änderungen am Status (**Name**, **Fortschritt in %**) werden sofort in allen betroffenen Projekten ausgeführt
- Das **Löschen** eines Status bewirkt, das alle Projekte, die diesen Status verwenden, solange keinen Staus mehr besitzen, bis der Anwender das Projekt öffnet und den Status **manuell neu setzt**

# **INLOOX OPTIONEN: GRUPPEN**

Die Optionsseite **Gruppen** definiert die Gruppen, die dem Anwender in jedem InLoox-Projekt auf den Projektseiten **Planung**, **Zeiterfassung**, **Budgets** und **Budgetübersicht** zur Verfügung stehen. Die Gruppen dienen der besseren Strukturierung der Daten und ermöglichen einen ständigen automatischen Vergleich zwischen Planungselementen, Zeiterfassungseinträgen und Budgets. Zudem können Sie hier das **Währungssymbol** eingeben

Achten Sie beim Ändern und Löschen von Einstellungen auf die **Auswirkungen**, die in diesem Kapitel beschrieben werden

Einkaufs- und Verkaufspreise werden auf der Projektseite **Budgets** verwendet, um z.B. Kosten für eingebuchte Einträge auf der Projektseite **Zeiterfassung** zu erfassen

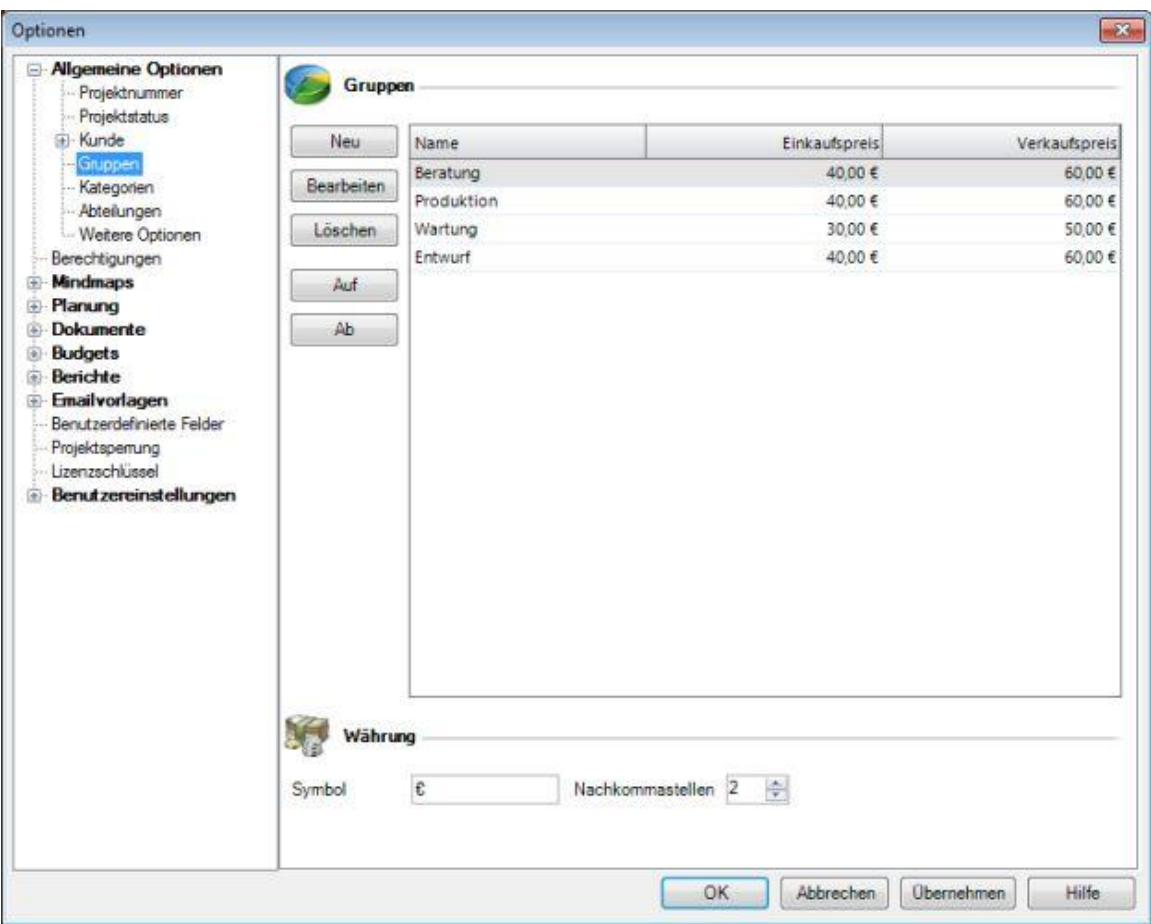

Detailbeschreibung der Seite **Gruppen**:

- 1. **Neu**: legt eine neue Gruppe an
	- Geben Sie einen **Namen** sowie einen **Einkaufspreis** sowie einen **Verkaufspreis** ein
	- Die Währungseinheit können Sie im Bereich **Währung** einstellen
- 2. **Bearbeiten**: verändert die markierte Gruppe
- 3. **Löschen**: entfernt die markierte Gruppe
- 4. **Auf**: verschiebt die ausgewählte Gruppe in der Liste eine Position aufwärts
- 5. **Ab**: verschiebt die ausgewählte Gruppe in der Liste eine Position abwärts
- 6. **Gruppen-Liste**: Die Reihenfolge in dieser Liste entspricht der Reihenfolge in den **InLoox Projekten**. Doppelklicken Sie auf den Eintrag, den Sie verändern wollen
- 7. **Währung**: systemweite Einstellung des **Symbols** für Geldbeträge, z.B. **€**, **\$**, **CHF** oder **£**
- 8. **Nachkommastellen**: systemweite Einstellung der Nachkommastellen (nicht-ganzzahliger Anteil der Beträge)

Auswirkungen beim Ändern / Löschen der **Gruppen**:

- Das Hinzufügen und Umbenennen von neuen Gruppen hat keine Auswirkungen
- Beim Verändern von Gruppenpreisen bleiben die alten Beträge zunächst in allen Projekten erhalten. Die Beträge werden beim **nächsten Bearbeiten** des jeweiligen Planungselements, Zeiterfassungseintrags oder der Budgetposition aktualisiert
- Das Löschen von Gruppen bewirkt **unwiderruflich**, dass
	- die Gruppe und zugehörige Beträge nicht mehr in der Budgetübersicht angezeigt werden
	- für alle Planungselemente, Zeiterfassungseinträge und Budgetpositionen, die die gelöschte Gruppe verwenden, beim **nachträglichen Bearbeiten** eine andere Gruppe ausgewählt werden muss

Auswirkungen beim Ändern des **Währungssymbols**:

 Die Währung wird nicht automatisch umgerechnet. Ändern Sie z.B. von **€** nach **\$**, so ändert InLoox nicht die Beträge in den Projekten, sondern nur das Währungssymbol ("Wechselkurs 1:1")

# **Optionsseite Berechtigungen**

# **INLOOX OPTIONEN: BERECHTIGUNGEN**

Die Optionsseite **Berechtigungen** ermöglicht das Einrichten von Nutzer-Beschränkungen unter InLoox **Workgroup** bzw. **Enterprise Edition**.

**Hinweis:** Im Auslieferungszustand sind keine Berechtigungen konfiguriert. Somit kann **jeder Anwender** die Berechtigungen sehen und verändern. Dies stellt unter Umständen ein Sicherheitsrisiko dar.

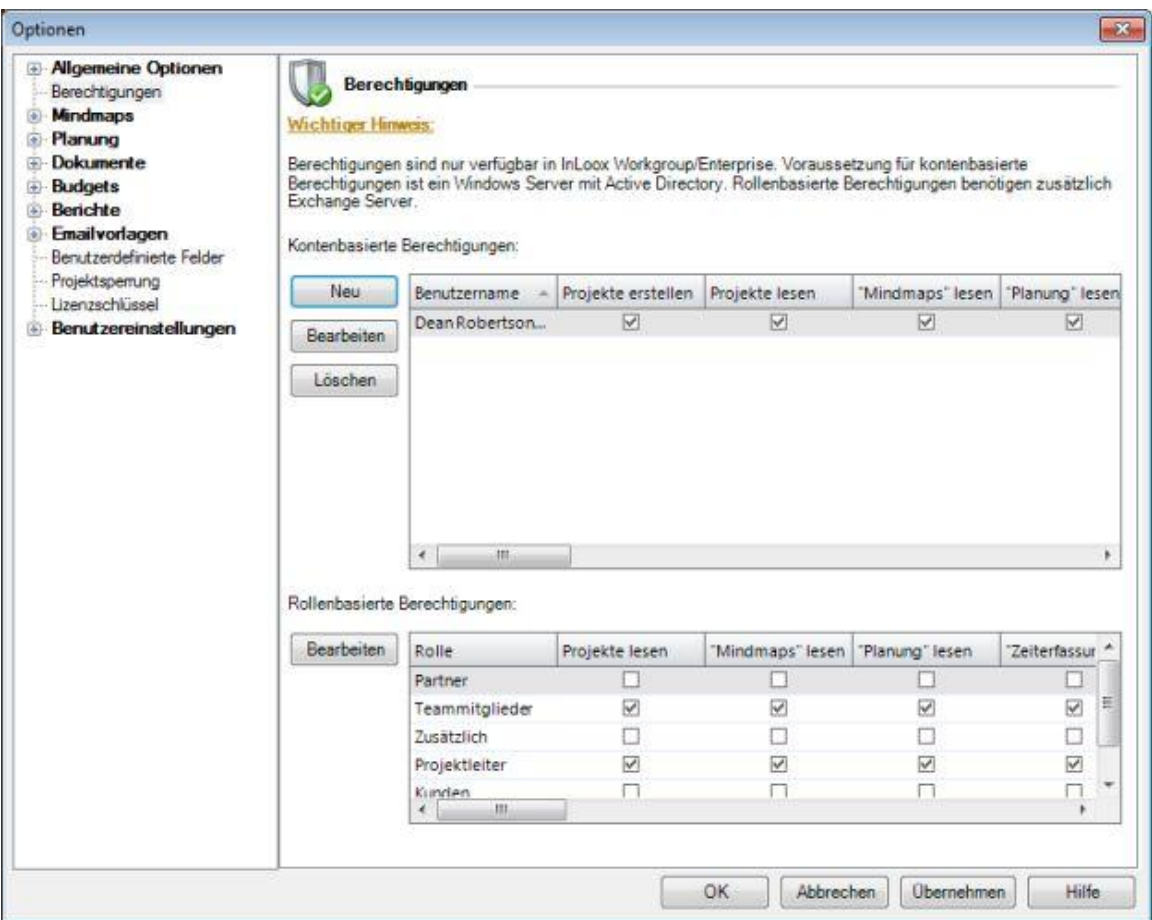

#### Es stehen **konten**- und **rollenbasierte Berechtigungen** zur Verfügung:

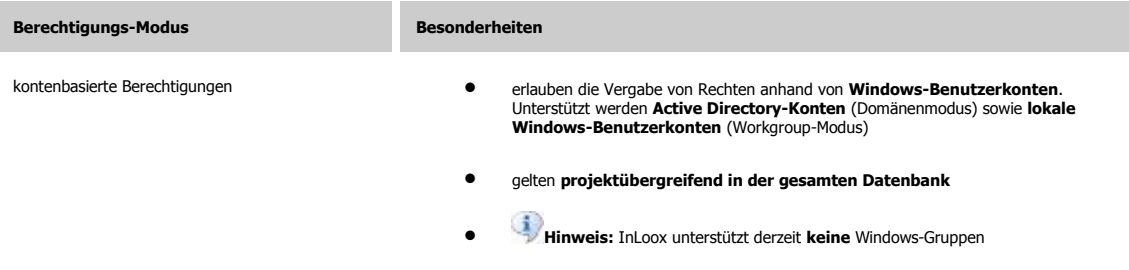

rollenbasierte Berechtigungen Anwender erhalten Rechte durch **Mitgliedschaft im jeweiligen Projekt.** Mitglieder im Projekt sind alle Personen, die im Projekt als **"Verantwortliche"** eingetragen sind Mögliche Rollen: **Projektleiter, Teammitglied, Kunde, Partner, Weitere** benötigen **Microsoft Exchange Server Hinweis:** Personen werden anhand Ihrer **Windows-Sicherheitskennung** ("Security Identifier", kurz: "Sid") und Ihrer **X400-Adresse** (Exchange-Adresse) identifiziert. **Personen mit derselben X400-Adresse haben in InLoox dieselben rollenbasierten Rechte.** Wenn Sie dies nicht wünschen, deaktivieren Sie bitte die rollenbasierten Berechtigungen vollständig durch entfernen sämtlicher Berechtigungen in allen Rollen **Wichtiger Hinweis:** InLoox **ergänzt** rollenbasierte und kontenbasierte Berechtigungen. Die Rechtesätze beider Berechtigungs-Modi werden addiert, somit gilt die Vereinigungsmenge beider Rechtesätze. Hierzu ein Konfigurations-Beispiel: Die Rolle "**Mitarbeiter**" darf "**Projekte lesen**" und die "**Budgets lesen**". Alle übrigen Rollen werden der Einfachheit halber nicht betrachtet. Das Benutzerkonto "**Max Muster**" ist berechtigt, "**Projekte zu bearbeiten**" und "**Budgets zu bearbeiten**" (Hier finden Sie eine Liste der InLoox-Berechtigungen und ihre Bedeutung.) "**Max Muster**" ist "**Mitarbeiter**" im Projekt "**Produktentwicklung**" In drei weiteren Projekten, arbeitet "Max Muster" nicht mit, er ist hier **nicht** in der Rolle "Mitarbeiter" Somit gilt für Max Muster: Das Projekt "**Produktentwicklung**" darf er lesen und bearbeiten. Des Weiteren darf er in diesem Projekt Budgets lesen und bearbeiten. **In allen Projekten**, in denen Max Muster **Mitarbeiter** ist, hat er diesen Rechtesatz. Projekte, in denen "Max Muster" nicht Mitarbeiter ist, kann er nicht sehen. Ihm fehlt das Recht "Projekte lesen", das Voraussetzung für alle übrigen Rechte ist. Somit hat Max Muster keine Rechte an "fremden" Projekten. Für alle anderen Mitarbeiter im Projekt "**Produktentwicklung**" gilt: Sie dürfen das Projekt "**Produktentwicklung**" lesen und Budgets lesen, nicht aber bearbeiten. Ihnen fehlt der Rechtesatz des Kontos "Max Muster" Personen, die neben der "**Produktentwicklung**" in weiteren Projekten Mitarbeiter sind, sehen im Gegensatz zu Max Muster mehrere Projekte, können aber keines davon bearbeiten InLoox-Berechtigungen sind äußerst flexibel und erlauben es Ihnen, ohne hohen Verwaltungsaufwand eine Vielzahl von Szenarien abzudecken. Sollten Sie Fragen zur Vergabe von Berechtigungen haben, beraten wir

Detailbeschreibung des Bereichs **Kontenbasierte Berechtigungen**:

1. **Neu**: legt eine neuen Benutzerberechtigung an Der Dialog **Berechtigungen** erscheint.

Sie gerne

- Klicken Sie auf die Schaltfläche "**...**"
- Wählen Sie ein **Konto** im Dialog **Benutzer auswählen** aus. Sie können **Active Directory-Konten** sowie **lokale Windows-Benutzerkonten** auswählen
- Zum Auswählen eines **Active Directory-Kontos** klicken Sie auf die Schaltfläche **Pfade**. Wählen Sie dann im Dialogfeld **Pfad** den Knoten **Gesamtes Netzwerk**
- Geben Sie den gewünschten Benutzernamen in das folgende Feld ein: **Geben Sie den zu verwendenden Objektnamen ein**
- Klicken Sie auf **Namen überprüfen**. Wurde der Benutzername von Windows erkannt, so wird er **unterstrichen**
- Klicken Sie auf **Erweitert...**, falls Sie nach dem Benutzernamen suchen möchten
- Klicken Sie auf **OK**
- Wählen Sie die **Berechtigungen** für den Benutzer. Hier finden Sie eine Liste der InLoox-Berechtigungen und ihre Bedeutung
- Klicken Sie auf **OK**
- 2. **Bearbeiten**: verändert die markierte Benutzerberechtigung
- 3. **Löschen**: entfernt die markierte Benutzerberechtigung

Detailbeschreibung des Bereichs **Rollenbasierte Berechtigungen**:

Hinweis: Rollenbasierte Berechtigungen sind nur aktiv, falls mindestens eine kontenbasierte Berechtigung mit Administratorrechten existiert

- 1. **Bearbeiten**: verändert die markierte Rollenberechtigung Der Dialog **Berechtigungen** erscheint.
	- Wählen Sie die **Berechtigungen** für die Rolle. Hier finden Sie eine Liste der InLoox-Berechtigungen und ihre Bedeutung
	- Klicken Sie auf **OK**

# **INLOOX OPTIONEN: PLANUNG: ARBEITSZEITEN**

Die Optionsseite **Arbeitszeiten** ermöglicht Anlegen eines unternehmensweiten Arbeitskalenders. Die Einstellung bildet die Grundlage für die Arbeitsstunden- und Kostenberechnung und auf der Projektseite **Planung**. Sie können *einen* Kalender für *alle* Ressourcen definieren. Überstunden werden in der Planung nicht berücksichtigt; die Planung baut auf dem Standard-Arbeitstag im Unternehmen auf, um die Erfassung und Kontrolle der Ressourcen nicht zu komplex zu gestalten. Vom Anwender können jederzeit Überstunden über die Projektseite **Zeiterfassung** aufgenommen werden.

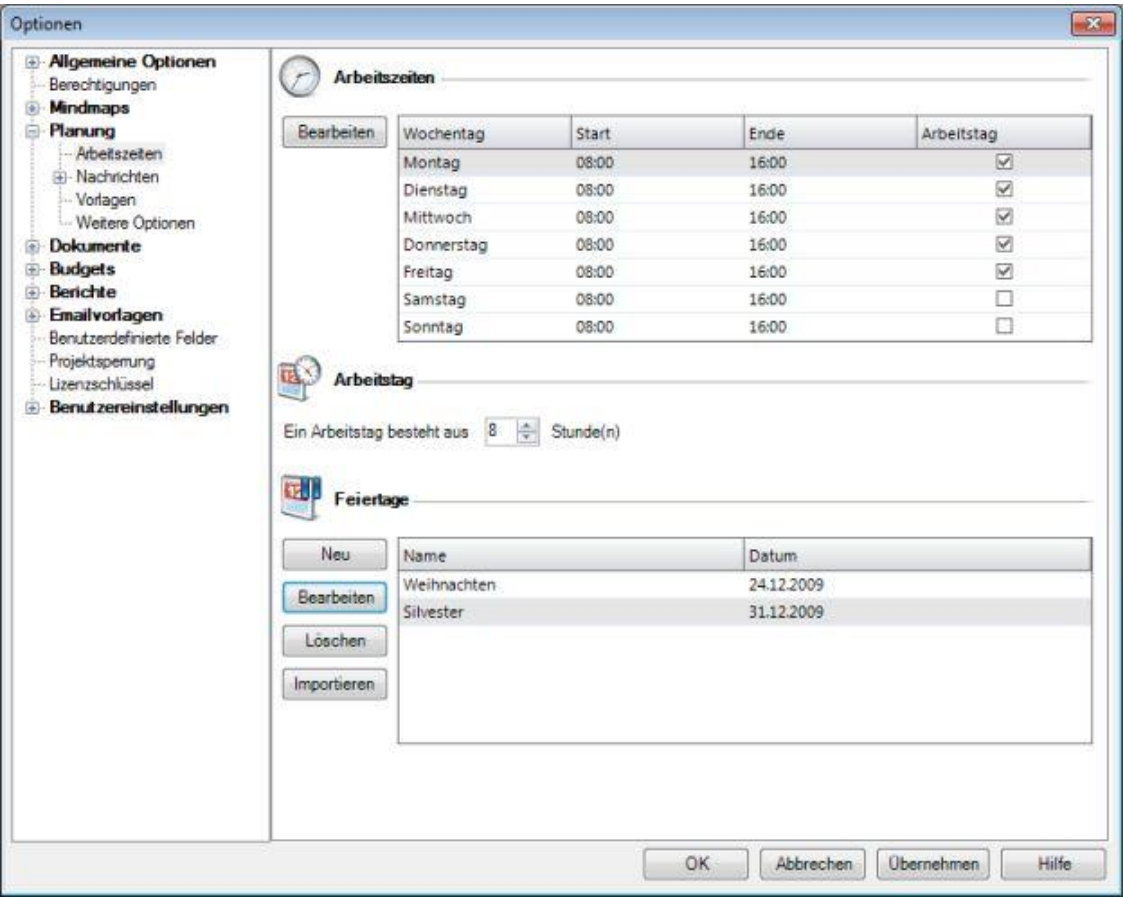

Detailbeschreibung des Bereichs **Arbeitszeiten**:

- 1. **Bearbeiten**: verändert die Arbeitszeit des markierten Wochentags Der Dialog **Arbeitszeiten bearbeiten** erscheint.
	- Wählen Sie, ob es sich um einen **Arbeitstag** handelt. Nicht-Arbeitstage gehen nicht in Berechnung mit ein Dies legt fest, welche Tage in der Kostenberechnung auf der Seite **Planung** berücksichtigt werden sollen
	- Geben Sie **Beginn** und **Ende** des Arbeitstages ein
	- Klicken Sie auf **OK**

Detailbeschreibung des Bereichs **Arbeitstag**:

#### 1. **Arbeitstag besteht aus "X" Stunde(n)**:

Definiert die Anzahl der Stunden je Arbeitstag. Diese Angabe erleichtert dem Anwender die Eingabe von Zeiträumen für **Vorgänge** und den Arbeitsaufwand für **Arbeitspakete**

Detailbeschreibung des Bereichs **Feiertage**:

- 1. **Neu**: erzeugt einen einzelnen Nichtarbeitstag (z.B. Weihnachtsfeiertag). Der Dialog **Neuer Feiertag** erscheint.
	- Geben Sie einen **Namen** ein
	- Wählen Sie ein **Datum** aus. Dieser Tag wird nicht in der Kostenberechnung auf der Seite **Planung** berücksichtigt
	- Klicken Sie auf **OK**
- 2. **Bearbeiten**: verändert den markierten Feiertag
- 3. **Löschen**: entfernt den markierten Feiertag
- 4. **Importieren**: liest eine **Microsoft Office Outlook Holidays Datei** (\*.hol) ein

**Hinweise** zur Arbeitszeit- und Kosten-Berechnung:

- Wenn Sie **Arbeitszeiten** verändern oder die **Arbeitstage** aktivieren/deaktivieren, werden die internen Kosten eines Projekts erst geändert, wenn das betreffende Element im Projekt geöffnet und das Projekt wieder gespeichert wurde
- Die Berechnung der internen Kosten auf der Projektseite **Planung** berücksichtigt nur die Zahl der Arbeitsstunden der Arbeitspaketen in Vorgängen der Planung
- Die hier eingestellten Werte definieren den Standard-Beginn und das Standard-Ende für neue Planungselemente. Die Arbeitszeiten erleichtern dem Anwender somit die Eingabe von **Vorgängen** und **Meilensteinen**

# **INLOOX OPTIONEN: DOKUMENTE**

Die Optionsseite **Dokumente** definiert die Regeln für die InLoox Dateiablagefunktion. Ihnen steht eine Vielzahl von Möglichkeiten für die Anpassung zur Verfügung. Das Format für die Projektnummern wirkt sich auf die Projektseite **Dokumente** aus. Sie können automatisch den Inhalt der Projektordner aktualisieren

Achten Sie bei einer Umstellung auf die **Auswirkungen**, die in diesem Kapitel beschrieben werden.

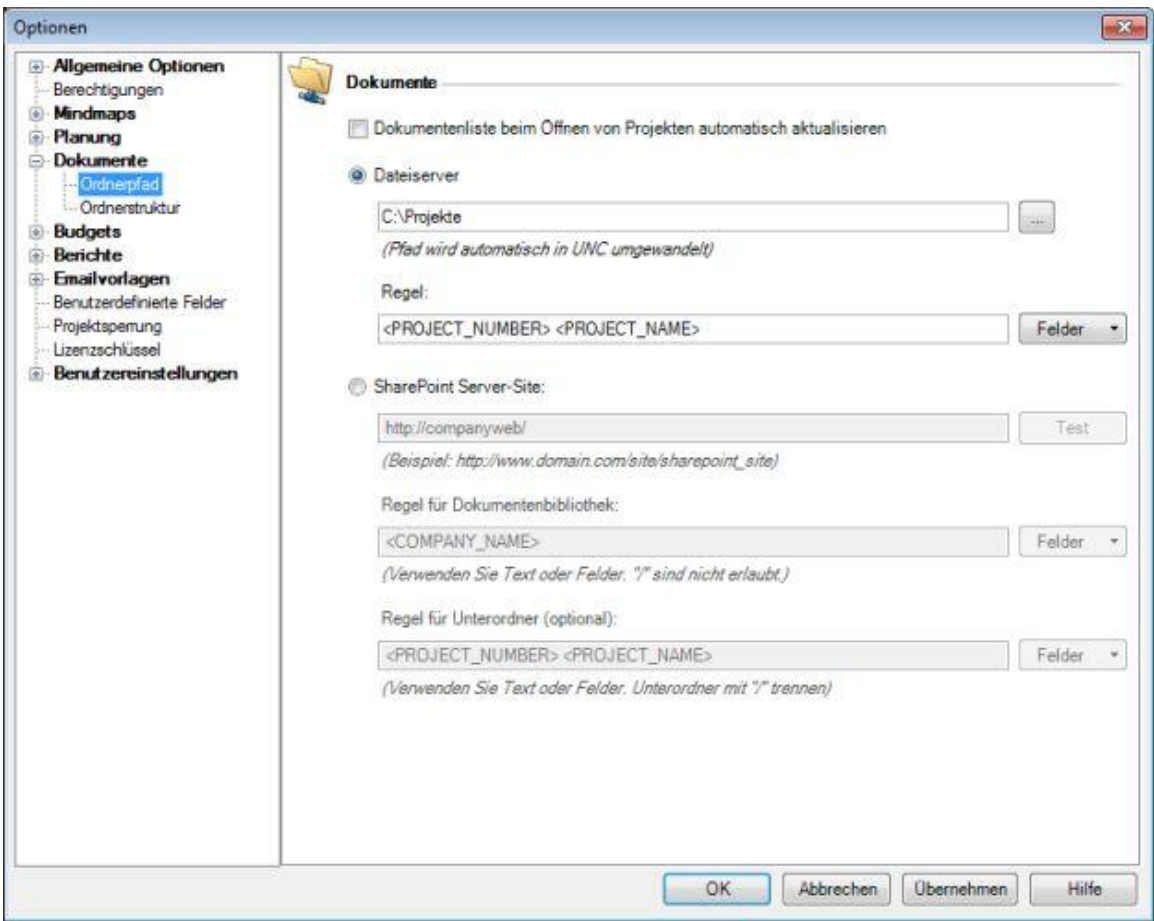

Detailbeschreibung der Optionsseite **Dokumente**:

- 1. **Dokumentenliste beim Öffnen von Projekten automatisch aktualisieren**: Dokumente werden beim Laden eines Projekts standardmäßig neu eingelesen. Diese Option verlangsamt das Öffnen von Projekten, stellt aber automatisch sicher, dass die Projektseite **Dokumente** stets aktuelle Informationen anzeigt
- 2. **Dateiserver**
	- 1. **Basispfad**: UNC-Ressource, z.B. \\server1\projekte oder C:\Projekte\
	- 2. **Regel**: Struktur für einzelne Projekte. Sie haben beliebige Kombinationsmöglichkeiten folgender Kriterien:
- <PROJECT\_NAME> (Projektname auf der Projektseite **Betreuung**, Bereich "Projekt")
- <PROJECT\_NUMBER> (Projektnummer auf der Projektseite **Betreuung**, Bereich "Projekt")
- <COMPANY\_NAME> (Kundenname auf der Projektseite **Betreuung**, Bereich "Projekt")
- <CURRENT\_YEAR> (aktuelles Jahr, vierstellig)
- <DIVISION> (Abteilungsname auf der Projektseite **Betreuung**, Bereich "Projekt")

Die **Standardeinstellung** <COMPANY\_NAME>\<PROJECT\_NUMBER> <PROJECT\_NAME> führt automatisch zu folgenden Ordner-Struktur: <BASISPFAD>\Kunde1\2008-001 Projekt 1 <BASISPFAD>\Kunde1\2008-002 Projekt 2 <BASISPFAD>\Kunde2\2008-003 Projekt 1

#### 3. **SharePoint Server-Site**

- 1. **Basispfad**: Pfad zu einer SharePoint Server-Site, z.B. http://companyweb/ oder http://www.mein-sharepoint.com/site\_intern/
- 2. **Regel für Dokumentenbibliothek**: Struktur für das Anlegen von **SharePoint-Dokumentenbibliotheken**. Sie können einen festen Text eingeben (und somit für alle Projekte dieselbe Bibliothek verwenden) oder aber einer Regel (siehe Regel für<br>Dateiserver in diesem Kapitel). Eine eigene **SharePoint-Dokumentenbibliothek** für jedes Projekt Vorteil, dass Sie die Rechte für den Dateizugriff individuell regelt können
- 3. Regel für Unterordner (optional): Pfadangabe innerhalb einer SharePoint-Dokumentenbibliothek. Wenn Sie keinen<br>Text eingeben, wird der Stammordner der Dokumentenbibliothek verwendet. Wenn Sie nur eine SharePoint-<br>Dokumen andernfalls alle Dokumente aller Projekte in denselben Ordner kopiert werden

**Auswirkungen** beim Ändern von **Speicherart**, **Basispfad** oder **Regeln**:

- Wurden noch keine Projekte angelegt, hat das Ändern der Einstellungen keinerlei Auswirkungen
- **Neue Projekte** bzw. **Projekte, für die bislang kein Dokumenten-Ordner existiert**, werden automatisch gemäß den veränderten Einstellungen geführt
- **Bestehende Projekte** werden solange mit dem bereits bestehenden Dokumenten-Ordner fortgeführt, bis der Anwender eine manuelle Anpassung vornimmt

# **INLOOX OPTIONEN: DOKUMENTE: ORDNERSTRUKTUR**

Die Optionsseite **Dokument Ordnerstruktur** legt fest, welche Unterordner InLoox automatisch anlegt, wenn die InLoox-Dateiablagefunktion genutzt wird. InLoox ermöglicht es Ihnen, in jedem Dokumentenordner eines Projekts automatisch Unterordner zu erstellen. Diese Unterordner werden neu angelegt, sobald ein Anwender einen neuen Projektordner auf der Projektseite **Dokumente** auswählt. Sie können beliebig viele, beliebig tief verschachtelte Ordner automatisch anlegen lassen

Achten Sie bei einer Umstellung auf die **Auswirkungen**, die in diesem Kapitel beschrieben werden.

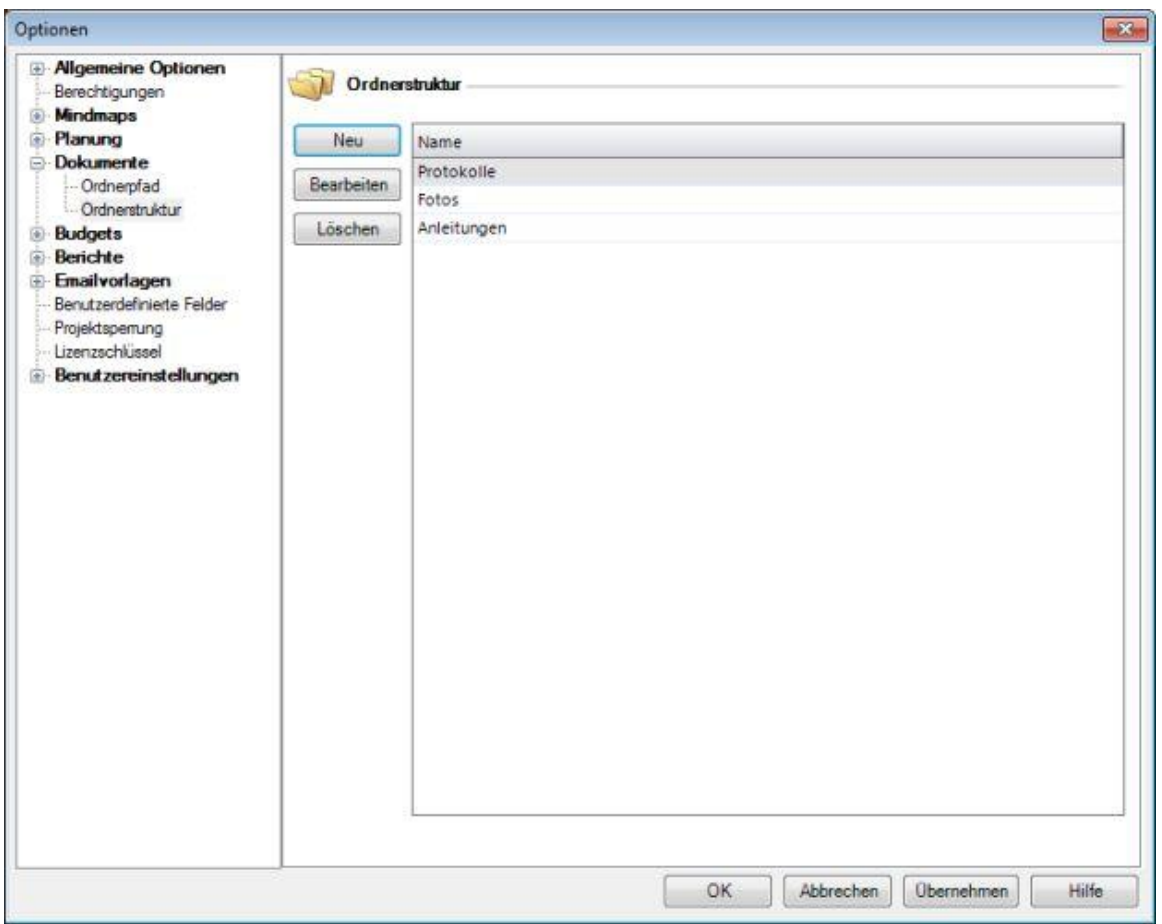

Detailbeschreibung des Bereichs **Ordnerstruktur**:

- 1. **Neu**: legt einen neuen Unterordner an
	- Geben Sie z.B. **Basismaterial\Pläne** ein. InLoox erstellt dann in jedem Projekt-Dokumentenordner einen Ordner **Basismaterial**, der einen Ordner **Pläne** enthält
	- Klicken Sie auf **OK**
- 2. **Bearbeiten**: verändert den markierten Unterordner
- 3. **Löschen**: entfernt den markierten Unterordner

**Auswirkungen** beim Ändern des **Basispfades** und der **Regel**:

- Bestehende Unterordner werden beim Ändern der Unterordner-Konfiguration **nicht gelöscht oder umbenannt**
- In bestehenden Projekten werden die neuen Änderungen beim erstmaligen Hinzufügen von neuen Dokumenten gültig

# **Detailwissen**

# **Installation**

# **DETAILWISSEN: INSTALLATION**

Beachten Sie bitte, dass Outlook bereits vollständig installiert und funktionsfähig sein muss, bevor Sie InLoox installieren können. Die Installation dauert in der Regel nicht länger als fünf Minuten pro Client. Die Serverinstallation (nur notwendig bei InLoox **Workgroup** und **Enterprise** Edition) kann vom Client aus erfolgen.

Sie finden Schritt-für-Schritt-Anleitungen zur Installation im **Downloadbereich** des **Support-Centers**:

- für InLoox **Personal**
- für InLoox **Workgroup**
- für InLoox **Enterprise**

Im Downloadbereich steht ein **MSI-Paket** zum Deployment via Softwareverteilung auf mehrere Client-Computer zur Verfügung.

Bei Problemen wenden Sie sich bitte an unseren **Installations-Support**.

# **DETAILWISSEN: INSTALLATION: SUPPORT**

Outlook ist eine komplexe Softwareanwendung. Die sich im Zusammenspiel mit InLoox ergebenden Schwierigkeiten bei der Installation treten meist nur vereinzelt auf, sind jedoch zu umfangreich und meist auch zu aktuell, um in einer Hilfedatei beschrieben werden zu können. **Bitte haben Sie Verständnis dafür, dass wir ausschließlich Probleme lösen können, die sich auf die InLoox Installation beziehen, also keine allgemeinen Outlook Probleme.**

**InLoox GmbH**

**Internet**: www.inloox.de/support/

**E-Mail**: support@inloox.de

**Telefon**: +49 (89) 358 99 88 22

# **Konfiguration**

## **DETAILWISSEN: KONFIGURATION**

Dieses Kapitel behandelt Möglichkeiten zur Anpassung und Konfiguration der InLoox Software.

#### **Datenmanagement**:

- Als Outlook-integrierte Datenbanksoftware verwendet InLoox **SQL (Standard Query Language)** zur Datenhaltung. Mehr Informationen diesem Thema finden Sie im Kapitel Datenhaltung
- Die Funktion Projekt-Papierkorb erlaubt das Wiederherstellen der von den Anwendern gelöschten Projekte
- Das Kapitel Datensicherung erklärt, wie sie Ihre bestehenden Backupsysteme nutzen können, um Ihre InLoox-Daten zu sichern
- Das Kapitel Offline-Verfügbarkeit erklärt, wie Sie in InLoox **Workgroup** die einzelnen Arbeitsplätze konfigurieren, um getrennt vom Netzwerk mit InLoox arbeiten zu können

#### **Fehlerbehandlung**:

- Das Kapitel Fehlermeldungen behandelt häufige Fehler und gibt Lösungsvorschläge
- Es kann vorkommen, dass das Programm einen Ausnahmefehler ausgibt. Mehr Informationen finden Sie im Kapitel Unbehandelte Ausnahmen

#### **Die InLoox-Software erweitern und verändern**:

- Sie können die Anzeige, die Farben und die Spalten der **InLoox-Projektübersicht** verändern und so einfache **Workflows** realisieren. Mehr Informationen finden Sie im Kapitel Persönliche Sichten einrichten
- Sämtliche Dialogtexte und Meldungen können in InLoox durch den Administrator angepasst werden. Mehr Informationen finden Sie im Kapitel Anpassen der InLoox Sprachdateien
- Sie können Lizenzen zu Ihrer InLoox Installation hinzufügen, sowie die bestehenden Lizenzen verwalten. Mehr Informationen finden Sie im Kapitel Lizenzmanagement

## **Datenmanagement**

### **DETAILWISSEN: KONFIGURATION: DATENHALTUNG**

Die Ihnen vorliegende Version von InLoox unterscheidet sich grundlegend von Vorgängergenerationen des Produkts.

Im Zuge eines wirksamen Berechtigungskonzeptes und zur Verbesserung der Reaktionszeiten wurde die Datenhaltung auf **SQL-Datenbanken** (SQL = "Standard Query Language") umgestellt.

Folgende Systeme verwenden die einzelnen InLoox-Editionen:

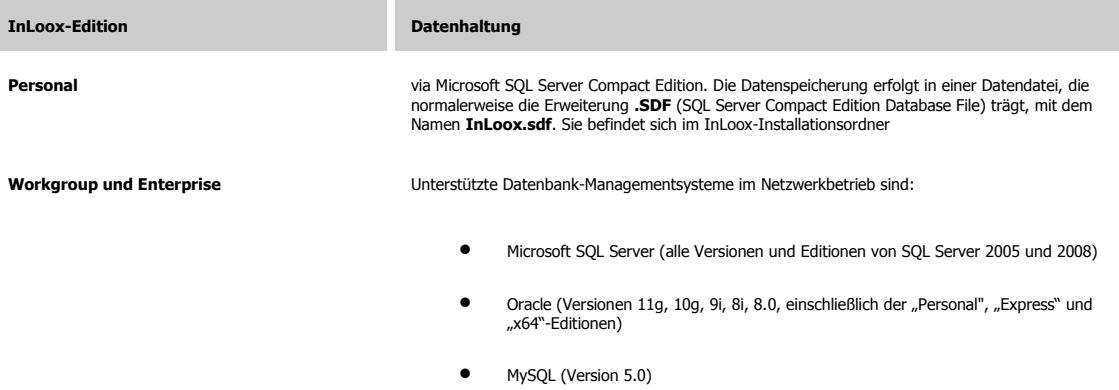

### **DETAILWISSEN: KONFIGURATION: DATENSICHERUNG**

Zur Outlook 2003/2007 Ansicht

#### **Outlook 2010 Ansicht**

Sie können Ihre bestehenden Backupsysteme nutzen, um alle Ihre **InLoox Daten** zu sichern. Der Zyklus, also die Häufigkeit der Sicherungen wird bestimmt durch die Anzahl der InLoox-Anwender sowie des Bedarfs, im Notfall auf aktuelle (z.B. maximal eine Woche alte) Daten zurückzugreifen zu können. Grundsätzlich ist ein **tägliches Backup** aller Daten zu empfehlen, wenn Sie täglich mit InLoox arbeiten.

Zur einmaligen Sicherung finden Sie **Datenbank sichern**, indem Sie in der Registerkarte **Datei** in der linken Navigationsleiste auf **InLoox** klicken.

Wichtiger Hinweis: Ein manuelles Backup kann eine regelmäßige Datensicherung nicht ersetzen und dient nur der Weitergabe und Migration von Datenbankinhalten.

So sichern sie Ihre Daten regelmäßig:

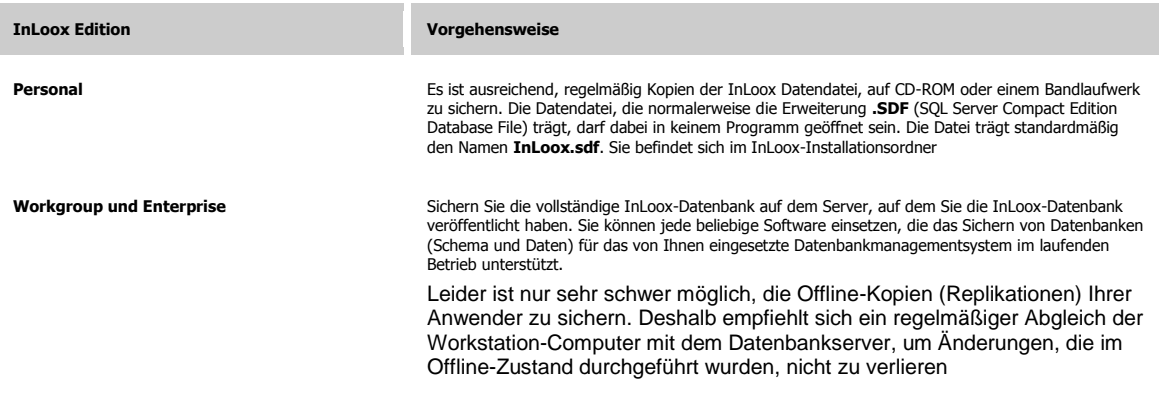

**Wichtiger Hinweis**: Die in InLoox hinterlegten Dokumente müssen separat gesichert werden. Da InLoox nur Verknüpfungen zu den Objekten speichert, reicht eine Sicherung der InLoox-Datenbank nicht aus, um auch die Dokumente zu sichern. Die Backupstrategie und -Software ist abhängig vom Speicherort der<br>Dokumente (Dateisystem des lokalen Computers bzw. Servercomputers,

#### **Zur Outlook 2010 Ansicht**

#### **Outlook 2003/2007 Ansicht**

Sie können Ihre bestehenden Backupsysteme nutzen, um alle Ihre **InLoox Daten** zu sichern. Der Zyklus, also die Häufigkeit der Sicherungen wird bestimmt durch die Anzahl der InLoox-Anwender sowie des Bedarfs, im Notfall auf aktuelle (z.B. maximal eine Woche alte) Daten zurückzugreifen zu können. Grundsätzlich ist ein **tägliches Backup** aller Daten zu empfehlen, wenn Sie täglich mit InLoox arbeiten.

Zur einmaligen Sicherung steht der Menüpunkt **Datenbankinhalt sichern** im Menü **Extras** der **InLoox Toolbar** zur Verfügung.

**Wichtiger Hinweis**: Ein manuelles Backup kann eine regelmäßige Datensicherung nicht ersetzen und dient nur der Weitergabe und Migration von Datenbankinhalten.

So sichern sie Ihre Daten regelmäßig:

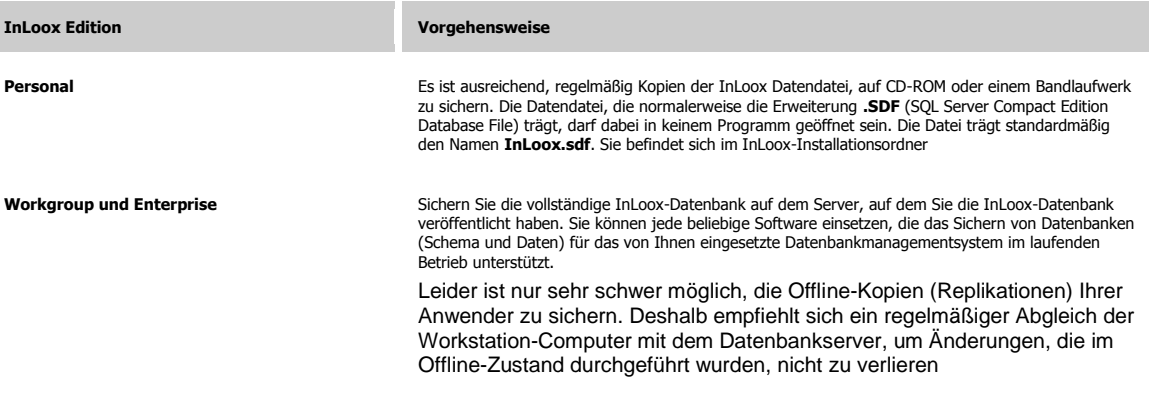

**Wichtiger Hinweis**: Die in InLoox hinterlegten Dokumente müssen separat gesichert werden. Da InLoox nur Verknüpfungen zu den Objekten speichert, reicht eine Sicherung der InLoox-Datenbank nicht aus, um auch die Dokumente zu sichern. Die Backupstrategie und -Software ist abhängig vom Speicherort der<br>Dokumente (Dateisystem des lokalen Computers bzw. Servercomputers,

### **DETAILWISSEN: KONFIGURATION: PROJEKT-PAPIERKORB**

Zur Outlook 2003/2007 Ansicht

#### **Outlook 2010 Ansicht**

Werden Projekte in der InLoox Projektübersicht gelöscht, dann befinden sich diese zunächst im Projekt-Papierkorb. Somit ist im Netzwerkbetrieb sichergestellt, dass nur Anwender mit Administrator-Berechtigung in der Lage sind, Projekte endgültig zu löschen. Die Möglichkeit der Wiederherstellung erhöht die Datensicherheit und erlaubt ein komfortables Rücksichern der Projekte.

Kurzanleitung zum Wiederherstellen von Projekten:

1. Klicken Sie auf den Menüpunkt **Projekt-Papierkorb** im **InLoox Ribbon Menü** Das Dialogfeld **Projekt-Papierkorb** erscheint.

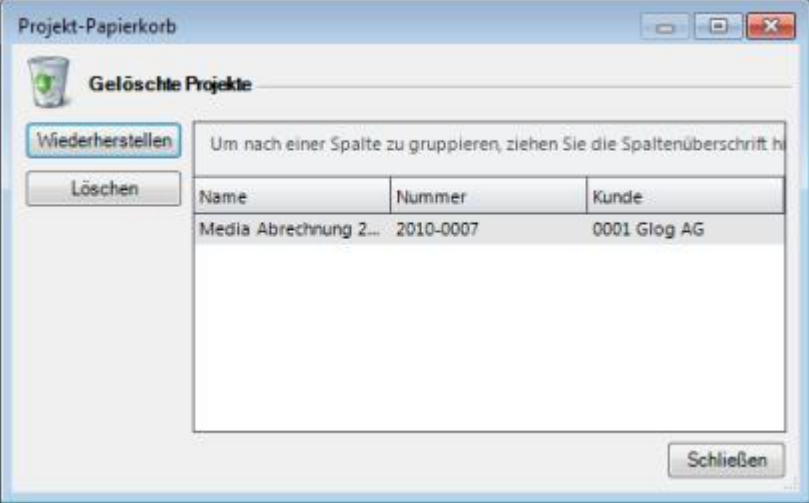

- 2. Wählen Sie ein Projekt aus und klicken Sie auf **Wiederherstellen** InLoox stellt das Projekt wieder her.
- 3. Klicken Sie auf **Schließen**

#### **Hinweis**

Beim Löschen eines Projekts sind alle Daten unwiederbringlich verloren

Zur Outlook 2010 Ansicht

#### **Outlook 2003/2007 Ansicht**

Werden Projekte in der InLoox Projektübersicht gelöscht, dann befinden sich diese zunächst im Projekt-Papierkorb. Somit ist im Netzwerkbetrieb sichergestellt, dass nur Anwender mit Administrator-Berechtigung in der Lage sind, Projekte endgültig zu löschen. Die Möglichkeit der Wiederherstellung erhöht die Datensicherheit und erlaubt ein komfortables Rücksichern der Projekte.

Kurzanleitung zum Wiederherstellen von Projekten:

1. Klicken Sie auf den Menüpunkt **Extras** >> **Projekt-Papierkorb** in der **InLoox Toolbar** Das Dialogfeld **Projekt-Papierkorb** erscheint.

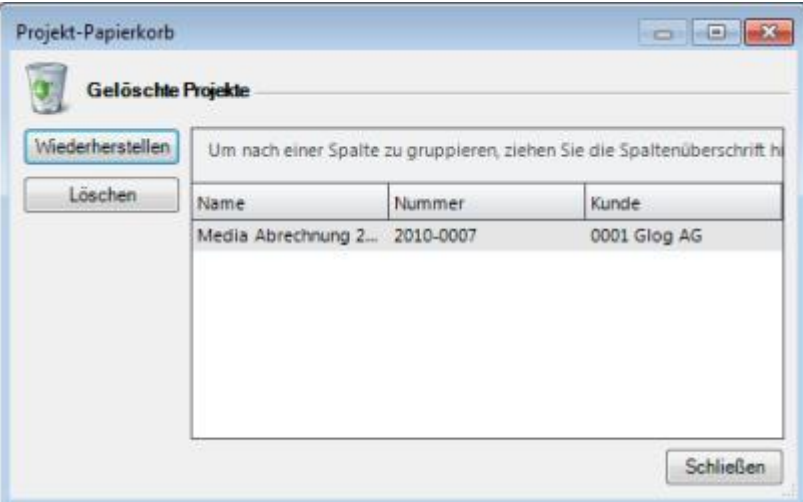

- 2. Wählen Sie ein Projekt aus und klicken Sie auf **Wiederherstellen** InLoox stellt das Projekt wieder her.
- 3. Klicken Sie auf **Schließen**

#### **Hinweis**

Beim Löschen eines Projekts sind alle Daten unwiederbringlich verloren

### **Berichtsvorlagen anpassen**

### **DETAILWISSEN: KONFIGURATION: BERICHTSVORLAGEN ANPASSEN**

Anwender können über die InLoox-Toolbar alle Projekte exportieren, falls die entsprechende Berechtigung zugewiesen wurde.

Ein Anwender benötigt Lesezugriff auf die zu exportierenden **Projektdaten** sowie das Recht "Berichtsvorlagen verwenden". Mehr zum Thema Berechtigungen finden Sie in Kapitel **Berechtigungen**.

Kurzanleitung zum Verändern von Berichtsvorlagen

- 1. Klicken Sie in **InLoox Ribbon Menü / Toolbar** im Menü **Berichte** auf den Menüpunkt **Berichtsvorlagen verwalten...** Das Dialogfeld **Berichte** erscheint:
- 2. Wählen Sie eine Vorlage und klicken Sie auf **Bearbeiten** Das Dialogfeld **Bericht** erscheint:
- 3. Verändern Sie den Namen nach Wunsch und wählen Sie die Projektseiten, auf denen die Vorlage als Standardvorlage erscheinen soll
- 4. Klicken Sie auf **OK**
- 5. Klicken Sie im Dialogfeld **Berichte** auf **Entwerfen** Das Dialogfeld **InLoox Berichts-Designer** erscheint:
- 6. Im Folgenden wird Beispielhaft gezeigt, wie Sie der Vorgangsliste eine weitere Datenspalte hinzufügen. Klicken Sie dazu in Berichtsstruktur auf die **Tabelle: Projekte.Vorgänge** unter der **Tabelle: Projekte** (die im oberen Bild nach Nummer sortiert ist). Das Dialogfeld **Tabelleninhalt** erscheint:
- 7. Klicken Sie auf das Symbol **Eine Spalte einfügen** Das Dialogfeld **Tabelle bearbeiten** erscheint**:**

Wählen Sie in der Baumansicht unter **Felder >> Projekte >> Vorgänge** exemplarisch das Feld **VerändertVon** und klicken Sie auf **Einfügen** und anschließend auf **OK**

- 8. Klicken Sie auf das Register **Kopfzeile** und anschließend auf das Symbol Eine Spalte einfügen
- 9. Tippen Sie in das untere Freitextfeld folgenden Text ein (inklusiver der Anführungszeichen): **"Verändert von"**
- 10. Klicken Sie auf **OK**
- 11. Klicken Sie erneut auf **OK**
- 12. Klicken Sie auf **Datei >> Speichern**
- 13. Klicken Sie auf **Datei >> Beenden**
- 14. Klicken Sie auf **Speichern**

15. Die Vorlage steht nun systemweit in der neuen Form zur Verfügung

#### **Hinweise**

Details zu den verschiedenen **Standard-Vorlagen** finden Sie im Kapitel Detailwissen: Konfiguration: Typen von Berichtsvorlagen

Eine detaillierte Anleitung zur Verwendung des InLoox Berichts-Designers finden Sie im Kapitel Detailwissen: Berichtswesen: Der Designer

Sie können Berichtsvorlagen als Dateien exportieren und importieren, die Sie von anderen Anwendern erhalten. Weitere Berichtsvorlagen finden Sie im **Downloadbereich** des **Support-Centers**

# **Fehlerbehandlung**

### **INLOOX FEHLERMELDUNGEN**

Hier finden Sie eine Liste der Fehlermeldungen sowie Lösungsvorschläge. Lässt sich ein Problem nicht eigenhändig lösen, wenden Sie sich bitte an den Supportservice. Sie erreichen diesen online unter www.inloox.de/support/

#### Fehler in Zusammenhang mit der Datenbank

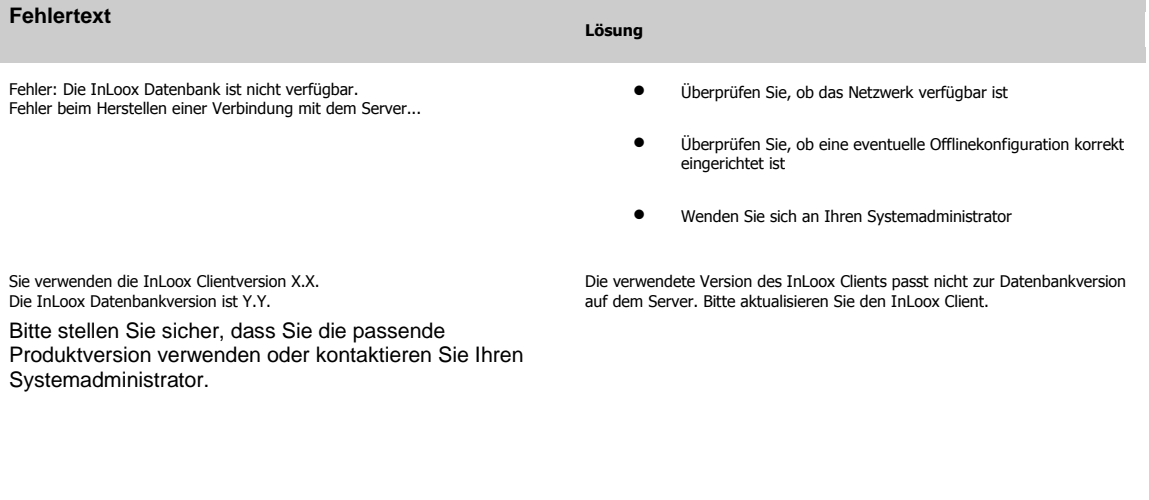

Fehler im Zusammenhang mit der Lizensierung

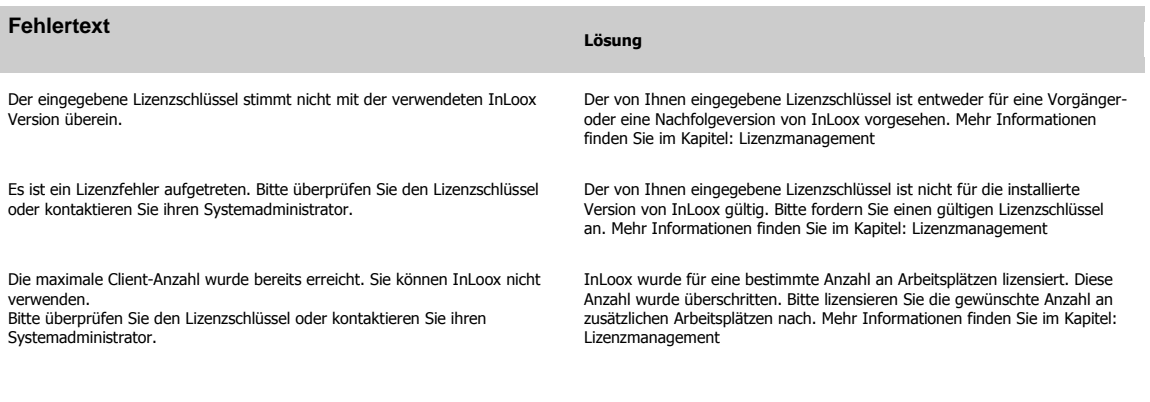

#### Fehlercodes beim Erzeugen von Berichten

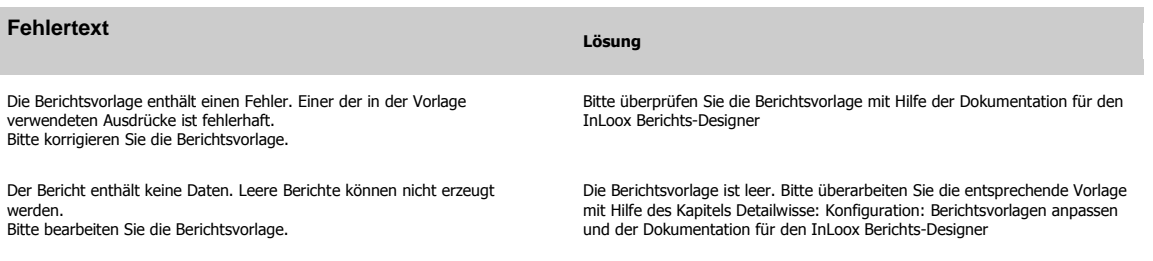

Es ist kein Drucker installiert. Bitte installieren Sie einen Drucker, um Berichte auszugeben.

Um einen Bericht ausgeben zu können, muss ein Drucker eingerichtet sein.<br>Bitte installieren Sie den zu Ihrem Drucker passenden Treiber. Genauere<br>Hilfestellung entnehmen Sie bitte der Anleitung Ihres Druckers.

### **UNBEHANDELTE AUSNAHMEN IN INLOOX**

Es kann unter seltenen Konfigurationen zu einem nicht vorhersehbaren Verhalten der Software kommen. Dazu haben wir einen speziellen Nachrichtendialog entwickelt, der genauere Schlüsse zum Problem zulässt. Sollte eine solche Ausnahme bei Ihnen auftreten, haben Sie mehrere Möglichkeiten uns davon in Kenntnis zu setzen. Diese Möglichkeiten werden im Folgenden behandelt

InLoox-Dialog zur Ausnahmebehandlung:

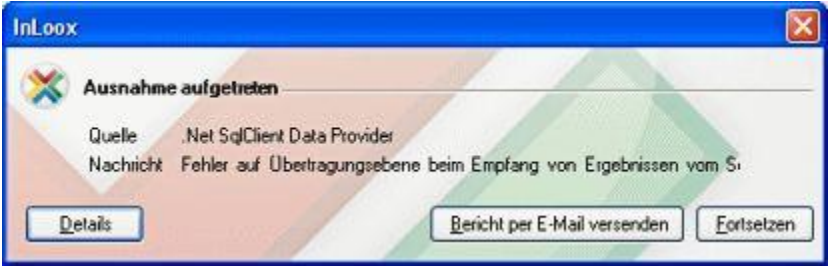

Dieser Dialog gibt unseren Entwicklern die Möglichkeit, eine nicht vorhergesehene Eventualität genauer einzukreisen, und zukünftige Versionen dadurch noch stabiler zu machen.

*Klicken Sie auf Details:*

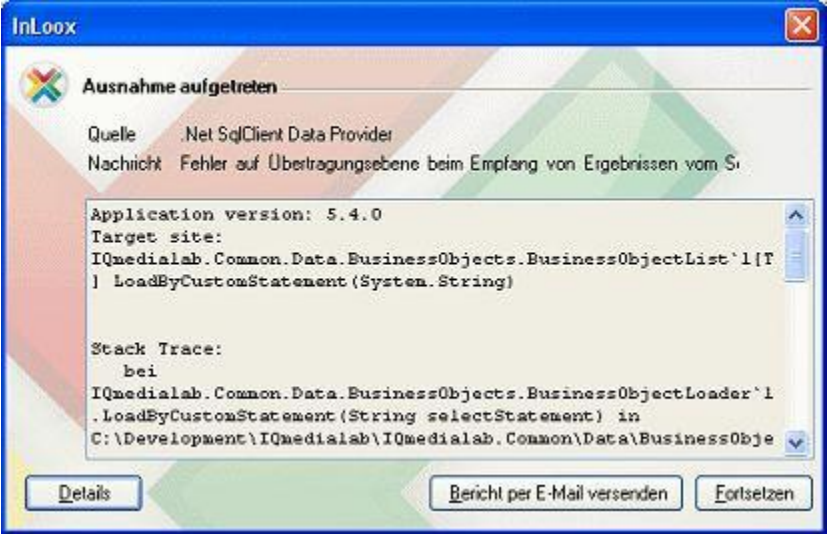

Sie sehen nun alle zur Ausnahme gesammelten Daten.

Durch die Funktion **Bericht per E-Mail versenden** können Sie uns diesen Fehler bequem über Ihr Mailprogramm zukommen lassen.

Diese Mail enthält keine personalisierten Informationen oder Datenbankinhalte, bis auf Ihre Absender-Adresse. Dies ermöglicht es unseren Technikern, die Ausnahme bei Bedarf direkt mit Ihnen zu lösen.

*Diese Informationen werden an unsere Techniker gesendet:*

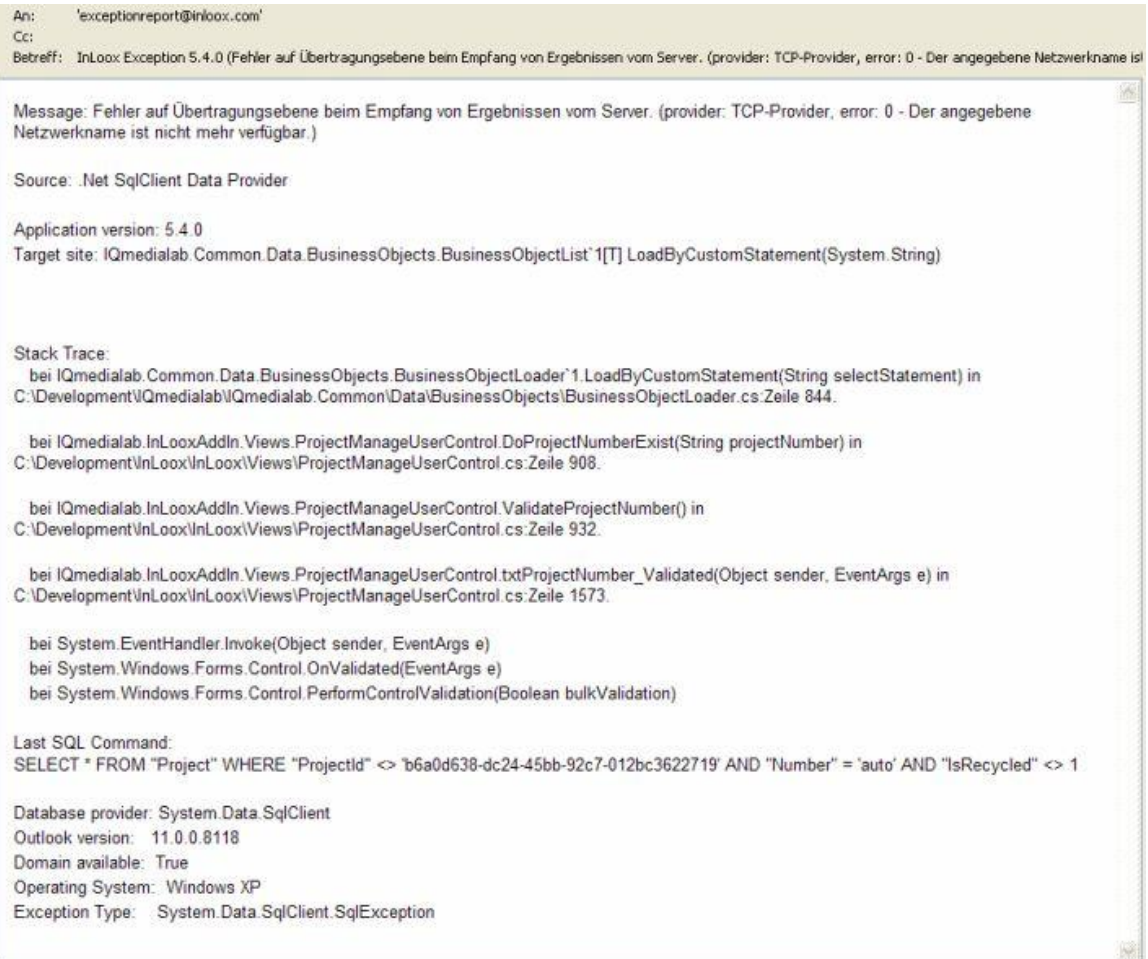

Natürlich können Sie unseren Support auch wie gewohnt direkt kontaktieren. Halten Sie dann bitte die Inhalte des Ausnahme-Dialogs bereit.

### **InLoox erweitern und verändern**

### **DETAILWISSEN: KONFIGURATION: SPRACHE ÄNDERN**

**Zur Outlook 2003/2007 Ansicht**

**Outlook 2010 Ansicht**

InLoox ist mehrsprachig. Die Programmsprache passt sich automatisch an die Einstellung der **Regions- und Sprachoptionen** in der **Windows-Systemsteuerung** an. Ein manueller Wechsel der Sprache ist auch während des Betriebs ohne Neuinstallation jederzeit möglich

Kurzanleitung zum Ändern der Programmsprache:

- 1. Klicken Sie auf die Registerkarte **Datei**
- 2. Anschließend klicken Sie auf **InLoox** in der linken Navigationsleiste
- 3. Wählen Sie **Spracheinstellung ändern**
- 4. Wählen Sie eine Sprache (z.B. **Deutsch**, **Englisch**, **Französisch**, **Italienisch**, **Spanisch**, **Russisch**) aus der Liste InLoox ändert die Sprache der Dialogfelder und Masken

Zur Outlook 2010 Ansicht

**Outlook 2003/2007 Ansicht**

InLoox ist mehrsprachig. Die Programmsprache passt sich automatisch an die Einstellung der **Regions- und Sprachoptionen** in der **Windows-Systemsteuerung** an. Ein manueller Wechsel der Sprache ist auch während des Betriebs ohne Neuinstallation jederzeit möglich

Kurzanleitung zum Ändern der Programmsprache:

- 1. Klicken Sie auf die das Menü **Extras** in der **InLoox Toolbar**
- 2. Zeigen Sie auf den Menüpunkt **Extras >> Sprache**
- 3. Wählen Sie eine Sprache (z.B. **Deutsch**, **Englisch**, **Französisch**, **Italienisch**, **Spanisch**, **Russisch**) aus der Liste InLoox ändert die Sprache der Dialogfelder und Masken

### **DETAILWISSEN: KONFIGURATION: ANPASSEN DER INLOOX SPRACHDATEIEN**

InLoox verwendet für alle im Programm angezeigten Texte und Meldungen sogenannte Ressourcendateien. Diese befinden sich im Programmordner auf dem InLoox Client.

### **Wichtige Hinweise:**

- Das Verändern der Ressourcendateien kann Probleme mit der Software verursachen, wenn Sie z.B. Werte löschen.
- Wenn Sie den InLoox Client neu installieren, überschreibt das Setup die von Ihnen vorgenommenen Änderungen an den Sprachdateien.

Liste der Sprachdateien (im Auslieferungszustand)

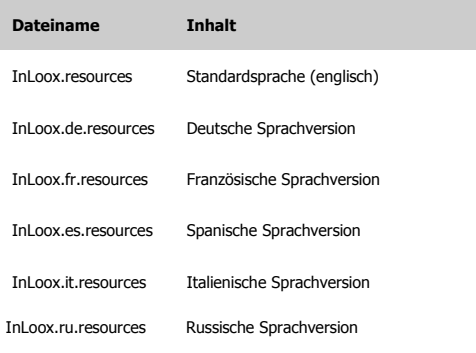

Kurzanleitung zum Anpassen der Sprachressourcendateien:

- 1. Schließen Sie Outlook auf dem betreffenden Client
- 2. Öffnen Sie die betreffende Sprachdatei mit dem **InLoox Resource Editor**. Diesen finden Sie im **Downloadbereich** des **Support-Centers**
- 3. Verändern Sie die Datei und speichern Sie die Änderungen
- 4. Testen Sie die Veränderung in der InLoox Benutzeroberfläche
- 5. Verteilen Sie die Datei an die entsprechenden InLoox Clients

### **LIZENZMANAGEMENT**

Zur Outlook 2003/2007 Ansicht

#### **Outlook 2010 Ansicht**

Zum Zeitpunkt der **Installation** haben Sie einen gültigen Lizenzschlüssel angegeben.

Die Lizenzschlüssel der InLoox-Produktreihe bestehen aus einer Kombination von fünf mal sechs Zeichen (Zahlen/Buchstaben) im Format **111111-222222-333333-444444-555555**

Ihr Lizenzschlüssel ist wie folgt gültig:

- für eine InLoox Produktversion (**Personal 6.x**/**Workgroup 6.x/Enterprise 6.x**)
- für eine bestimmte Anzahl von Clients und Servern
- auf unbestimmte Zeit

Es gelten folgende Einschränkungen:

- InLoox Personal darf **nicht als Server** eingesetzt werden
- wenn die **maximale Anzahl** an registrierten Clients (Maschinen) erreicht wurde, funktioniert InLoox auf denjenigen Clients, auf denen InLoox zuletzt installiert/gestartet wurde nicht mehr
- auf dem Terminal Server zählt das Lizenzmanagement die Anzahl der **aktiven Benutzer**, für die InLoox freigeschaltet ist

InLoox überprüft die Zahl der zugelassenen Clients. Erscheint folgende Fehlermeldung, sind zu wenige Lizenzen vorhanden:

*"Die maximale Client-Anzahl wurde bereits erreicht. Sie können InLoox nicht verwenden. Bitte überprüfen Sie den Lizenzschlüssel oder kontaktieren Sie ihren Systemadministrator."*

Um sicherzugehen, dass nur Clientcomputer / aktive Benutzer gezählt werden, auf denen InLoox aktuell installiert ist, gehen Sie zunächst so vor:

- 1. Klicken Sie auf der Registerkarte **Datei**
- 2. Wählen Sie **Optionen >> Lizenzschlüssel** in der Navigationsleiste Dieser Menüpunkt wird nur angezeigt, wenn Sie über Administratorrechte in InLoox verfügen
- 3. Im Dialogfeld **Lizenzen verwalten** klicken Sie auf den Button **Benutzerlizenzen entfernen**
- 4. Klicken Sie auf **OK**

Besteht die Fehlermeldung weiterhin, müssen Sie InLoox von den überzähligen Clients entfernen oder zusätzliche Lizenzen erwerben. Kontaktieren Sie bitte zu diesem Zweck Ihren Händler oder den Hersteller. Sie erhalten nach Bestellung umgehend einen Lizenzschlüssel, der die gewünschte Anzahl von Clients zur Benutzung freigibt.

Zur Outlook 2010 Ansicht

**Outlook 2003/2007 Ansicht**

Zum Zeitpunkt der **Installation** haben Sie einen gültigen Lizenzschlüssel angegeben.

Die Lizenzschlüssel der InLoox-Produktreihe bestehen aus einer Kombination von fünf mal sechs Zeichen (Zahlen/Buchstaben) im Format **111111-222222-333333-444444-555555**

Ihr Lizenzschlüssel ist wie folgt gültig:

- für eine InLoox Produktversion (**Personal 6.x**/**Workgroup 6.x/Enterprise 6.x**)
- für eine bestimmte Anzahl von Clients und Servern
- auf unbestimmte Zeit

Es gelten folgende Einschränkungen:

- InLoox Personal darf **nicht als Server** eingesetzt werden
- wenn die **maximale Anzahl** an registrierten Clients (Maschinen) erreicht wurde, funktioniert InLoox auf denjenigen Clients, auf denen InLoox zuletzt installiert/gestartet wurde nicht mehr
- auf dem Terminal Server zählt das Lizenzmanagement die Anzahl der **aktiven Benutzer**, für die InLoox freigeschaltet ist

InLoox überprüft die Zahl der zugelassenen Clients. Erscheint folgende Fehlermeldung, sind zu wenige Lizenzen vorhanden:

*"Die maximale Client-Anzahl wurde bereits erreicht. Sie können InLoox nicht verwenden. Bitte überprüfen Sie den Lizenzschlüssel oder kontaktieren Sie ihren Systemadministrator."*

Um sicherzugehen, dass nur Clientcomputer / aktive Benutzer gezählt werden, auf denen InLoox aktuell installiert ist, gehen Sie zunächst so vor:

- 1. Klicken Sie in der **InLoox Toolbar** auf den Menüpunkt **Optionen >> Lizenzschlüssel** Dieser Menüpunkt wird nur angezeigt, wenn Sie über Administratorrechte in InLoox verfügen
- 2. Im Dialogfeld **Lizenzen verwalten** klicken Sie auf den Button **Benutzerlizenzen entfernen**
- 3. Klicken Sie auf **OK**

Besteht die Fehlermeldung weiterhin, müssen Sie InLoox von den überzähligen Clients entfernen oder zusätzliche Lizenzen erwerben. Kontaktieren Sie bitte zu diesem Zweck Ihren Händler oder den Hersteller. Sie erhalten nach Bestellung umgehend einen Lizenzschlüssel, der die gewünschte Anzahl von Clients zur Benutzung freigibt

# **Nutzungsbedingungen ENDBENUTZERLIZENZVEREINBARUNG (EULA)**

Lizenzbestimmungen der InLoox GmbH

End-User License Agreement (EULA)

Durch die Verwendung dieses Softwareproduktes (einschließlich Installation und Kopie) erklären Sie sich als natürliche oder juristische Person mit dieser Vereinbarung einverstanden. Wenn Sie diesen EULAs nicht zustimmen, dürfen Sie die Software nicht verwenden.

#### **§ 1 Geltung der Vertragsbedingungen**

(1) Dieser Endbenutzer-Lizenzvertrag (EULA - End User License Agreement) kommt zwischen Ihnen - nachstehend auch Kunde genannt - und der InLoox GmbH - nachstehend auch InLoox genannt - zustande. Für die Lizenzierung/den Kauf von Software und für vorvertragliche Schuldverhältnisse gelten ausschließlich diese Lizenzbestimmungen, soweit nichts anderes vereinbart ist. Es wird ausdrücklich auf die Regelungen der allgemeinen Geschäftsbedingungen (AGB) der InLoox GmbH Bezug genommen, welche in diesen Vertrag miteinbezogen und wesentlicher Vertragsbestandteil sind. Der Kunde bestätigt, die AGBs der InLoox GmbH zu Kenntnis genommen zu haben. Die Regelungen der allgemeinen Geschäftsbedingungen werden durch die gegenständlichen Lizenzbedingungen der InLoox GmbH hinsichtlich der Softwarenutzung und weiterer softwarespezifischer Regelungen und der damit einhergehenden Rechte und Verpflichtungen erweitert und/oder ergänzt. Sollten die AGBs der InLoox GmbH von dieser Vereinbarung abweichen oder mit dieser unvereinbar sein, so gelten vorrangig jedoch diese Lizenzbestimmungen.

(2) Die InLoox GmbH lizenziert/verkauft die beiliegende Software an den Lizenznehmer (Kunden) lediglich auf Grundlage der nachstehenden Lizenzbestimmungen. Sollten Sie mit diesen Bestimmungen nicht einverstanden sein, dann öffnen Sie die Verpackung bzw. Versiegelung der Software nicht, unterlassen Sie die Installation der Software, klicken Sie während der Installation bei Abfrage auf den "Nein"-Button des Installationsprozesses bzw. deinstallieren Sie die Software und geben Sie die ordnungsgemäß erworbene Software nebst Verpackung, Lizenzschlüssel und Quittungsbeleg innerhalb von 30 Tagen nach Kauf der Software an den Verkäufer der Software zurück. Sie erhalten dann die volle Erstattung der gezahlten Vergütung.

#### **§ 2 Vertragsgegenstand**

(1) Gegenstand dieses Vertrages ist die Einräumung der Nutzungsrechte nach § 3 in Abhängigkeit von dem jeweilig erworbenen Lizenztyp und dessen Funktionsumfang. Durch den Kauf der Software erwerben Sie zwar Eigentum an dem Träger der Software (z. B. einer CD-Rom), nicht aber an der Software selbst. Diese bleibt immer geistiges Eigentum der InLoox GmbH. Als Käufer der Software erwerben Sie lediglich das Recht, mit dem urheberrechtlich geschützten Werk umzugehen, mithin die Software vertragsgemäß zu benutzen. Dieses Nutzungsrecht wird durch InLoox in Form einer Lizenz gewährt.

(2) Der Kunde hat vor Vertragsabschluss überprüft, dass die Spezifikation der Software seinen Wünschen und Bedürfnissen entspricht. Ihm sind die wesentlichen Funktionsmerkmale und -bedingungen der Software bekannt.

(3) Produktbeschreibungen und Darstellungen in Testprogrammen sind Leistungsbeschreibungen, jedoch keine Garantien. Eine Garantie bedarf der schriftlichen Erklärung durch die Geschäftsleitung der InLoox GmbH.

(4) Der Kunde hat keinen Anspruch auf Überlassung des Quellprogramms.

(5) Die InLoox GmbH erbringt alle Lieferungen und Leistungen nach dem Stand der Technik.

(6) Die InLoox GmbH behält sich alle nicht ausdrücklich in diesen EULAs erwähnten Rechte vor.

(7) Ist die Software in irgendeiner Weise als "Nicht zum Weiterverkauf bestimmt" bzw. als "Not for resale" gekennzeichnet, darf die Software weder verkauft noch übertragen werden.

(8) Die Software darf nur dann auf einem Netzwerkserver installiert werden, wenn die vom Kunden erworbene Lizenz ausdrücklich als "Serverlizenz" bezeichnet ist. Für den Fall, das die Software in einem Netzwerk benutzt wird, muss durch den Kunden sichergestellt sein, dass für jede Datenverarbeitungseinheit, die über Zugang zum Server verfügt und von der aus die Software genutzt werden kann, eine Lizenz erworben wurde.

(9) Die Software wird nur als Ganzes Produkt lizenziert. Der Lizenznehmer ist nicht berechtigt, die Komponenten der Software zu trennen, um sie an mehr als einem Computer zu benutzen.

#### **§ 3 Rechte des Kunden an der Software**

(1) Die Software, sämtliche Zusatzprogramme, die verwendeten Symbole, das IQ medialab-Logo, schriftliche Unterlagen sowie Dokumentationen sind rechtlich geschützt. Das Urheberrecht, Patentrechte, Markenrechte und alle sonstigen Leistungs- und gewerblichen Schutzrechte an der Software sowie an sonstigen oben benannten Gegenständen, welche die InLoox GmbH dem Kunde im Rahmen der Vertragsanbahnung und -durchführung überlässt oder zugänglich macht, stehen im Verhältnis der Vertragspartner ausschließlich der InLoox GmbH zu. Soweit die Rechte Dritten zustehen, hat die InLoox GmbH entsprechende Verwertungsrechte.

(2) Der Kunde erwirbt die Software, um sie selbst für eigene Zwecke dauernd zu nutzen (einfaches Nutzungsrecht). Der Kunde ist berechtigt, die Software in der erworbenen Anzahl von Lizenzen zu nutzen; der Kunde trägt dafür Sorge, dass die die Zahl der gleichzeitig installierten Software maximal der Anzahl der erworbenen Lizenzen entspricht. Die InLoox GmbH räumt dem Kunden hiermit die Befugnisse an den Programmen ein, die zu diesen Nutzungszwecken notwendig sind, auch das Recht, die Programme auf Arbeitsspeicher und Festplatten zu kopieren, und das Recht zur Fehlerberichtigung. Der Kunde darf die für einen sicheren Betrieb erforderlichen Sicherungskopien der Programme erstellen. Die Sicherungskopien müssen als Sicherungskopien gekennzeichnet werden. Urheberrechtsvermerke dürfen nicht gelöscht, geändert oder unterdrückt werden. Der Kunde darf -ausgenommen bei Erwerb einer Netzwerklizenz- die Software pro Lizenz lediglich auf einem Einzelcomputer, gleich ob Workstation, Laptop oder PDA nutzen. Unter die Nutzung der Software fällt auch das Laden der Software in den temporären Speicher eines Computers o. ä. bzw. das Installieren auf ein permanentes Speichermedium (z. B. Festplatte, DVD, CD-ROM o. ä.). Per schriftlich ausgefertigten Einzelvertrag können die Parteien jedoch anders lautende Abreden treffen.

(3) Ein Benutzerhandbuch und etwaige andere von der InLoox GmbH überlassene Unterlagen dürfen nur für betriebsinterne Zwecke kopiert werden.

(4) Der Kunde darf die Software, insbesondere auf Grundlage eines Verkaufes, nicht ohne die schriftliche Zustimmung der InLoox GmbH weitergeben. Die InLoox GmbH wird der Weitergabe der Software (ganz oder teilweise) an einen Dritten unter folgenden Bedingungen zustimmen:

- Der Kunde übergibt dem Dritten (soweit vorhanden) die Original-Datenträger, diese EULA und die AGB der InLoox GmbH, löscht alle anderen Kopien, insbesondere auf Datenträgern, in Fest- oder Arbeitsspeichern, gibt die Nutzung endgültig auf und bestätigt der InLoox GmbH schriftlich die Erfüllung dieser Pflichten.

- Der Dritte erklärt schriftlich gegenüber der InLoox GmbH, dass er die zuvor genannten Komponenten erhalten hat und er unter Kenntnisnahme der AGB und dieser EULA, diese als für das Rechtsverhältnis mit der InLoox GmbH verbindlich anerkennt.

- Es stehen keine wichtigen Gründe entgegen.

(5) Alle anderen Verwertungshandlungen, insbesondere die Vermietung, der gewerbliche Verkauf (falls nicht per schriftlichem "Reseller-Vertrag/Vertragshändler-Vertrag" ausdrücklich gesondert geregelt), das Verleasen und die Verbreitung in körperlicher oder unkörperlicher Form, sind ohne vorherige schriftliche Zustimmung der InLoox GmbH nicht erlaubt. InLoox macht darauf aufmerksam, dass Kunden für alle Schäden aufgrund von Urheberrechtsverletzungen haften, die durch diese entstehen.

(6) Vertragsgegenstände, Unterlagen, Vorschläge, Testprogramme usw. der InLoox GmbH, die dem Kunde vor oder nach Vertragsabschluss zugänglich werden, gelten als geistiges Eigentum und als Geschäfts- und Betriebsgeheimnis der InLoox GmbH und sind nach § 9 geheim zu halten.

#### **§ 4 Vertragsbindung und Vertragsbeendigung**

Für den Fall der Kündigung wegen eines Verstoßes gegen diese EULAs sind Sie verpflichtet, sämtliche Originalversionen und Kopien der Software und aller weiteren Komponenten zurückzugeben oder zu zerstören und die Zerstörung schriftlich der InLoox GmbH anzuzeigen.
## **§ 5 Pflichten des Kunden**

(1) Sie sind verpflichtet, falls Sie Unternehmer sind, alle Liefergegenstände der InLoox GmbH unverzüglich ab Lieferung entsprechend den handelsrechtlichen Regelungen (§ 377 HGB) zu untersuchen und erkannte Mängel schriftlich unter genauer Beschreibung des Fehlers zu rügen. Jeder Kunde testet gründlich jedes Modul auf Verwendbarkeit in der konkreten Situation, bevor er mit der operativen Nutzung beginnt. Dies gilt auch für Programme, die der Kunde im Rahmen der Nacherfüllung und eines eventuellen Pflegevertrages bekommt.

(2) Der Kunde trifft angemessene Vorkehrungen für den Fall, dass das Programm ganz oder teilweise nicht ordnungsgemäß arbeitet (z. B. durch Datensicherung, Störungsdiagnose, regelmäßige Prüfung der Ergebnisse). Es liegt in seinem Verantwortungsbereich, den Betrieb der Arbeitsumgebung des Programms sicherzustellen. Dabei hat der Kunde insbesondere notwendige Einstellungen an seiner Firewall, Virenschutz- oder ähnlichen Datenschutzmechanismen sowie seinem Netzwerk bzw. seinem Server vorzunehmen. Das Risiko einer Nichtkompatibilität der Software mit der eingesetzten Soft- oder Hardware des Kunden geht nicht zu Lasten der InLoox GmbH.

(3) Das Logo und/oder die Marken der InLoox GmbH dürfen nicht von Ihnen verwendet oder verändert werden, es sei denn, die Geschäftsleitung der InLoox GmbH hat einer Verwendung oder Veränderung vorher schriftlich zugestimmt.

(4) Sie sind vorbehaltlich § 69 e UrhG nicht berechtigt, die Software zurückzuentwickeln, zu dekompilieren, oder zu deassemblieren.

(5) Sie verpflichten sich, die InLoox GmbH von allen Ansprüchen Dritter schadlos zu halten und zu verteidigen, einschließlich angemessener Anwaltskosten, die auf Grund der vertragswidrigen Verwendung dieser Software entstehen oder daraus resultieren.

## **§ 6 Mängelhaftung, allgemeine Haftung/Schadensersatz**

1. Die Software hat die vereinbarte Beschaffenheit, eignet sich für die vertraglich vorausgesetzte, sonst die gewöhnliche Verwendung und hat die bei Software dieser Art übliche Qualität. Nicht jeder Fehler, welcher der Software zwangsläufig anhaftet, stellt einen Sachmangel dar. Eine Funktionsbeeinträchtigung der Software, die aus Hardwaremängeln, Umgebungsbedingungen, Fehlbedienung o. ä. resultiert, ist kein Mangel. Eine unerhebliche Minderung der Qualität bleibt unberücksichtigt. Die InLoox GmbH gewährleistet, dass der vertragsgemäßen Nutzung der Software durch den Kunden keine Rechte Dritter entgegenstehen.

2. Für Kunden, die Verbraucher im Sinne des § 13 BGB sind, gelten bei Mängeln der Kaufsache die gesetzlichen Vorschriften. Soweit der Kunde hiernach zum Schadensersatz berechtigt ist, gilt § 7.

3. In allen anderen Fällen gilt bei Mängeln:

a) Bei Mängeln kann InLoox GmbH zunächst nacherfüllen. Die Nacherfüllung erfolgt nach Wahl der InLoox GmbH durch Beseitigung des Mangels, d. h. auch durch das Aufzeigen von Möglichkeiten, welche die Auswirkungen des Mangels vermeiden, oder durch Lieferung eines Programms, das den Mangel nicht hat. Ein gleichwertiger neuer Programmstand oder der gleichwertige vorhergehende Programmstand, der den Fehler nicht enthalten hat, ist vom Kunden zu übernehmen, wenn dies für ihn zumutbar ist. Bei Rechtsmängeln leistet die InLoox GmbH dadurch Gewähr, dass sie dem Kunden nach ihrer Wahl eine rechtlich einwandfreie Nutzungsmöglichkeit an der Software oder an gleichwertiger Software verschafft.

b) Der Kunde wird die InLoox GmbH bei der Fehleranalyse und Mängelbeseitigung unterstützen, indem er auftretende Probleme konkret beschreibt, die InLoox GmbH umfassend informiert und ihr die für die Mangelbeseitigung erforderliche Zeit und Gelegenheit gewährt. Die InLoox GmbH kann die Mangelbeseitigung nach ihrer Wahl vor Ort oder in ihren Geschäftsräumen durchführen. Die InLoox GmbH kann Leistungen auch durch Fernwartung erbringen. Der Kunde hat auf eigene Kosten für die erforderlichen technischen Voraussetzungen zu sorgen und der InLoox GmbH nach entsprechender vorheriger Ankündigung Zugang zu seiner EDV-Anlage zu gewähren.

c) Die InLoox GmbH kann Mehrkosten daraus verlangen, dass die Software verändert, außerhalb der vorgegebenen Umgebung eingesetzt oder falsch bedient wurde. Sie kann Aufwendungsersatz verlangen, wenn kein Mangel gefunden wird oder ein Fehler unzureichend/unrichtig gemeldet wird. Die Beweislast liegt beim Kunden. § 254 BGB gilt entsprechend.

d) Wenn die InLoox GmbH die Nacherfüllung endgültig verweigert oder diese endgültig fehlschlägt oder dem Kunden nicht zumutbar ist, kann er schriftlich vom Vertrag zurücktreten oder die Vergütung angemessen herabsetzen und nach § 7 Schadensersatz oder Aufwendungsersatz verlangen.

e) Soweit vorstehend nicht anderes geregelt ist, wird eine weitergehende Haftung der InLoox im Rahmen der Mängelhaftung ausgeschlossen. Insbesondere entfällt die Mängelhaftung, wenn und soweit die Software durch den Kunden unsachgemäß behandelt wird oder in einer defekten oder nicht kompatiblen Hard- oder Softwareumgebung benutzt wird. Gleiches gilt für den Fall, dass der Kunde unberechtigt Änderungen der Software vornimmt.

f) . Die Verjährungsfrist für Ansprüche wegen Mängel beträgt ein Jahr ab dem gesetzlichen Verjährungsbeginn.

#### **§ 7 Haftung**

Für Schadensersatzansprüche des Kunden aus Mängelhaftung oder aus sonstigen Gründen gelten die folgenden Haftungsbeschränkungen:

1. Die InLoox GmbH haftet für Vorsatz und grobe Fahrlässigkeit nach den gesetzlichen Bestimmungen. Das gleiche gilt für die Verletzung des Lebens, des Körpers oder der Gesundheit, sowie für Ansprüche aus Garantien oder dem Produkthaftungsgesetz (ProdHaftG).

2. Im Übrigen haftet die InLoox GmbH nur für die schuldhafte Verletzung von Vertragspflichten, deren Erfüllung die ordnungsgemäße Durchführung des Vertrages überhaupt erst ermöglicht und auf deren Einhaltung der Kunde regelmäßig vertrauen darf (Kardinalpflicht). Dies umfasst insbesondere die Pflicht zur mangelfreien Leistung. Die Haftung der InLoox GmbH ist in diesem Fall auf den vertragstypischen, bei Vertragsschluss vorhersehbaren Schaden begrenzt.

3. Im Übrigen ist die Haftung der InLoox GmbH ausgeschlossen.

4. Soweit die Schadensersatzhaftung der InLoox GmbH ausgeschlossen oder eingeschränkt ist, gilt dies auch im Hinblick auf die persönliche Schadensersatzhaftung seiner Angestellten, Arbeitnehmer, Mitarbeiter, Vertreter und Erfüllungsgehilfen.

5. Der InLoox GmbH bleibt der Einwand des Mitverschuldens offen. Der Kunde wird insbesondere darauf hingewiesen, dass er im Rahmen seiner Sorgfaltspflichten vor einer ersten Verwendung der Software prüfen muss, ob die Installation der Software zu besonderen Interferenzen mit bereits installierter Software führen könnte, und weiter für eine Sicherung seiner Daten vor der ersten Installation und während des laufenden Betriebes zu sorgen hat und im Falle eines vermuteten Softwarefehlers alle zumutbaren zusätzlichen Sicherungsmaßnahmen ergreifen muss.

6. Die Verjährungsfrist für Ansprüche des Kunden, der nicht Verbraucher ist, beträgt ein Jahr ab dem gesetzlichen Verjährungsbeginn.

#### **§ 8 Software Updates und Upgrades**

InLoox kann nach freiem Ermessen dem Kunden Updates und Upgrades der Software zur Verfügung stellen und behält das Recht, Upgrades gegen Gebühr zu liefern. Vom Zeitpunkt der Installation des Updates an darf der Kunde die Vorversion nicht unabhängig hiervon nutzen, diese abtrennen und/oder auf eine andere Partei übertragen. Wenn nicht von InLoox zusammen mit einem Update oder Upgrade andere Bedingungen und Bestimmungen erhalten werden, gelten die Bedingungen und Bestimmungen dieser Lizenzbestimmungen weiter. Der Endbenutzer kann die Annahme von Updates ablehnen. Mit Erscheinen eines Updates oder Upgrades ist InLoox jedoch nicht mehr zum Support der Vorversion verpflichtet.

#### **§ 9 Beginn und Ende der Rechte des Kunden**

(1) Das Eigentum an gelieferten Sachen und die Rechte nach § 2 u. § 3 gehen erst mit vollständiger Bezahlung des Kaufpreises auf den Kunde über. Zuvor hat er nur ein vorläufiges, nur schuldrechtliches und nach Abs. 2 widerrufbares Nutzungsrecht.

(2) Die InLoox GmbH kann die Rechte nach § 2 und § 3 aus wichtigem Grund widerrufen bzw. vom Vertrag zurücktreten. Ein wichtiger Grund liegt insbesondere ebendann vor, wenn der Kunde die fällige Vergütung nicht zahlt oder trotz schriftlicher Abmahnung in nicht unerheblicher Weise auch weiterhin gegen die in § 2 und § 3 definierten Pflichten dieses Vertrages verstößt oder Antrag auf Eröffnung des Insolvenzverfahrens über das Vermögen des Kunden gestellt wird .

(3) Wenn das Nutzungsrecht nach § 3 i. V. m. § 2 nicht entsteht oder endet, kann die InLoox GmbH vom Kunden die Rückgabe der überlassenen Gegenstände oder die schriftliche Versicherung, dass sie vernichtet sind, außerdem die Löschung oder Vernichtung aller Kopien und die schriftliche Versicherung, dass dies geschehen ist, verlangen.

### **§ 10 Geheimhaltung**

(1) Die Vertragspartner verpflichten sich, alle ihnen vor oder bei der Vertragsdurchführung von dem jeweils anderen Vertragspartner zugehenden oder bekannt werdenden Gegenstände (z. B. Software, Unterlagen, Informationen), die rechtlich geschützt sind oder Geschäfts- oder Betriebsgeheimnisse beinhalten oder als vertraulich bezeichnet sind, auch über das Vertragsende hinaus vertraulich zu behandeln, es sei denn, sie sind ohne Verstoß gegen die Geheimhaltungspflicht öffentlich bekannt. Die Vertragspartner verwahren und sichern diese Gegenstände so, dass ein unbefugter Zugang durch Dritte ausgeschlossen ist.

(2) Der Kunde macht die Vertragsgegenstände nur den Mitarbeitern und sonstigen Dritten zugänglich, die den Zugang zur Ausübung der ihnen eingeräumten Dienstaufgaben benötigen. Er belehrt diese Personen über die Geheimhaltungsbedürftigkeit der Gegenstände.

# **§ 11 Anzuwendendes Recht, Gerichtsstand**

Es gilt das Recht der Bundesrepublik Deutschland unter Ausschluss des UN-Kaufrechts. Erfüllungsort und Gerichtsstand für alle Streitigkeiten aus und im Zusammenhang mit diesem Vertrag ist bei Verträgen mit Kaufleuten der Sitz der InLoox GmbH (München). Dasselbe gilt, wenn der Kunde keinen allgemeinen Gerichtsstand in Deutschland hat oder Wohnsitz oder gewöhnlicher Aufenthalt im Zeitpunkt der Klageerhebung nicht bekannt sind.

#### **§ 12 Salvatorische Klausel**

Für den Fall, dass eine Bestimmung dieses Vertrages ungültig sein oder werden sollte, bleibt die Gültigkeit der übrigen Bestimmungen dieses Vertrages hiervon unberührt und zwar auch dann, wenn wesentliche Bestimmungen betroffen sind. Die Parteien vereinbaren für diesen Fall, die ungültige Bestimmung durch diejenige rechtlich wirksame Regelung zu ersetzen, die der vertraglich vereinbarten rechtlich und wirtschaftlich am Nächsten kommt und die Durchführbarkeit des Vertrages im Sinne des von beiden Seiten Gewollten sicherstellt. Selbiges gilt für den Fall, dass die Parteien zum Zeitpunkt des Abschlusses dieses Vertrages eine Regelungslücke nicht erkannt haben oder eine solche zu einem späteren Zeitpunkt bekannt werden oder auftreten sollte. Die Parteien sind dann verpflichtet, eine schriftliche Vertragsergänzung in dem zuvor genannten Sinne vorzunehmen.

Stand: 12.04.2007

# **COPYRIGHT, WARENZEICHEN**

InLoox® Copyright© 1999-2010 InLoox GmbH. Alle Rechte vorbehalten. InLoox® und IQ medialab® sind eingetragene Warenzeichen der jeweiligen Rechteinhaber.

Report-/Print engine List & Label ® Version 15: Copyright combit® GmbH 1991-2009

**Wichtiger Hinweis:** Dieses Softwareprogramm ist urheberrechtlich geschützt. Unbefugte Vervielfältigung oder unbefugter Vertrieb dieses Softwareprogramms oder eines Teils davon sind strafbar. Dies wird sowohl zivil- als auch strafrechtlich verfolgt und kann schwere Strafen und Schadenersatzforderungen zur Folge haben.

# **PROBLEME LÖSEN**

Microsoft Outlook ist eine technisch sehr anspruchsvolle Anwendung, die sich ständig verändert. Bedingt durch Officeund Sicherheitsupdates, Exchange Server-Einstellungen und Windows-Versionen entsteht eine Vielzahl von Einsatzszenarien für die InLoox-Software.

**Lösungen zu Fehlermeldungen** finden Sie Kaptiel InLoox-Fehlermeldungen.

Kunden von InLoox, dem Hersteller von InLoox, steht aus diesem Grund ein umfassender und aktueller Supportservice für die InLoox-Produktreihe zur Verfügung. Den Supportservice erreichen Sie online unter www.inloox.de/support/

Hinweise:

- Bitte halten Sie Ihre **Kundennummer** bereit
- Sie können den Hersteller selbstverständlich auch direkt kontaktieren

# **HÄNDLERPARTNER**

Sie möchten **InLoox** in Ihr Produktportfolio aufnehmen? Neben dem klassischen Wiederverkauf von Lizenzen bietet sich Ihnen als **InLoox-Vertriebspartner** Potential für Beratung, Service, Schulung, Anpassung, Entwicklung und Systemintegration. Wir bieten Ihnen ein qualitativ hochwertiges Produkt mit einem fairen Preis-/ Leistungsverhältnis für einen großen und interessanten Zielmarkt.

InLoox wird entwickelt von der Firma InLoox GmbH in München. Als Partner von InLoox unterstützen wir Sie gerne mit Marketing- und Verkaufsunterlagen, Schulungen, technischem Service und Support. Wenn Sie sich für eine Partnerschaft mit InLoox interessieren, stehen wir Ihnen gerne werktags zu den büroüblichen Zeiten zwischen 9:00 und 17:00 Uhr zur Verfügung:

**InLoox GmbH**

**Anschrift**: Kantstraße 2, D-80807 München

**Internet**: www.inloox.de

**E-Mail**: info@inloox.de

**Telefon**: +49 (89) 358 99 88 22

**Fax**: +49 (89) 358 99 88 55